# **Vodič za korisnike**

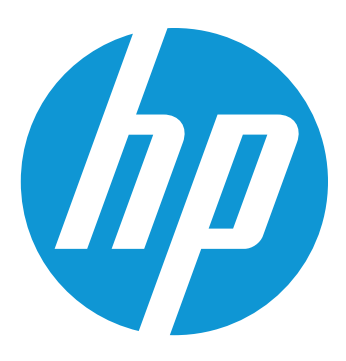

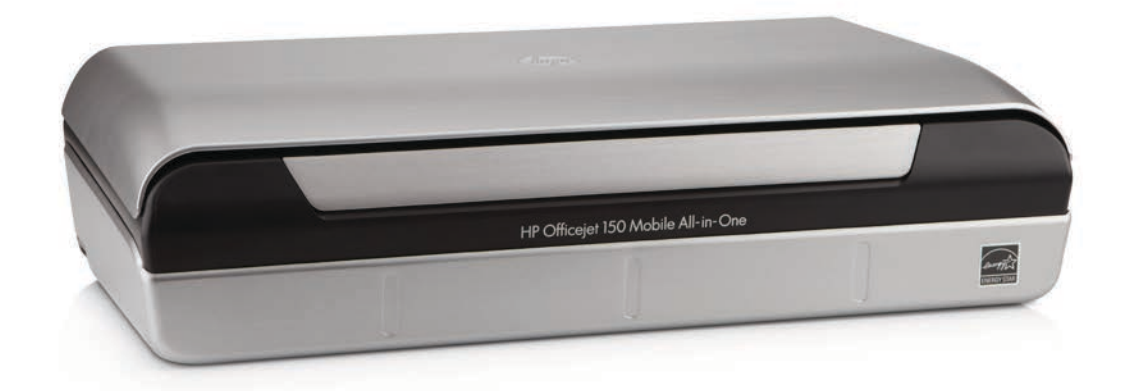

# **HP Officejet 150**

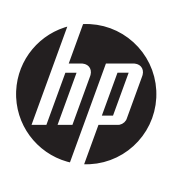

# Prijenosni višefunkcijski<br>pisač HP Officejet 150  $(L511)$

X[åãÁæ\[¦ã}ã^

#### **Informacije o autorskim pravima**

© 2014. Autorska prava Hewlett-Packard Development Company, L.P. Izdanje 2, 1/2014.

#### **Obavijesti tvrtke Hewlett-Packard Company**

Informacije sadržane u ovom dokumentu podložne su izmjenama bez prethodne najave.

Sva prava pridržana. Umnožavanje, modifikacija i prijevod ovog materijala nisu dopušteni bez prethodnog pismenog odobrenja tvrtke Hewlett-Packard, osim u mjeri dopuštenoj zakonima o autorskim pravima.

Jedina jamstva za HP-ove proizvode i usluge navedena su u izričitim izjavama o ograničenom jamstvu koje dobivate uz takve proizvode i usluge. Ništa ovdje navedeno ne smije se shvatiti kao dodatno jamstvo. HP nije odgovoran za tehničke i uredničke pogreške ili propuste u ovom dokumentu.

#### **Potvrde**

Bluetooth je zaštitni znak u vlasništvu svojeg vlasnika i tvrtka Hewlett-Packard koristi ga prema uvjetima licence.

ENERGY STAR® i oznaka ENERGY STAR® registrirani su zaštitni znakovi u SAD-u.

Microsoft, Windows, Windows XP, Windows Vista, Windows Mobile, Windows 7 i Windows 8 zaštitni su znakovi tvrtke Microsoft Corporation registrirani u SAD-u.

## **Sigurnosne informacije**

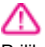

Prilikom korištenja ovog proizvoda uvijek se pridržavajte osnovnih mjera opreza kako biste smanjili rizik od ozljeda izazvanih vatrom ili strujnim udarom.

1. Pročitajte s razumijevanjem sve upute iz dokumentacije koju ste dobili uz uređaj.

2. Proučite sva upozorenja i upute označene na proizvodu.

3. Prije čišćenja uređaj isključite iz zidne utičnice.

4. Ovaj proizvod nemojte instalirati ili koristiti u blizini vode ili dok ste mokri.

5. Proizvod instalirajte na čvrstoj podlozi, tako da bude posve stabilan.

6. Proizvod postavite na zaštićeno mjesto na kojem nitko ne može nagaziti linijski kabel ili zapeti za njega i na kojem se kabel ne može oštetiti.

7. Ako proizvod ne funkcionira normalno, pogledajte odjeljak [Rješavanje problema.](#page-66-0)

8. Unutar uređaja ne postoje dijelovi koje korisnik može sam servisirati. Servisiranje prepustite stručnom osobliu.

## Sadržaj

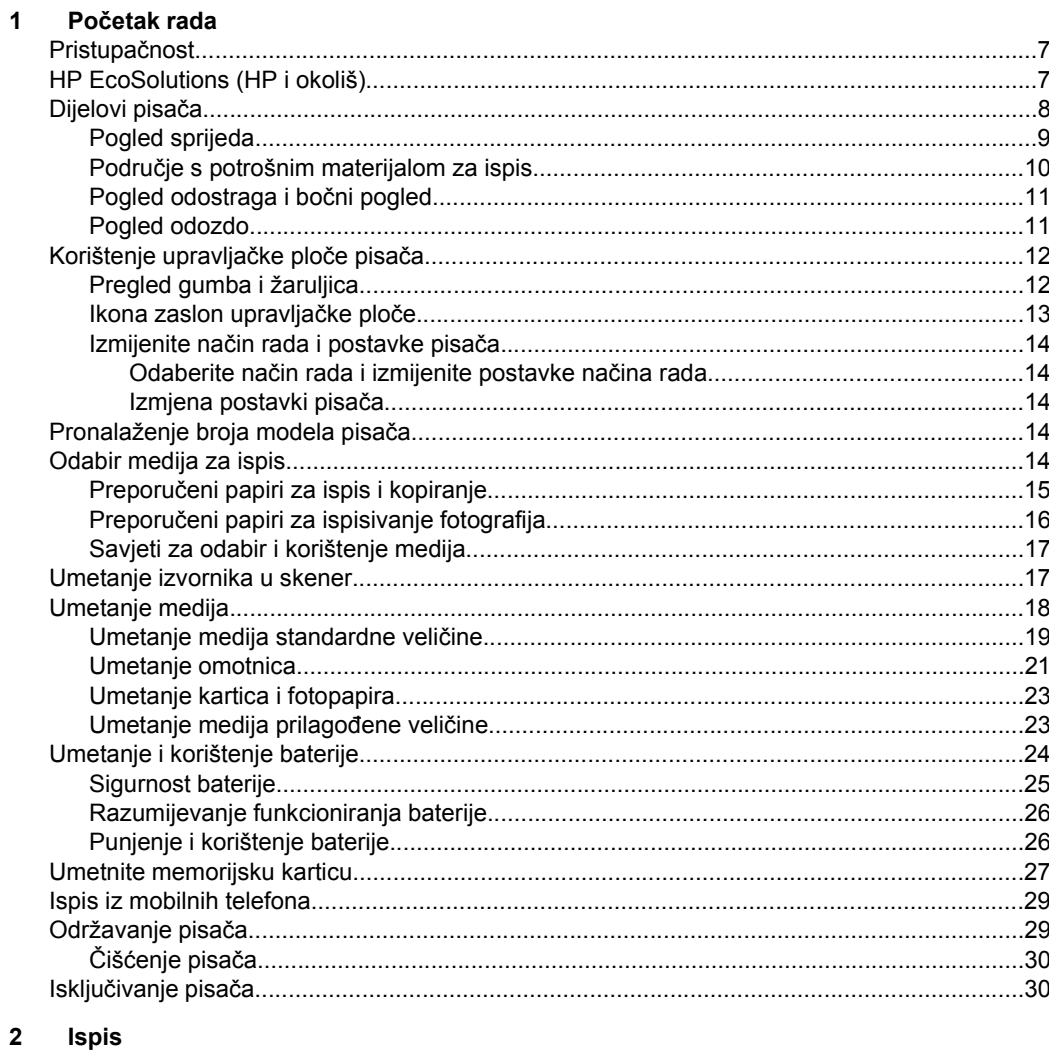

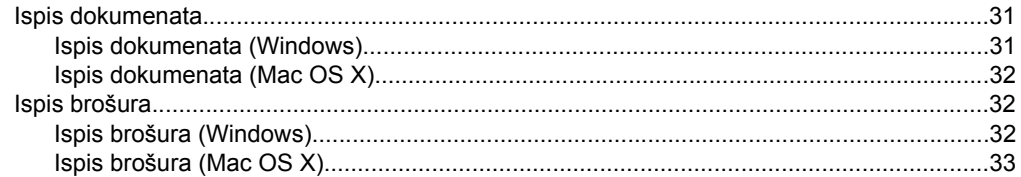

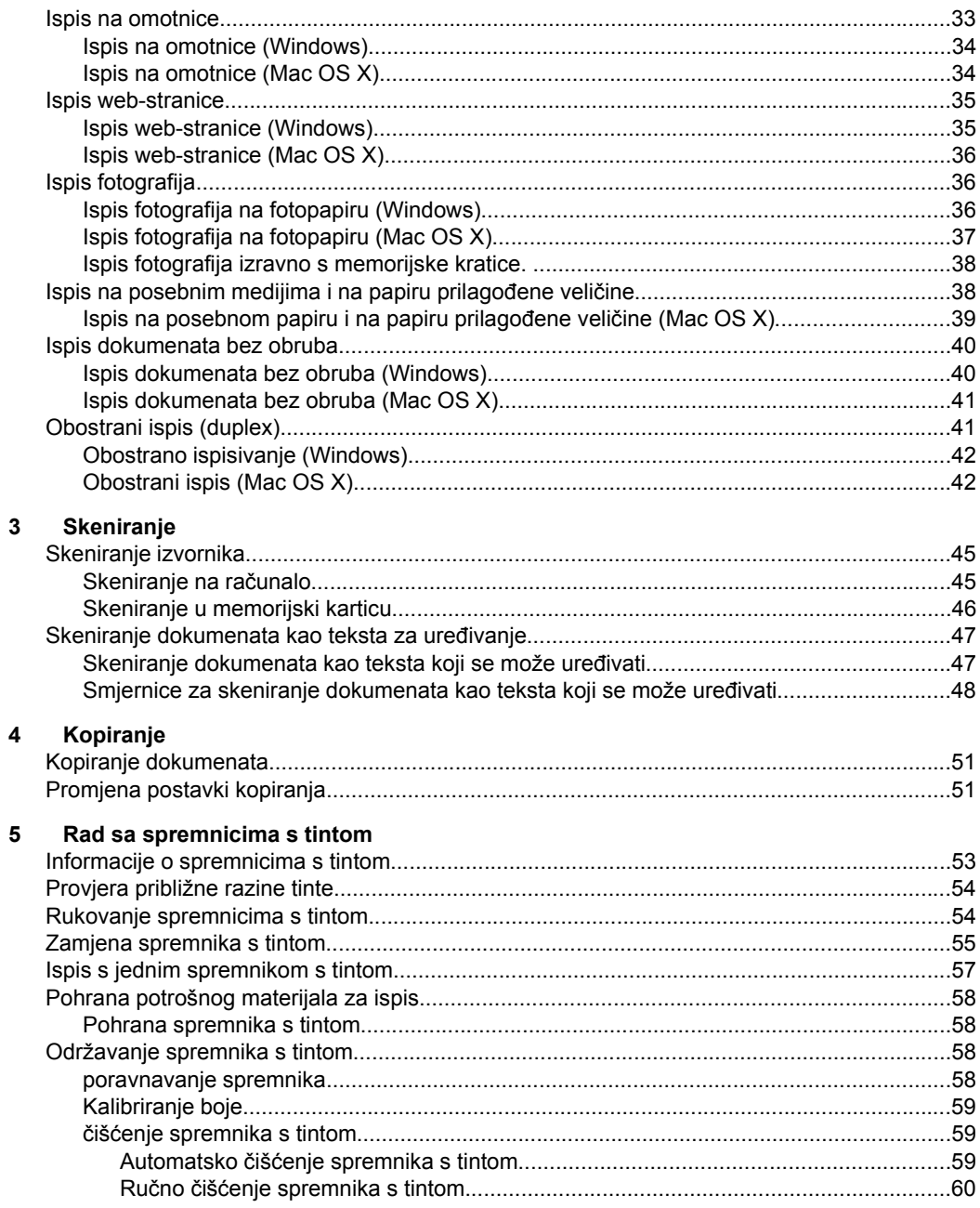

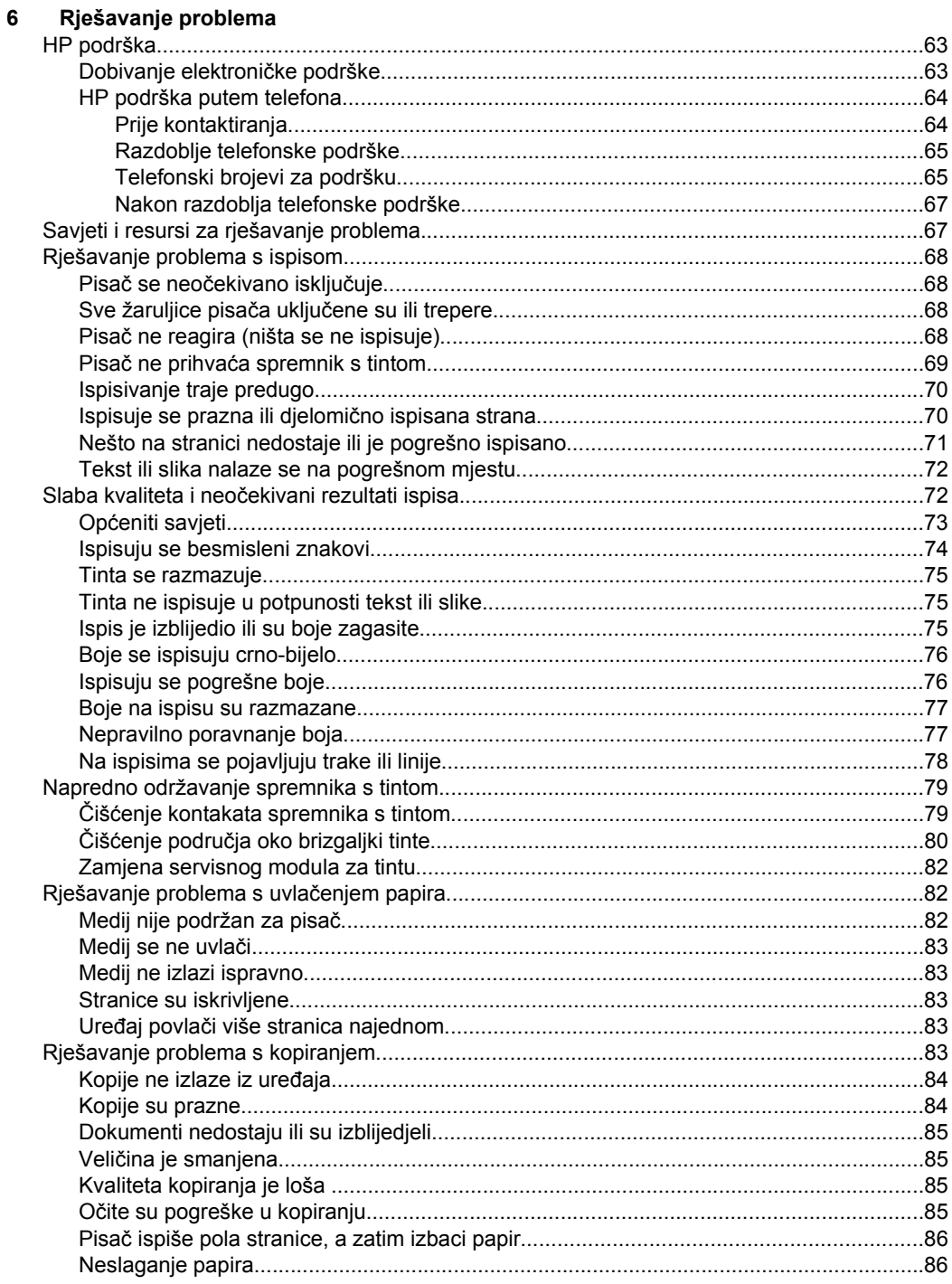

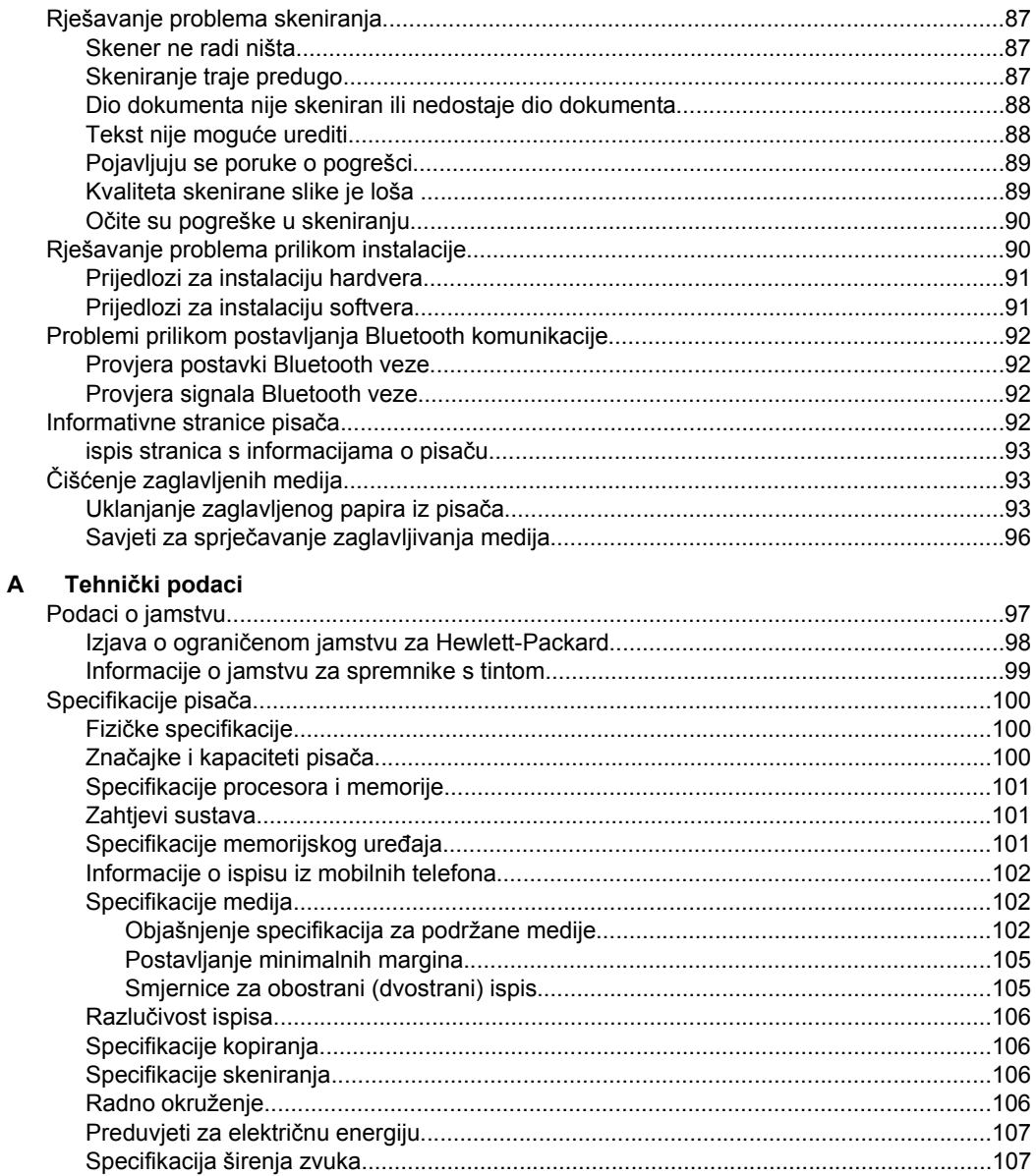

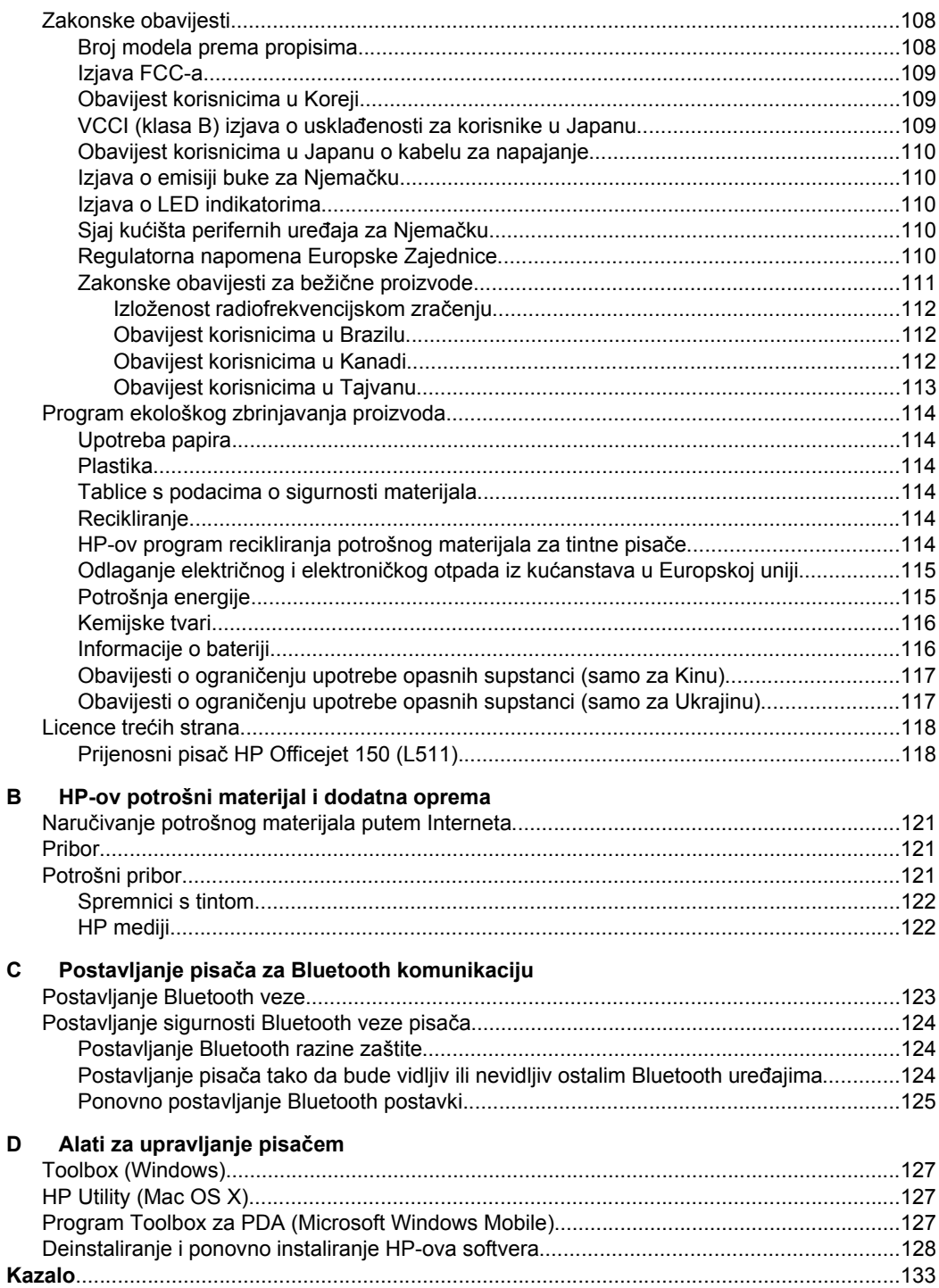

## <span id="page-10-0"></span>**1 Početak rada**

U ovom priručniku nalaze se pojedinosti o korištenju pisača i rješavanju problema.

- Pristupačnost
- HP EcoSolutions (HP i okoliš)
- [Dijelovi pisa](#page-11-0)ča
- [Korištenje upravlja](#page-15-0)čke ploče pisača
- [Pronalaženje broja modela pisa](#page-17-0)ča
- [Odabir medija za ispis](#page-17-0)
- [Umetanje izvornika u skener](#page-20-0)
- [Umetanje medija](#page-21-0)
- [Umetanje i korištenje baterije](#page-27-0)
- [Umetnite memorijsku karticu](#page-30-0)
- [Ispis iz mobilnih telefona](#page-32-0)
- [Održavanje pisa](#page-32-0)ča
- Isključ[ivanje pisa](#page-33-0)ča

## **Pristupačnost**

Pisač ima brojne značajke koje omogućuju pristup osobama s posebnim potrebama.

#### **Vizualno**

Slabovidni korisnici mogu pristupiti HP-ovu softveru koji se isporučuje s pisačem putem mogućnosti i značajki pristupačnosti operacijskog sustava. Softver ujedno i podržava tehnologiju pomagala, poput čitača zaslona, čitača Brailleova pisma i aplikacije za pretvorbu teksta u glas. Za korisnike koji ne razlikuju boje obojani gumbi i kartice koji se koriste u HP-ovu softveru i na upravljačkoj ploči pisača na sebi imaju jednostavan tekst ili natpis na ikonama koji odgovara određenoj radnji.

## **Mobilnost**

Za korisnike koji imaju poteškoća s kretanjem dostupne su tipkovničke naredbe kojima se pokreću funkcije HP-ova softvera. HP-ov softver podržava i mogućnosti pristupačnosti sustava Microsoft® Windows®, kao što su ljepljive tipke, povratne tipke, filtarske tipke i tipkanje pomoću miša. Vratima, tipkama, ulaznim ladicama i vodilicama za papir na pisaču mogu rukovati i korisnici ograničene snage i dosega.

## **Podrška**

Pojedinosti o dostupnosti ovog pisača i HP-ovoj predanosti pristupačnosti proizvoda nalaze se na HP-ovom web-mjestu [www.hp.com/accessibility](http://www.hp.com/accessibility).

Informacije o pristupačnosti za Mac OS X potražite na web mjestu tvrtke Apple, na adresi [www.apple.com/accessibility](http://www.apple.com/accessibility/).

## **HP EcoSolutions (HP i okoliš)**

Hewlett-Packard je posvećen tome da vam pomogne optimizirati utjecaj na okoliš i dati vam priliku da odgovorno ispisujete, kod kuće ili u uredu.

<span id="page-11-0"></span>Detaljnije informacije o smjernicama zaštite okoliša koje HP slijedi u postupku proizvodnje potražite na adresi [Program ekološkog zbrinjavanja proizvoda.](#page-117-0) Dodatne informacije o HP-ovim inicijativama zaštite okoliša potražite na adresi [www.hp.com/](http://www.hp.com/ecosolutions) [ecosolutions](http://www.hp.com/ecosolutions).

#### **Upravljanje napajanjem**

Radi uštede električne energije i produljenja rada možete koristiti pisač Pisač se odlikuje sljedećim značajkama:

• **Mirovanje**

Potrošnja energije smanjuje se dok je pisač u stanju pripravnosti. Da biste konfigurirali postavke stanja mirovanja na zaslonu upravljačke ploče pisača dodirnite **Mjerač energije**, zatim **Postavke** pa **Stanje mirovanja**, a potom dodirnite željenu mogućnost. Nakon odabranog razdoblja neaktivnosti pisač će priječi u način rada s niskom potrošnjom energije.

## • **Automatsko isključivanje**

Kada je omogućeno automatsko isključivanje, pisač se automatski isključuje kada je neaktivan tijekom konfiguriranog razdoblja. Da biste konfigurirali postavke automatskog isključivanja, na zaslonu upravljačke ploče pisača dodirnite **Mjerač energije**, zatim **Postavke** pa **Automatsko isključivanje**, a potom dodirnite željenu mogućnost.

Pokušajte uz to i sljedeće:

- Isključite Bluetooth kada ga ne koristite. Da biste isključili Bluetooth, na zaslonu upravljačke ploče pisača dodirnite **Bluetooth**, a zatim dodirnite **Isključi**.
- Da biste maksimizirali trajanje i kapacitet baterije, punite je čuvajte i koristite na mjestima koja odgovaraju smjernicama o preporučenoj temperaturi. Informacije o korištenju baterije potražite u odjeljku [Umetanje i korištenje baterije](#page-27-0).

## **Optimizacija potrošnog materijala za ispis**

Da biste optimizirali potrošne materijale za ispis kao što su tinta i papir, iskušajte sljedeće:

- Reciklirajte potrošene izvorne HP-ove tintne spremnike putem sustava HP Planet Partners. Dodatne informacije potražite na adresi [www.hp.com/recycle](http://www.hp.com/recycle).
- Optimizirajte potrošnju papira ispisom na obje strane papira. Ako pisač ima HPov dodatak za automatski obostrani ispis (jedinicu za obostrani ispis), pogledajte odjeljak [Obostrani ispis \(duplex\)](#page-44-0). U suprotnom najprije ispišite neparne stranice, okrenite stranice, a zatim ispišite samo parne stranice.
- Prilikom ispisa web-sadržaja uštedite tintu i papir pomoću značajke HP Smart Print. Dodatne informacije potražite na adresi [www.hp.com/go/smartprint.](http://www.hp.com/go/smartprint)
- Promijenite način ispisa na postavku skice. Postavka skice troši manje tinte.
- Glavu pisača nemojte nepotrebno čistiti. Time se troši tinta i skraćuje vijek trajanja spremnika s tintom.

## **Dijelovi pisača**

Ovaj odjeljak sadrži sljedeće teme:

- [Pogled sprijeda](#page-12-0)
- Područ[je s potrošnim materijalom za ispis](#page-13-0)
- [Pogled odostraga i bo](#page-14-0)čni pogled
- [Pogled odozdo](#page-14-0)

## <span id="page-12-0"></span>**Pogled sprijeda**

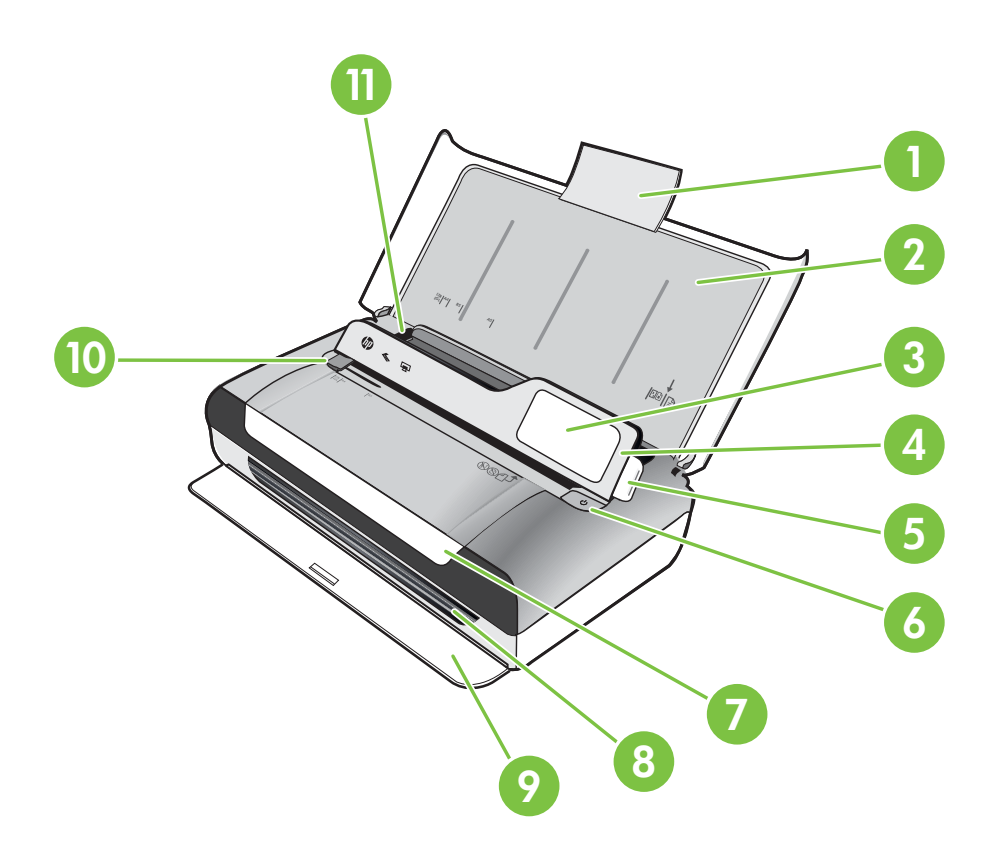

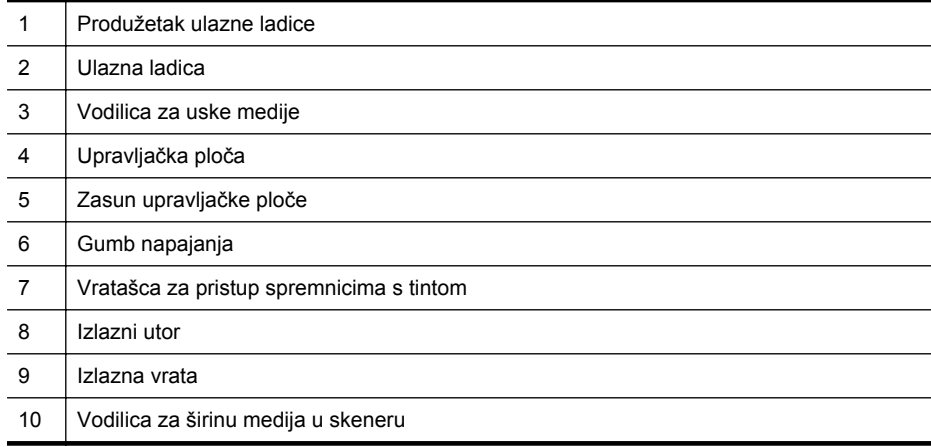

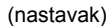

11 Vodilica za širinu medija

## <span id="page-13-0"></span>**Područje s potrošnim materijalom za ispis**

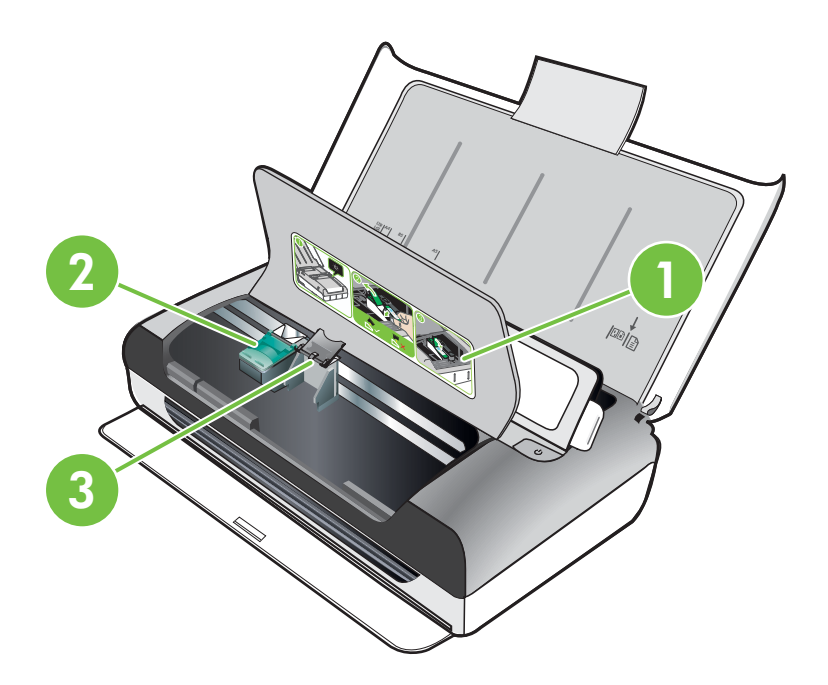

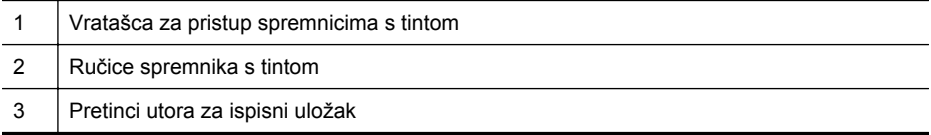

## <span id="page-14-0"></span>**Pogled odostraga i bočni pogled**

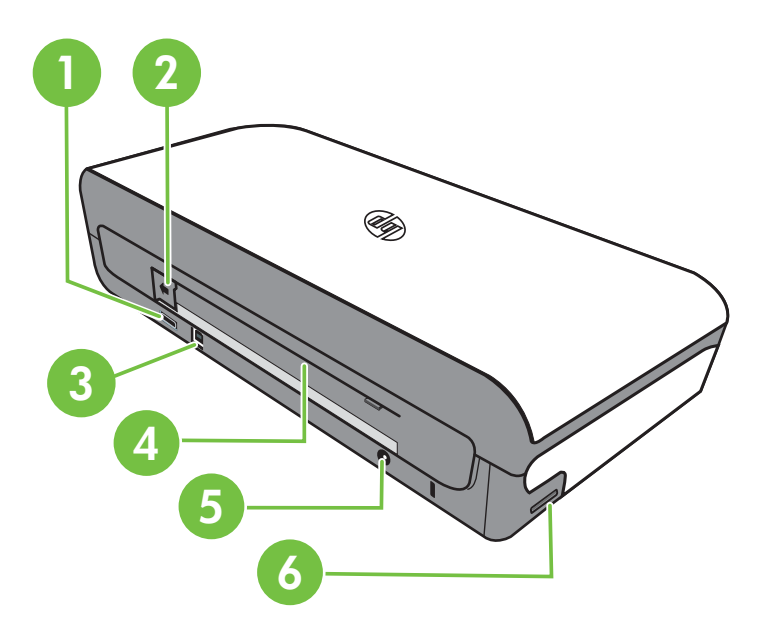

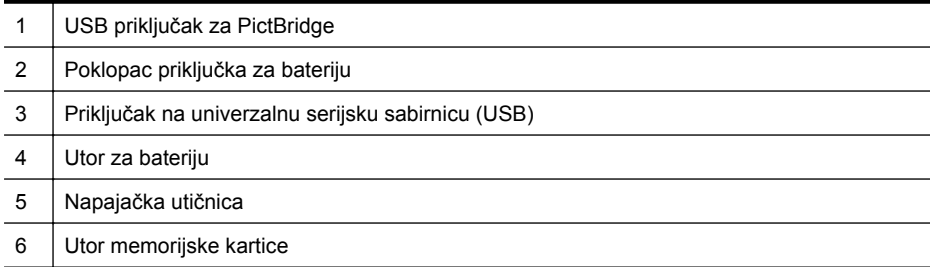

## **Pogled odozdo**

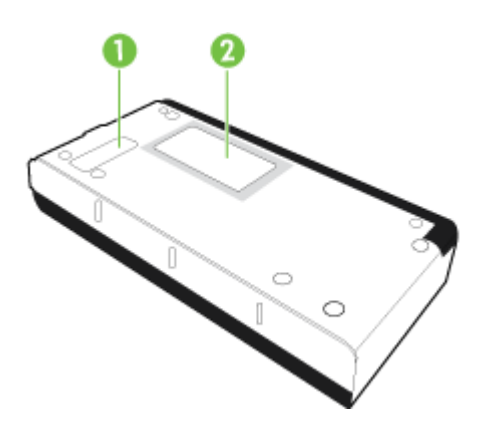

<span id="page-15-0"></span>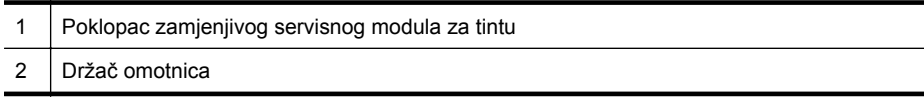

## **Korištenje upravljačke ploče pisača**

Ovaj odjeljak sadrži sljedeće teme:

- Pregled gumba i žaruljica
- [Ikona zaslon upravlja](#page-16-0)čke ploče
- Izmijenite nač[in rada i postavke pisa](#page-17-0)ča.

## **Pregled gumba i žaruljica**

Sljedeći dijagram i tablica nude brz pregled značajki upravljačke ploče pisača.

**Napomena** Gumbi oko zaslona u boji dostupni su samo ako je akcija podržana.

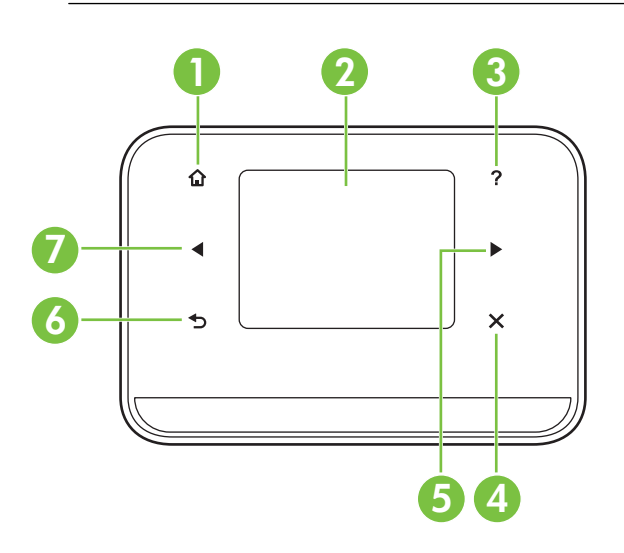

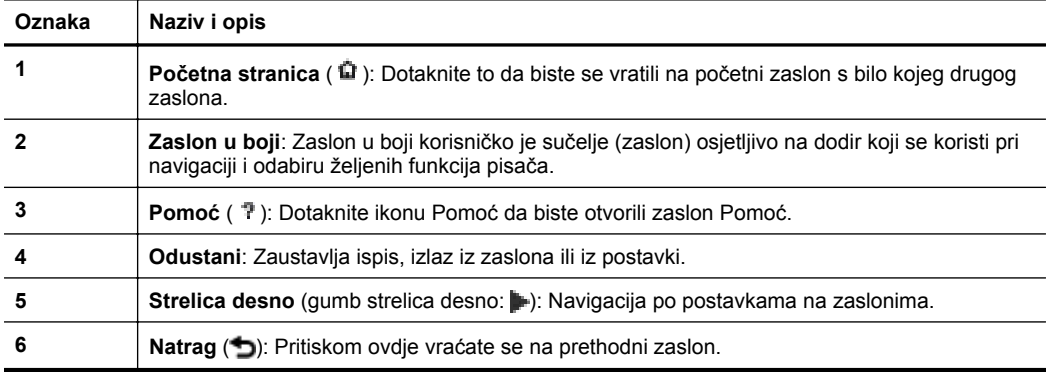

<span id="page-16-0"></span>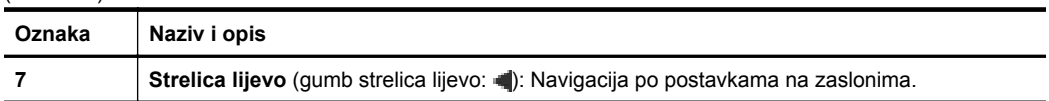

## **Ikona zaslon upravljačke ploče**

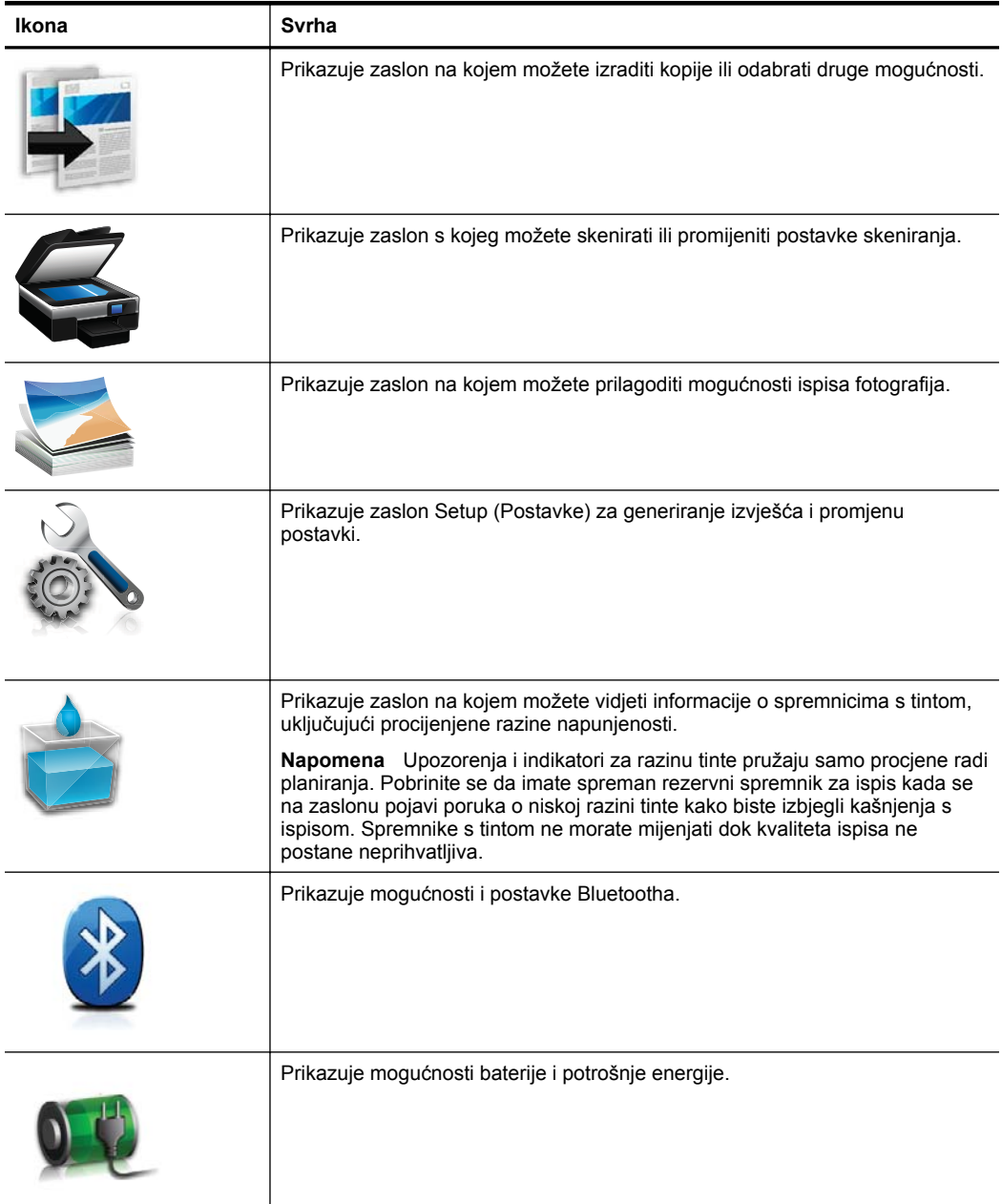

## <span id="page-17-0"></span>**Izmijenite način rada i postavke pisača.**

Pomoću upravljačke ploče izmijenite način rada pisača (primjerice Kopiranje ili Skeniranje) i postavke (primjerice broj kopija ili odredište skeniranja). Upravljačku ploču možete koristiti i da biste ispisivali izvješća ili zatražili pomoć za pisač.

**Naputak** Programe koju su instalirani na pisaču možete koristiti da biste s računala izmijenili postavke pisača. Dodatne informacije o tim alatima potražite u odjeljku [Alati za upravljanje pisa](#page-130-0)čem.

#### **Odaberite način rada i izmijenite postavke načina rada**

Na početnom zaslonu upravljačke ploče prikazuju se dostupni načini rada pisača.

- **1.** Da biste odabrali način rada, dodirnite gumb strelica lijevo: ili gumb strelica desno:  $\blacktriangleright$ , pogledajte dostupne načine rada pa dodirnite ikonu kako biste odabrali željeni način rada. Da biste promijenili postavke načina rada, odaberite način rada, zatim dodirnite gumbe sa strelicama da biste se kretali po dostupnim postavkama načina rada, a potom dodirnite postavku koju želite izmijeniti.
- **X Napomena** Da biste se vratili na prethodni izbornik, koristite gumb za povratak (Natrag).
- **2.** Da biste promijenili postavke, slijedite upite na zaslonu. Nakon završenog posla na zaslonu upravljačke ploče ponovno će se prikazati početni zaslon.

#### **Izmjena postavki pisača**

Da biste izmijenili postavke pisača ili ispisali izviješća, poslužite se mogućnostima dostupnim za zaslonu Setup (Postava):

- **1.** Dodirnite gumb strelica desno: **Algert Setup** (Postava).
- **2.** Dodirujte tipke sa strelicama da biste se kretali po zaslonima.
- **3.** Zaslone i mogućnosti birajte dodirom na stavke zaslona.
- **X Napomena** Da biste se vratili na prethodni izbornik, koristite gumb za povratak (Natrag).

## **Pronalaženje broja modela pisača**

Uz naziv modela koji se nalazi na prednjem dijelu pisača, ovaj pisač ima i poseban broj modela. Taj broj možete koristiti kao referencu kada tražite podršku i da biste utvrdili koji je potrošni materijal ili dodaci dostupni za pisač.

Broj modela naveden je na naljepnici unutar pisača pokraj područja u kojem se nalaze spremnici za tintu.

## **Odabir medija za ispis**

Ovaj pisač osmišljen je za rad s većinom uredskih vrsta medija. Prije kupnje većih količina najbolje je isprobati različite vrste medija za ispis. Da biste postigli optimalnu <span id="page-18-0"></span>kvalitetu ispisa, koristite HP-ove medije. Dodatne informacije o HP-ovim medijima potražite na HP-ovu web-mjestu na adresi [www.hp.com.](http://www.hp.com)

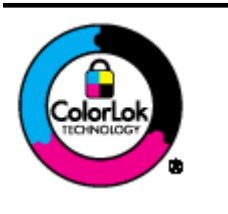

Za svakodnevni ispis i kopiranje uobičajenih dokumenata HP preporučuje običan papir s logotipom ColorLok. Svi papiri s logotipom ColorLok neovisno su testirani radi zadovoljavanja visokih standarda pouzdanosti i kvalitete ispisa, a dokumenti ispisani na takvim papirima odlikuju se jasnim, živopisnim bojama i tamnijim nijansama crne te se suše brže od uobičajenih običnih papira. Potražite različite težine i veličine papira s logotipom ColorLok koji nude vodeći proizvođači.

Ovaj odjeljak sadrži sljedeće teme:

- Preporučeni papiri za ispis i kopiranje
- Preporuč[eni papiri za ispisivanje fotografija](#page-19-0)
- [Savjeti za odabir i korištenje medija](#page-20-0)

## **Preporučeni papiri za ispis i kopiranje**

Ako želite postići najvišu kvalitetu ispisa, HP preporučuje korištenje HP-ovih papira posebno dizajniranih za vrstu dokumenta koji želite ispisati.

Ovisno o državi/regiji, neki od ovih papira možda nisu dostupni.

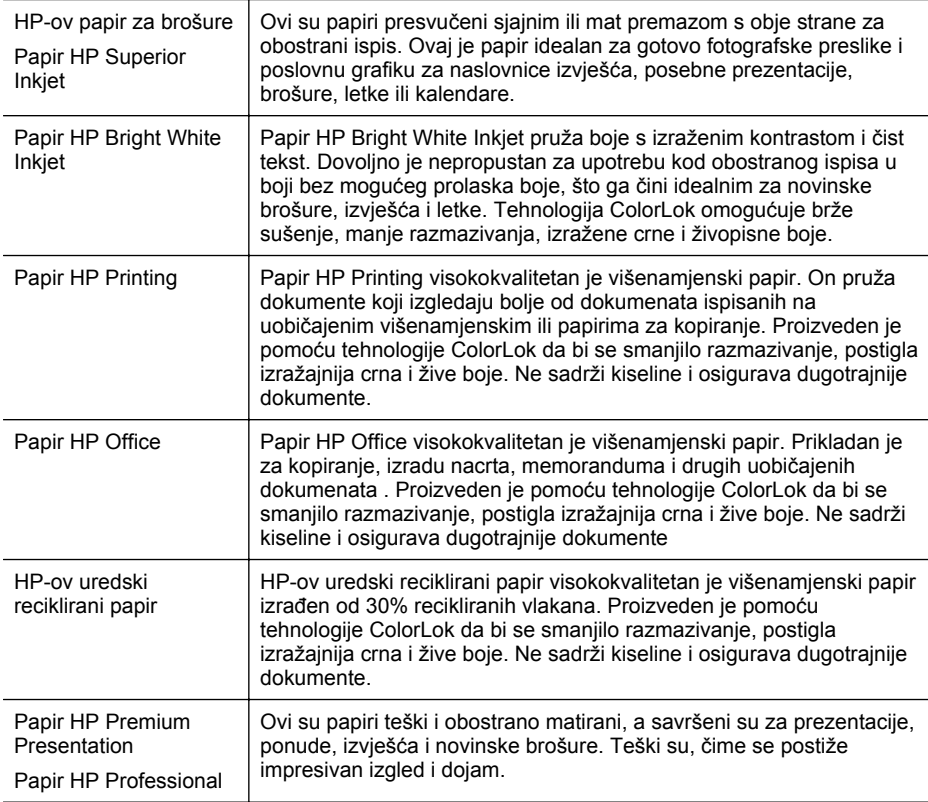

#### <span id="page-19-0"></span>Poglavlje 1

(nastavak)

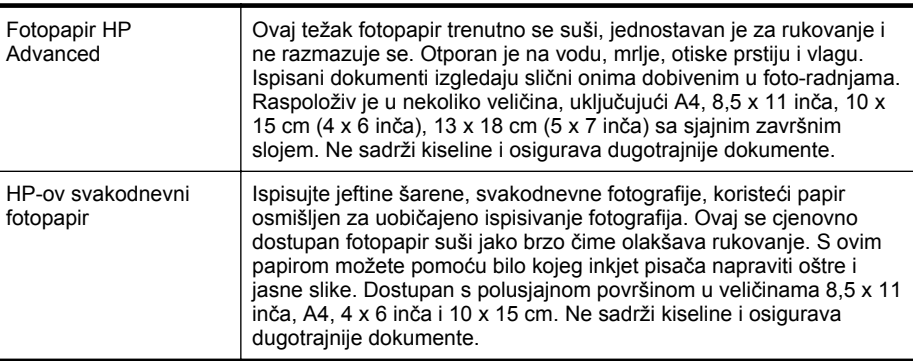

HP-ov papir i drugi potrošni materijal možete naručiti na web-mjestu [www.hp.com/buy/](http://www.hp.com/buy/supplies) [supplies](http://www.hp.com/buy/supplies). Ako se to od vas zatraži, odaberite svoju državu/regiju, slijedite upite za odabir pisača, a zatim kliknite neku vezu za kupnju na stranici.

**Napomena** Zasad su neki dijelovi HP-ovog web-mjesta raspoloživi samo na engleskom jeziku.

## **Preporučeni papiri za ispisivanje fotografija**

Ako želite postići najvišu kvalitetu ispisa, HP preporučuje korištenje HP-ovih papira posebno dizajniranih za vrstu dokumenta koji želite ispisati.

Ovisno o državi/regiji, neki od ovih papira možda nisu dostupni.

## **Fotopapir HP Advanced**

Ovaj težak fotopapir trenutno se suši, jednostavan je za rukovanje i ne razmazuje se. Otporan je na vodu, mrlje, otiske prstiju i vlagu. Ispisani dokumenti izgledaju slični onima dobivenim u foto-radnjama. Raspoloživ je u nekoliko veličina, uključujuči A4, 8,5 x 11 inča, 10 x 15 cm (4 x 6 inča), 13 x 18 cm (5 x 7 inča) i u dvije završne obrade sjajni ili meki i sjajni (satenski mat). Ne sadrži kiseline i osigurava dugotrajnije dokumente.

## **HP-ov svakodnevni fotopapir**

Povoljan ispis raznobojnih fotografija na papiru koji je namijenjen za svakodnevni ispis. Ovaj povoljan fotopapir brzo se suši i jednostavan je za rukovanje. Kada se koristi s bilo kojim inkjet pisačem, pruža oštre i jasne slike. Dostupan s polusjajnom površinom u veličinama 8,5 x 11 inča, A4, 4 x 6 inča i 10 x 15 cm. Ne sadrži kiseline i osigurava dugotrajnije dokumente.

## **HP-ovi fotografski paketi vrijednosti**

HP-ovi fotografski paketi vrijednosti sadrže originalne HP-ove spremnike s tintom i fotopapir HP Advanced, čime omogućuje uštedui vremena i pojednostavnjuje ispisivanje cjenovno prihvatljivih profesionalnih fotografija pomoću HP-ovog pisača. Originalne HP-ove tinte i fotopapir HP Advanced dizajnirani su tako da se upotrebljavaju zajedno, čime fotografije ostaju dugotrajne i živopisne, čak i nakon više ispisivanja. Izvrsno za ispisivanje svih fotografija s godišnjeg odmora ili višestrukih kopija za dijeljenje.

<span id="page-20-0"></span>HP-ov papir i drugi potrošni materijal možete naručiti na web-mjestu [www.hp.com/buy/](http://www.hp.com/supplies) [supplies](http://www.hp.com/supplies). Ako se to od vas zatraži, odaberite svoju državu/regiju, slijedite upite za odabir pisača, a zatim kliknite neku vezu za kupnju na stranici.

**Napomena** Za sada, neki dijelovi HP-ovog web-mjesta raspoloživi su samo na engleskom jeziku.

## **Savjeti za odabir i korištenje medija**

Za najbolje rezultate pridržavajte se sljedećih smjernica.

- Uvijek koristite medij u skladu sa specifikacijama pisača. Dodatne informacije potražite u odjeljku [Specifikacije medija.](#page-105-0)
- U ulaznu ladicu istodobno stavljajte samo jednu vrstu medija.
- Prilikom umetanja u ulaznu ladicu ili u skener provjerite jeste li pravilno umetnuli medij. Dodatne informacije potražite u odjeljku [Umetanje medija](#page-21-0) ili Umetanje izvornika u skener.
- Nemojte umetati previše papira u ulaznu ladicu ili skener. Dodatne informacije potražite u odjeljku [Specifikacije medija.](#page-105-0)
- Da biste spriječili zaglavljivanje papira, lošu kvalitetu ispisa i ostale probleme prilikom ispisa, izbjegavajte umetanje sljedećih medija u ulaznu ladicu ili skener:
	- višedijelnim medijima
	- medijima koji su oštećeni, savinuti ili izgužvani
	- medijima sa zarezima i perforacijama
	- medijima teške teksture, reljefnim medijima ili onima koji dobro ne primaju tintu
	- medijima koji su previše lagani i koji se lako mogu pocijepati
	- medijima na kojima su spojnice ili spajalice
- Ne ostavljajte na dulje vrijeme fotopapir u ulaznoj ladici.

## **Umetanje izvornika u skener**

Dokumente možete kopirati ili skenirati tako da ih umetnete u skener.

- **Opreznost** Nemojte umetati fotografije u skener jer bi se mogle oštetiti. Koristite samo medije koje pisač podržava. Dodatne informacije potražite u odjeljku [Specifikacije medija.](#page-105-0)
- **Napomena** U skener možete umetati samo jedan po jedan list običnog papira. Da biste skenirali više stanica, pričekajte da pisač završi sa skeniranjem stranice, a zatim umetnite sljedeću stranicu skener.

#### **Umetanje izvornika u skener**

Slijedite ove korake da biste umetnuli dokument u skener.

- **1.** U skener duž desnog ruba umetnite izvornik s ispisanom stranom okrenutom prema dolje tako da najprije uđe gornji rub izvornika.
	- **Opreznost** U skener umećite jednu po jednu stranicu. Umetanjem više od jedne stranice možete prouzročiti zaglavljivanje i oštetiti izvornik.

<span id="page-21-0"></span>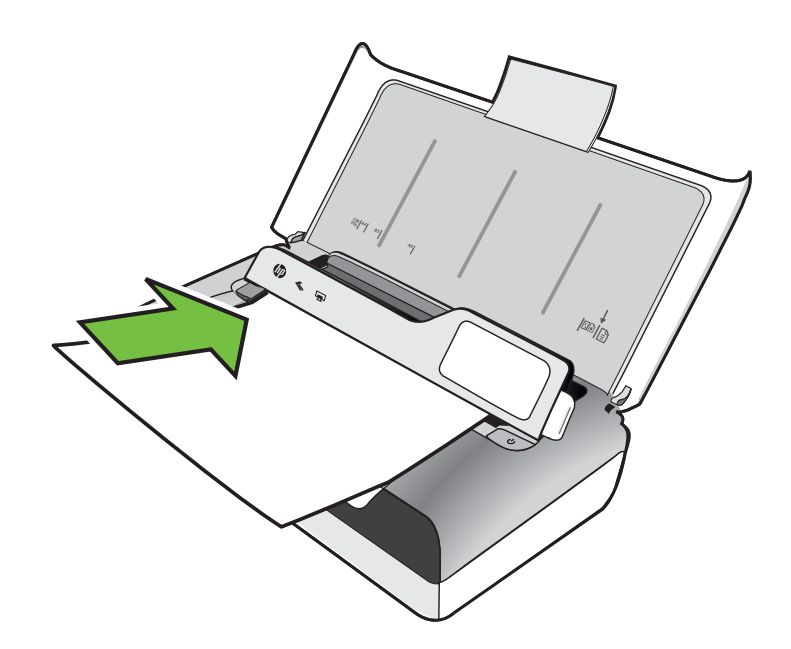

- **2.** Gurajte izvornik u skener dok skener ne uhvati stranicu te dok ne čujete ton i na zaslonu ne ugledate poruku da je prepoznata umetnuta stranica.
- **3.** Gurajte vodilicu dok ne dotakne rub izvornika.

## **Umetanje medija**

U ovom odjeljku nalaze se upute za umetanje medija u pisač.

**Opreznost** Koristite samo medije koje pisač podržava. Dodatne informacije potražite u odjeljku [Specifikacije medija](#page-105-0).

Ovaj odjeljak sadrži sljedeće teme:

**Opreznost** Ne umećite medij dok pisač obavlja ispis.

- [Umetanje medija standardne veli](#page-22-0)čine
- [Umetanje omotnica](#page-24-0)
- [Umetanje kartica i fotopapira](#page-26-0)
- [Umetanje medija prilago](#page-26-0)đene veličine

## <span id="page-22-0"></span>**Umetanje medija standardne veličine**

## **Umetanje medija**

Medije standardne veličine umetnite prema sljedećim uputama.

- **1.** Podignite ulaznu ladicu.
- **2.** Podignite upravljačku ploču pomoću zasuna upravljačke ploče.

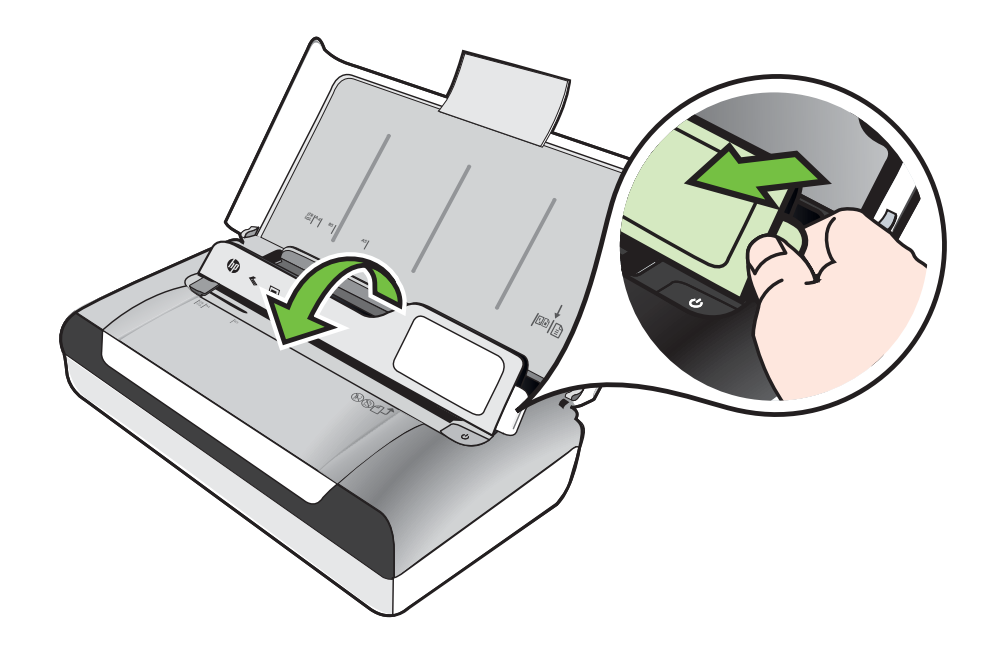

**3.** Povucite vodilicu širine papira što je dalje moguće.

**X** Napomena Ako umećete veći medij, izvucite produžetak ulazne ladice.

#### Poglavlje 1

**4.** Umetnite običan papir s ispisnom stranom nagore i poravnajte ga s vodilicom papira.

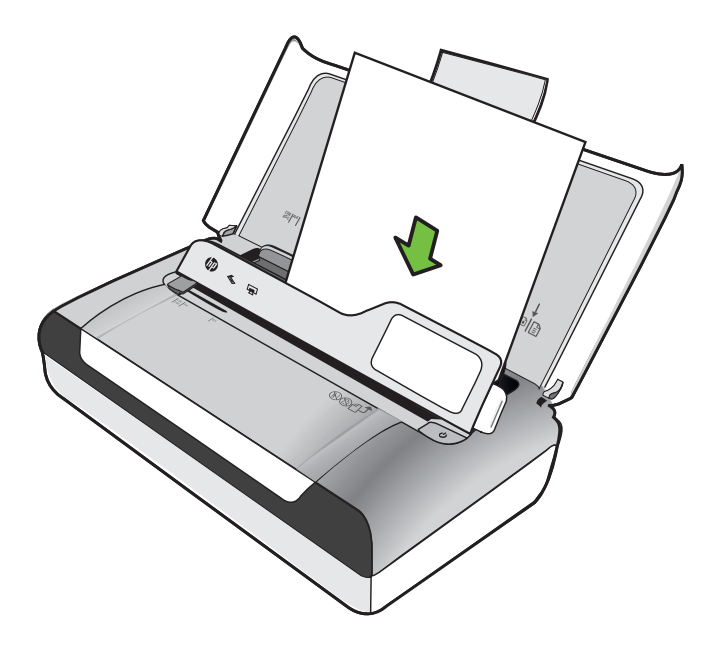

- **Napomena** Ne umećite papir dok pisač ispisuje.
- **5.** Vodilice prilagodite papiru tako da tijesno prianjaju uz obje strane papira.

## <span id="page-24-0"></span>**Umetanje omotnica**

## **Umetanje omotnica**

Omotnicu umetnite prema sljedećim uputama.

- **1.** Podignite ulaznu ladicu.
- **2.** Podignite upravljačku ploču pomoću zasuna upravljačke ploče.

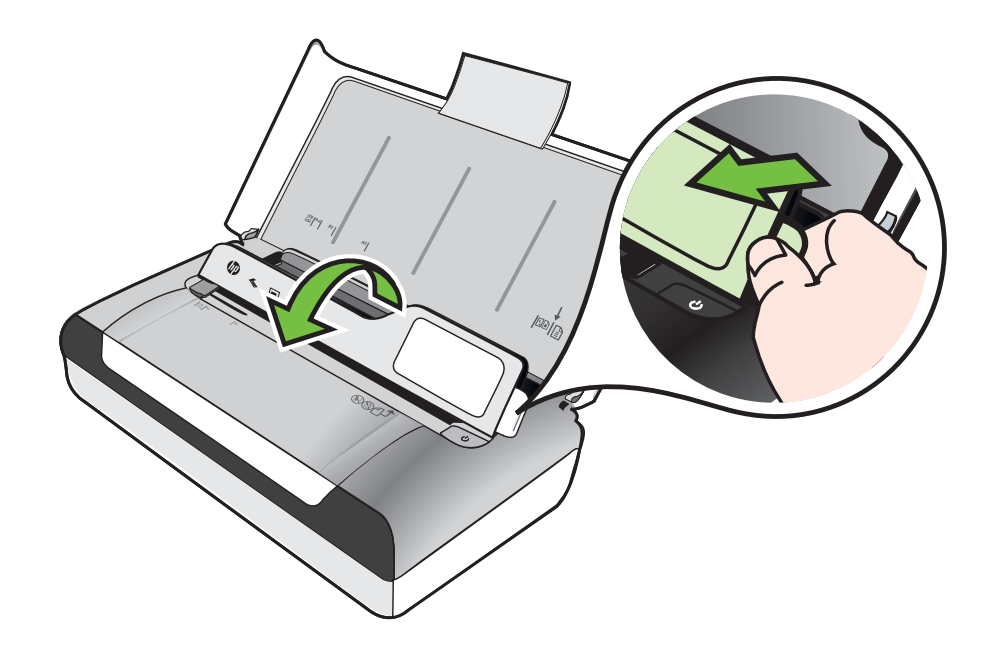

**3.** Povucite vodilicu širine papira što je dalje moguće.

**X** Napomena Ako umećete veći medij, izvucite produžetak ulazne ladice.

- **4.** Omotnice umetnite u ladicu prema crtežu na njoj.
- **5.** Vodilice za širinu prilagodite omotnicama tako da tijesno prianjaju uz obje strane omotnice.

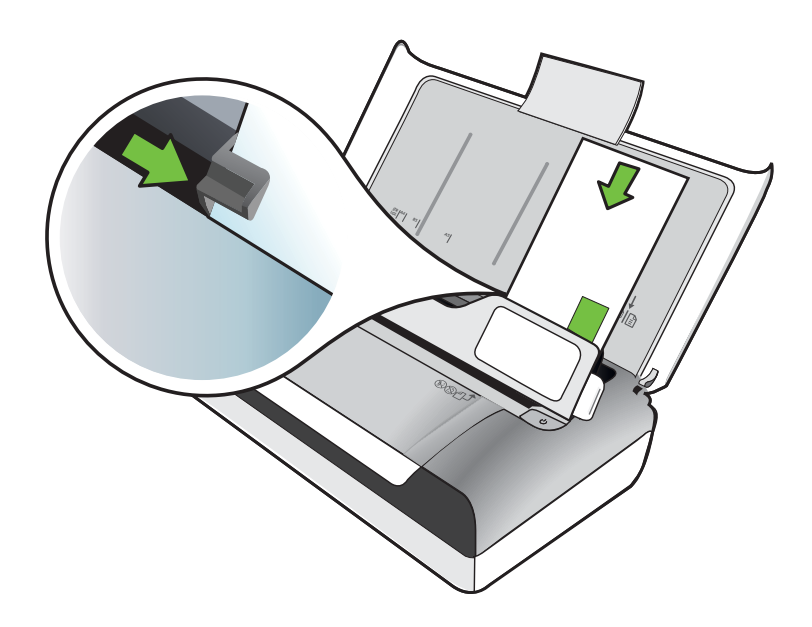

## <span id="page-26-0"></span>**Umetanje kartica i fotopapira**

#### **Umetanje kartica i fotopapira**

Fotopapir umetnite prema sljedećim uputama.

- **1.** Podignite ulaznu ladicu.
- **2.** Podignite upravljačku ploču pomoću zasuna upravljačke ploče.

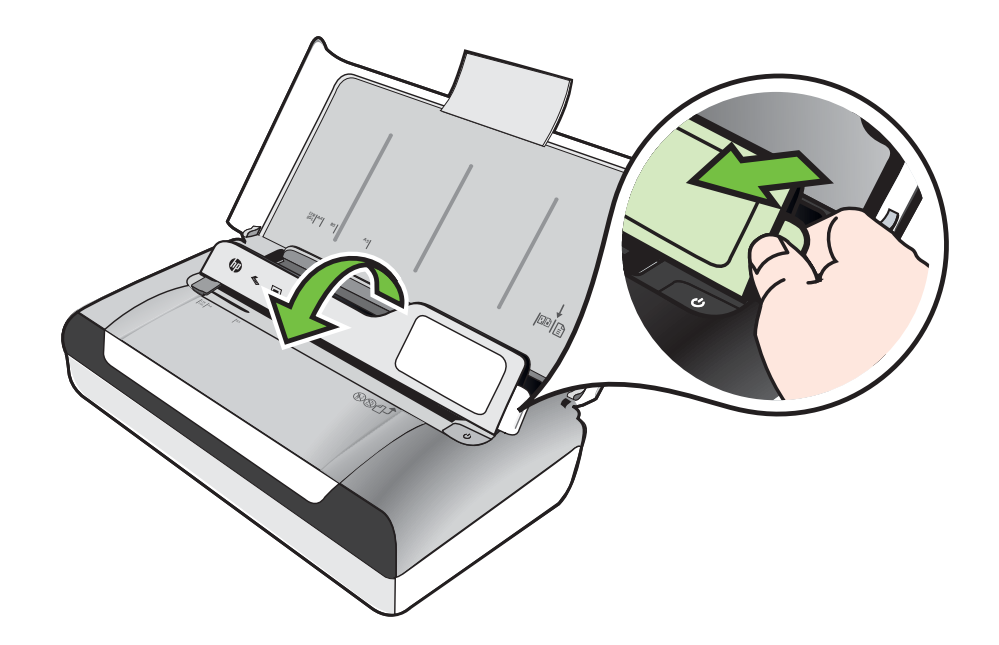

**3.** Povucite vodilicu širine papira što je dalje moguće.

*X* Napomena Ako umećete veći medij, izvucite produžetak ulazne ladice.

**4.** Umetnite medij s ispisnom stranom okrenutom prema dolje i poravnajte ga s desnom stranom glavne ladice. Provjerite jesu li mediji poravnati s desnim i stražnjim rubom ladice te ne strše li preko oznake unutar ladice. Ako fotopapir na jednom rubu ima jezičac, okrenite taj jezičac prema prednjoj strani pisača.

**Napomena** Ne umećite papir dok pisač ispisuje.

**5.** Vodilice prilagodite papiru tako da tijesno prianjaju uz obje strane papira.

## **Umetanje medija prilagođene veličine**

#### **Umetanje kartica i fotopapira**

Medij prilagođene veličine umetnite prema sljedećim uputama.

**Opreznost** Koristite samo medije prilagođene veličine koje pisač podržava. Dodatne informacije potražite u odjeljku [Specifikacije medija.](#page-105-0)

- <span id="page-27-0"></span>**1.** Podignite ulaznu ladicu.
- **2.** Podignite upravljačku ploču pomoću zasuna upravljačke ploče.

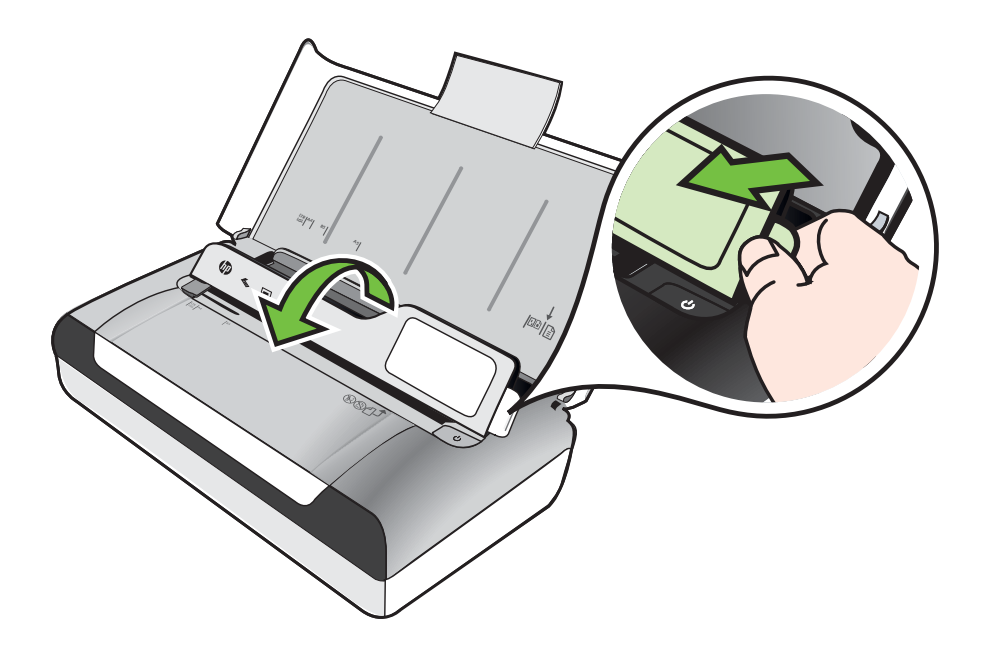

**3.** Povucite vodilicu širine papira što je dalje moguće.

*X* Napomena Ako umećete veći medij, izvucite produžetak ulazne ladice.

**4.** Umetnite medij s ispisnom stranom okrenutom prema dolje i poravnajte ga s desnom stranom glavne ladice. Provjerite jesu li mediji poravnati s desnim i stražnjim rubom ladice te ne strše li preko oznake unutar ladice.

**X** Napomena Ne umećite papir dok pisač ispisuje.

**5.** Vodilice prilagodite papiru tako da tijesno prianjaju uz obje strane papira.

## **Umetanje i korištenje baterije**

S pisačem se isporučuje punjiva litij-ionska baterija. Baterija se može i kupiti kao dodatna oprema. Dodatne informacije potražite u odjeljku [HP-ov potrošni materijal i](#page-124-0) [dodatna oprema.](#page-124-0)

U ovom su odjeljku obrađene sljedeće teme:

- [Sigurnost baterije](#page-28-0)
- [Razumijevanje funkcioniranja baterije](#page-29-0)
- [Punjenje i korištenje baterije](#page-29-0)

## <span id="page-28-0"></span>**Sigurnost baterije**

- Koristite samo bateriju namijenjenu pisaču. Dodatne informacije potražite u odjeljku [HP-ov potrošni materijal i dodatna oprema](#page-124-0) i [Specifikacije pisa](#page-103-0)ča.
- Kod odlaganja baterije obratite se lokalnoj organizaciji zaduženoj za odlaganje otpada i informirajte se o lokalnim ograničenjima vezanim za odlaganje i recikliranje baterija. Iako litij-ionska baterija ne sadrži živu, možda će biti nakon korištenja biti potrebno recikliranje ili pravilno odlaganje. Dodatne informacije potražite u odjeljku [Recikliranje](#page-117-0).
- U slučaju nepravilne zamjene ili bacanja u vatru baterija može eksplodirati. Nemojte izazivati kratki spoj baterije.
- Pri nabavci zamjenske baterije obratite se lokalnom distributeru ili uredu za prodaju HP proizvoda. Dodatne informacije potražite u odjeljku [HP-ov potrošni](#page-124-0) [materijal i dodatna oprema.](#page-124-0)
- Da biste izbjegli opasnost od požara, opeklina ili oštećenja baterije, pazite da metalni predmeti ne dodiruju kontakte baterije.
- Nemojte rasklapati bateriju. Unutar baterije ne postoje dijelovi koje korisnik može sam servisirati.
- Oštećenom baterijom ili baterijom koja curi rukujte iznimno pažljivo. Ako dođe do dodira s elektrolitom, isperite izloženo područje sapunom i vodom. Ako dođe do dodira s očima, ispirite ih vodom 15 minuta i zatražite liječničku pomoć.
- Bateriju nemojte puniti, čuvati ni koristiti na mjestima na kojima temperatura prelazi ograničenja navedena u odjeljku [Radno okruženje](#page-109-0).

## **Važne napomene**

Prilikom punjenja ili korištenja baterije pazite na sljedeće:

- Bateriju punite četiri sata prije prve upotrebe. Za potpuno punjenje baterije, pri sljedećim punjenima, potrebna su približno 3 sata.
- Lampica punjenja baterije tijekom punjenja svijetli žuto. Ako je lampica crvena, baterija je možda neispravna i treba je zamijeniti.
- Da biste provjerili stanje baterije, na zaslonu upravljačke ploče pritisnite mjerač energije. Stanje baterije prikazuje se i u programu Toolbox (Windows), odnosno programu HP Utility (Mac OS X). Ako koristite uređaj sa sustavom Microsoft Windows Mobile®, možete koristiti program Toolbox za PDA. Dodatne informacije potražite u odjeljku [Alati za upravljanje pisa](#page-130-0)čem.
- Ako je baterija gotovo prazna, priključite je na adapter izmjenične struje i napunite je ili je zamijenite napunjenom baterijom.
- Uz u potpunosti napunjenu bateriju možete ispisati približno 500 stranica, skenirati približno 140 stranica ili kopirati približnp 100 stranica, ovisno o složenosti zadataka.
- Po zadanim postavkama pisač radi štednje baterije prelazi u stanje mirovanja nakon pet minuta neaktivnosti uz baterijsko napajanje. Tu značajku možete konfigurirati s upravljačke ploče pisača.
- Prije duljeg skladištenja napunite bateriju dokraja. Bateriju nemojte ostavljati ispražnjenu (praznu) dulje od 6 mjeseci.
- Da biste maksimizirali trajanje i kapacitet baterije, punite je čuvajte i koristite na mjestima koja odgovaraju smjernicama iz odjeljka [Radno okruženje.](#page-109-0)

## <span id="page-29-0"></span>**Razumijevanje funkcioniranja baterije**

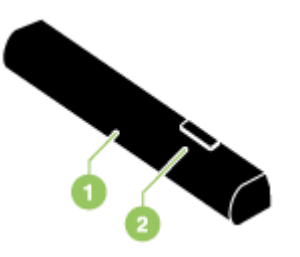

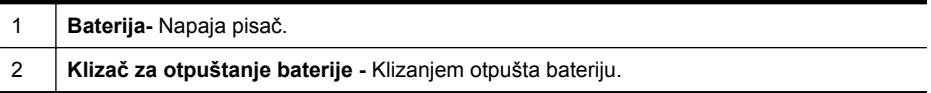

## **Punjenje i korištenje baterije**

- **Upozorenje** Bateriju punite 4 sata prije prvog korištenja. Budući da je baterija tijekom punjenja normalno topla, nemojte je puniti u torbi ili nekom drugom zatvorenom prostoru jer to može izazvati pregrijavanje.
- **Napomena** Adapter izmjenične struje normalno je topao na dodir kada je priključen u utičnicu.

**Napomena** Ispis uporabom Bluetooth veze troši više baterijske snage u odnosu na žično povezivanje. Informacije o provjeri stanja napunjenosti baterije potražite u odjeljku [Umetanje i korištenje baterije.](#page-27-0)

#### **Umetanje baterije**

- **X** Napomena Bateriju je moguće instalirati i u uključen i u isključen uređaj.
- **1.** Gurajte je u odjeljak za bateriju pod kutom dok kontakti na bateriji ne budu u ravnini s kontaktima u utoru za baterije. Otvorit će se poklopac kontakata.

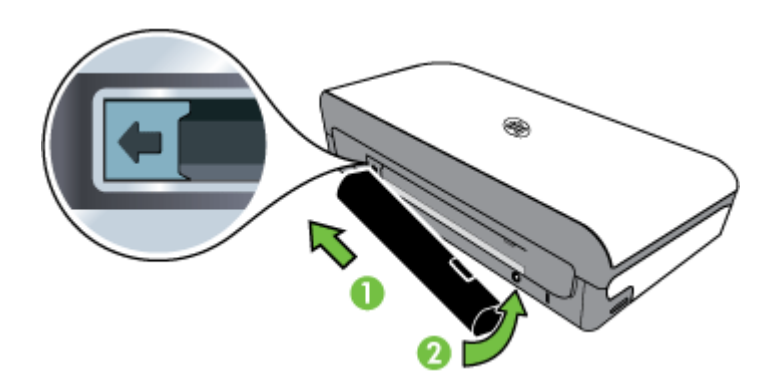

**2.** Gurajte bateriju u utor za bateriju dok ne sjedne na mjesto.

- <span id="page-30-0"></span>**3.** Priključite prilagodnik izmjenične struje i uključite pisač. Ostavite bateriju na punjenu četiri sata prije prve upotrebe.
- **4.** Nakon potpunog punjenja baterije pisač možete koristiti i ako niste priključeni na naponsku mrežu.

## **Uklanjanje baterije**

Da biste izvadili bateriju, slijedite ove upute.

- **1.** Gurnite klizač za otpuštanje baterije u smjeru strelice.
- **2.** Izvadite bateriju.

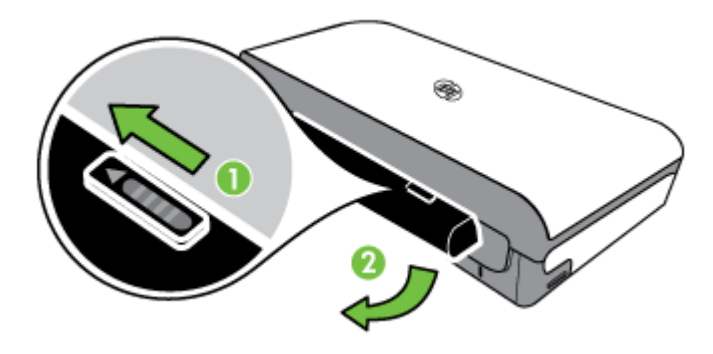

## **Umetnite memorijsku karticu**

Ako se na digitalnom fotoaparatu fotografije pohranjuju na memorijsku karticu, možete je umetnuti u uređaj da biste ih ispisali ili spremili.

Pomoću USB priključka na stražnjoj strani pisača možete priključiti USB uređaj za spremanje podataka ili se možete povezati s fotoaparatom kompatibilnim s PictBridge standardom te s njega ispisivati fotografije. Datoteke možete prenijeti i izravno s memorijskog uređaja na računalo.

- **Opreznost** Ako pokušate ukloniti memorijski uređaj dok je pristup uređaju u tijeku, možete doći do oštećenja datoteka na memorijskoj kartici. Memorijsku karticu možete sigurno ukloniti samo kad foto žaruljica ne bljeska.
- **Externa Pisack** ne podržava šifrirane memorijske kartice.

Dodatne informacije o podržanim memorijskim karticama potražite u odjeljku [Specifikacije memorijskog ure](#page-104-0)đaja.

#### **Umetanje memorijske kartice**

- **1.** Memorijsku karticu okrenite tako da je oznaka bude okrenuta prema gore.
- **2.** Memorijsku karticu umetnite u utor za memorijsku karticu na lijevoj strani pisača dok se ne namjesti na mjesto.

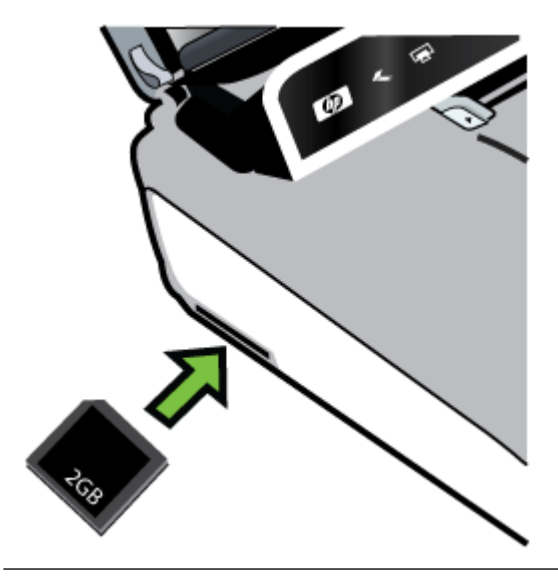

**Naputak** Da biste uklonili memorijsku karticu, pogurajte karticu prema unutra, a potom je izvucite.

#### **Povezivanje uređaja za pohranu**

▲ Umetnite USB uređaj za pohranu ili drugi kraj USB kabela fotoaparata u USB priključak na stražnjoj strani pisača.

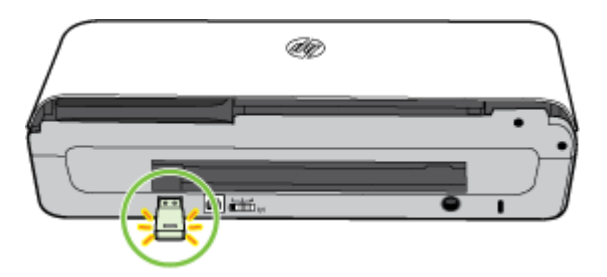

<span id="page-32-0"></span>**Napomena** Ako povezujete digitalni fotoaparat, na fotoaparatu promijenite USB način u način pohrane, a potom priključite jedan kraj USB kabela u fotoaparat. Za opis načina pohrane, ovisno o fotoaparatu, koriste se različiti pojmovi. Na nekim fotoaparatima, primjerice, postoje postavka digitalnog fotoaparata i postavka diskovnog pogona. U tom je slučaju postavka diskovnog pogona postavka načina pohrane. Ako način pohrane ne funkcionira, možda morate nadograditi firmver fotoaparata. Dodatne informacije potražite u dokumentaciji koju ste dobili s fotoaparatom.

**Napomena** Ako USB uređaj ne pristaje u ovaj priključak zbog ograničenja veličine ili ako je priključak na uređaju kraći od 11 milimetara, morat ćete nabaviti produžni USB kabel da biste uređaj mogli koristiti s tim priključkom. Dodatne informacije o podržanim USB uređajima potražite u odjeljku [Specifikacije memorijskog ure](#page-104-0)đaja.

## **Ispis iz mobilnih telefona**

Ako posjedujete mobilni telefon koji podržava Bluetooth, možete nabaviti program koji omogućuje ispis dokumenata i fotografija iz takvog uređaja.

**Napomena** Ako koristite prijenosni uređaj za Windows Mobile, program za ispis možete instalirati s CD-a s programima tvrtke HP.

Popis mobilnih uređaja i programa za ispis, kao i informacije o dobavi programa, potražite u odjeljku [Informacije o ispisu iz mobilnih telefona.](#page-105-0)

## **Održavanje pisača**

Osim zamjene servisnog modula za tintu, nikakvo drugo redovito održavanje pisača nije potrebno. Dodatne informacije potražite u odjeljku [Zamjena servisnog modula za](#page-85-0) [tintu](#page-85-0). Trebali biste, međutim, čistiti pisač od prašine i nečistoća. Takvo čišćenje pridonosi održavanju odličnog stanja pisača, a pojednostavnjuje i dijagnostiku problema.

**Upozorenje** Prije čišćenja isključite pisač i isključite kabel za napajanje iz naponske mreže. Ako koristite dodatnu bateriju, prije čišćenja isključite pisač i izvadite bateriju.

Ovaj odjeljak sadrži sljedeće teme:

• Čišć[enje pisa](#page-33-0)ča

## <span id="page-33-0"></span>**Čišćenje pisača**

Pri čišćenju pisača slijedite ove smjernice:

- Pisač izvana čistite krpom navlaženom blagim sredstvom za čišćenje i vodom.
	- **X Napomena** Pisač čistite samo vodom ili vodom pomiješanom s blagim sredstvom za čišćenje. Upotrebom drugih sredstava ili alkohola možete oštetiti pisač.
- Unutrašnjost vratašca za pristup spremnika s tintom očistite krpom koja ne ostavlja vlakna.
	- **Opreznost** Pazite da ne dodirujete valjke. Masnoća s kože na valjku može izazvati probleme u kvaliteti ispisa.

## **Isključivanje pisača**

Pisač isključite pritiskom na tipku (Napajanje) koja se nalazi na pisaču. Pričekajte s izvlačenjem kabela napajanja ili isključivanjem produžnog kabela dok se žaruljica napajanja ne ugasi. Ako pisač isključite na nepravilan način, nosač spremnika možda se neće vratiti u pravilan položaj, što može izazvati probleme sa spremnicima za tintu ili kvalitetom ispisa.

**E** Napomena Pričekajte da pisač u potpunosti prestane raditi prije odspajanja kabela za napajanje iz napajača sa zaštitom ili zidne utičnice ili prije uklanjanja baterije.

Ako ne isključite pisač na taj način, sljedeći put kada ga pokrenete prikazat će se poruka o pogrešci na zaslonu upravljačke ploče.

## <span id="page-34-0"></span>**2 Ispis**

Većinom postavki ispisa automatski upravlja softverska aplikacija iz koje ispisujete. Ručno promijenite postavke samo ako želite promijeniti kvalitetu ispisa, ispisivati na određene vrste papira, izmijeniti veličinu medija ili koristiti posebne značajke. Dodatne informacije o odabiru najboljeg medija za ispis dokumenata podtražite u odjeljku [Odabir medija za ispis.](#page-17-0)

Ovaj odjeljak sadrži sljedeće teme:

- Ispis dokumenata
- [Ispis brošura](#page-35-0)
- [Ispis na omotnice](#page-36-0)
- [Ispis web-stranice](#page-38-0)
- [Ispis fotografija](#page-39-0)
- [Ispis na posebnim medijima i na papiru prilago](#page-41-0)đene veličine
- [Ispis dokumenata bez obruba](#page-43-0)
- [Obostrani ispis \(duplex\)](#page-44-0)

## **Ispis dokumenata**

**X** Napomena Na nekim je vrstama papira ispis moguć na obje strane lista (takozvani "obostrani ispis" ili "dvostrani ispis"). Dodatne informacije potražite u odjeljku [Obostrani ispis \(duplex\)](#page-44-0).

Slijedite upute za operacijski sustav.

- Ispis dokumenata (Windows)
- [Ispis dokumenata \(Mac OS X\)](#page-35-0)

#### **Ispis dokumenata (Windows)**

- **1.** Umetnite papir u ladicu. Dodatne informacije potražite u odjeljku [Umetanje](#page-21-0) [medija.](#page-21-0)
- **2.** Na izborniku **File** (Datoteka) u softverskoj aplikaciji kliknite **Print** (Ispis).
- **3.** Provjerite je li odabran pisač koji želite koristiti.
- **4.** Da biste promijenili postavke, kliknite gumb koji otvara dijaloški okvir **Properties** (Svojstva).

Ovisno o softverskoj aplikaciji, taj gumb može imati naziv **Properties** (Svojstva), **Options** (Mogućnosti), **Printer Setup** (Postavke pisača), **Printer** (Pisač) ili **Preferences** (Preference).

- **5.** Usmjerenje papira promijenite na kartici **Izgled**, a izvor papira, vrstu medija, veličinu papira i postavke kvalitete promijenite na kartici **Papir/kvaliteta**. Da biste ispisivali crno-bijelo, kliknite gumb **Dodatno** pa promijenite mogućnost **Ispis u nijansama sive**.
- **6.** Kliknite **OK** (U redu).
- **7.** Kliknite **Print** (Ispis) ili **OK** (U redu).

## <span id="page-35-0"></span>**Ispis dokumenata (Mac OS X)**

- **1.** Umetnite papir u ladicu. Dodatne informacije potražite u odjeljku [Umetanje](#page-21-0) [medija.](#page-21-0)
- **2.** Odaberite veličinu papira:
	- **a**. na izborniku **Datoteka** softverske aplikacije koju koristite, kliknite **Postavljanje stranice**.
		- **Napomena** Ako ne vidite stavku izbornika **Postavljanje stranice**, idite na treći korak.
	- **b**. Provjerite je li pisač koji želite koristiti odabran na skočnom izborniku **Format za**.
	- **c**. Odaberite veličinu papira na skočnom izborniku **Veličina papira**, a potom kliknite **U redu**.
- **3.** Na izborniku **Datoteka** softverske aplikacije koju koristite kliknite **Ispis**.
- **4.** Provjerite je li odabran pisač koji želite koristiti.
- **5.** Odaberite veličinu papira na skočnom izborniku **Veličina papira** (ako je dostupan).
- **6.** Promijenite postavke ispisa za mogućnost navedenu u skočnim izbornicima u skladu s potrebama projekta.
	- **X** Napomena Ako ne vidite mogućnosti, kliknite trokut za otkrivanje pored skočnog izbornika **Printer** ili kliknite **Show Details** (Prikaži detalje).
- **7.** Kliknite **Ispis** da biste započeli ispis.

## **Ispis brošura**

Slijedite upute za operacijski sustav.

- Ispis brošura (Windows)
- [Ispis brošura \(Mac OS X\)](#page-36-0)

## **Ispis brošura (Windows)**

- **Napomena** Da biste konfigurirali postavke ispisa za sve zadatke ispisa, izmijenite ih u HP-ovu softveru koji se isporučuje s pisačem. Dodatne informacije o HP-ovu softveru potražite u odjeljku [Alati za upravljanje pisa](#page-130-0)čem.
- **1.** Umetnite papir u ladicu. Dodatne informacije potražite u odjeljku [Umetanje](#page-21-0) [medija.](#page-21-0)
- **2.** Na izborniku **File** (Datoteka) u softverskoj aplikaciji kliknite **Print** (Ispis).
- **3.** Odaberite pisač koji želite koristiti.
- **4.** Da biste promijenili postavke, kliknite gumb koji otvara dijaloški okvir **Properties** (Svojstva).

Ovisno o softverskoj aplikaciji, taj gumb može imati naziv **Properties** (Svojstva), **Options** (Mogućnosti), **Printer Setup** (Postavke pisača), **Printer** (Pisač) ili **Preferences** (Preference).

**5.** Na padajućem izborniku **Size** (Veličina) odaberite veličinu. S padajućeg popisa **Paper Type** (Vrsta papira) odaberite vrstu brošure.
- **6.** Prema potrebi izmijenite ostale postavke ispisa.
	- **Naputak** Više mogućnosti posla ispisa možete promijeniti korištenjem značajki dostupnih na ostalim karticama dijaloškog okvira.
- **7.** Za početak ispisa kliknite **Print** (Ispis).

### **Ispis brošura (Mac OS X)**

- **1.** Umetnite papir u ladicu. Dodatne informacije potražite u odjeljku [Umetanje](#page-21-0) [medija.](#page-21-0)
- **2.** Odaberite veličinu papira:
	- **a**. Na izborniku **Datoteka** softverske aplikacije koju koristite, kliknite **Postavljanje stranice**.
		- **Napomena** Ako ne vidite stavku izbornika **Postavljanje stranice**, idite na treći korak.
	- **b**. Provjerite je li pisač koji želite koristiti odabran na skočnom izborniku **Format za**.
	- **c**. Odaberite veličinu papira na skočnom izborniku **Veličina papira**, a potom kliknite **U redu**.
- **3.** Na izborniku **Datoteka** softverske aplikacije koju koristite, kliknite **Ispis**.
- **4.** Provjerite je li odabran pisač koji želite koristiti.
- **5.** Odaberite veličinu papira na skočnom izborniku **Veličina papira** (ako je dostupan).
- **6.** Kliknite **Vrsta papira/kvaliteta** na skočnom izborniku, a potom odaberite sljedeće postavke:
	- **Vrsta papira:** odgovarajuća vrsta papira za ispis brošura
	- **Kvaliteta**: **Normalno** ili **Najbolje**
	- **X** Napomena Ako ne vidite mogućnosti, kliknite trokut za otkrivanje pored skočnog izbornika **Printer** ili kliknite **Show Details** (Prikaži detalje).
- **7.** Odaberite sve ostale postavke ispisa koje želite, a zatim kliknite **Ispiši** da biste započeli ispis.

### **Ispis na omotnice**

Pri odabiru omotnica izbjegavajte omotnice koje imaju jako glatke rubove, samoljepljive prevlake, zatvarače ili prozore. Isto tako izbjegavajte omotnice s debelim, nepravilnim ili savijenim rubovima te područjima koja su naborana, poderana ili drukčije oštećena.

Provjerite jesu li omotnice koje umećete u pisač čvrste izrade, a nabori oštro presavijeni.

**Napomena** Dodatne informacije o ispisu na omotnice potražite u dokumentaciji koja dolazi uz softver koji koristite.

Slijedite upute za operacijski sustav.

- Ispis na omotnice (Windows)
- Ispis na omotnice (Mac OS X)

#### **Ispis na omotnice (Windows)**

- **1.** Umetnite omotnice u ladicu. Dodatne informacije potražite u odjeljku [Umetanje](#page-21-0) [medija.](#page-21-0)
- **2.** Na izborniku **File** (Datoteka) u softverskoj aplikaciji kliknite **Print** (Ispis).
- **3.** Odaberite pisač koji želite koristiti za ispis.
- **4.** Da biste promijenili postavke, kliknite gumb koji otvara dijaloški okvir **Properties** (Svojstva).

Ovisno o softverskoj aplikaciji, taj gumb može imati naziv **Properties** (Svojstva), **Options** (Mogućnosti), **Printer Setup** (Postavke pisača), **Printer** (Pisač) ili **Preferences** (Preference).

- **5.** Na kartici **Features** (Značajke) orijentaciju promijenite u **Landscape** (Vodoravno).
- **6.** U području **Basic Options** (Osnovne mogućnosti), s padajućeg popisa **Size** (Veličina) odaberite **More** (Više). Zatim odaberite odgovarajuću vrstu omotnice.
	- **Naputak** Više mogućnosti posla ispisa možete promijeniti korištenjem značajki dostupnih na ostalim karticama dijaloškog okvira.
- **7.** Kliknite **OK** (U redu), a zatim **Print** (Ispiši) ili **OK** (U redu) da biste započeli ispis.

### **Ispis na omotnice (Mac OS X)**

- **1.** Umetnite omotnice u ladicu. Dodatne informacije potražite u odjeljku [Umetanje](#page-21-0) [medija.](#page-21-0)
- **2.** Odaberite veličinu papira:
	- **a**. Na izborniku **Datoteka** softverske aplikacije koju koristite, kliknite **Postavljanje stranice**.
		- **Napomena** Ako ne vidite stavku izbornika **Postavljanje stranice**, idite na treći korak.
	- **b**. Provjerite je li pisač koji želite koristiti odabran na skočnom izborniku **Format za**.
	- **c**. Odaberite odgovarajuću veličinu omotnice na skočnom izborniku **Veličina papira**, a potom kliknite **U redu**.
- **3.** Na izborniku **Datoteka** softverske aplikacije koju koristite, kliknite **Ispis**.
- **4.** Provjerite je li odabran pisač koji želite koristiti.
- **5.** Na skočnom izborniku **Veličina papira** odaberite odgovarajuću veličinu omotnice (ako je dostupna).
- **6.** Odaberite mogućnost **Usmjerenje**.
	- **X** Napomena Ako ne vidite mogućnosti, kliknite trokut za otkrivanje pored skočnog izbornika **Printer** ili kliknite **Show Details** (Prikaži detalje).
- **7.** Odaberite sve ostale postavke ispisa koje želite, a zatim kliknite **Ispiši** da biste započeli ispis.

# **Ispis web-stranice**

- **Naputak** Radi pravilnog ispisa web-stranica ispisno biste usmjerenje trebali postaviti kao Landscape (Pejzažno).
- **X** Napomena Na nekim je vrstama papira ispis moguć s obje strane (takozvani "obostran ispis" ili "dvostrani ispis"). Dodatne informacije potražite u odjeljku [Obostrani ispis \(duplex\)](#page-44-0).

Slijedite upute za operacijski sustav koji koristite.

- Ispis web-stranice (Windows)
- [Ispis web-stranice \(Mac OS X\)](#page-39-0)

#### **Ispis web-stranice (Windows)**

Ako za pregledavanje interneta koristite računalo sa sustavom Windows i preglednikom Internet Explorer 6.0 ili novijim, pomoću programa HP Smart Web Printing možete osigurati jednostavan i predvidljiv ispis s kontrolom nad sadržajem i načinom ispisa. Programu HP Smart Web Printing možete pristupiti putem alatne trake u pregledniku Internet Explorer. Dodatne informacije o programu HP Smart Web Printing potražite u datoteci pomoći koju ste dobili uz njega.

- **1.** Umetnite papir u ladicu. Dodatne informacije potražite u odjeljku [Umetanje](#page-21-0) [medija.](#page-21-0)
- **2.** Na izborniku **File** (Datoteka) u softverskoj aplikaciji kliknite **Print** (Ispis).
- **3.** Provjerite je li odabran pisač koji želite koristiti.
- **4.** Ako to web-preglednik podržava, odaberite stavke na web-stranici koje želite ispisati.

Na primjer, u pregledniku Internet Explorer kliknite **Options** (Mogućnosti) kao što su **As laid out on screen** (Kako je prikazano na zaslonu), **Only the selected frame** (Samo označeni okvir) i **Print all linked documents** (Ispiši sve povezane dokumente).

**5.** Kliknite **Print** (Ispis) ili **OK** (U redu).

### <span id="page-39-0"></span>**Ispis web-stranice (Mac OS X)**

- **1.** Umetnite papir u ladicu. Dodatne informacije potražite u odjeljku [Umetanje](#page-21-0) [medija.](#page-21-0)
- **2.** Odaberite veličinu papira:
	- **a**. na izborniku **Datoteka** softverske aplikacije koju koristite, kliknite **Postavljanje stranice**.
		- **Napomena** Ako ne vidite stavku izbornika **Postavljanje stranice**, idite na treći korak.
	- **b**. Provjerite je li pisač koji želite koristiti odabran na skočnom izborniku **Format za**.
	- **c**. Odaberite veličinu papira na skočnom izborniku **Veličina papira**, a potom kliknite **U redu**.
- **3.** Na izborniku **Datoteka** softverske aplikacije koju koristite kliknite **Ispis**.
- **4.** Provjerite je li odabran pisač koji želite koristiti.
- **5.** Odaberite veličinu papira na skočnom izborniku **Veličina papira** (ako je dostupan).
- **6.** Promijenite postavke ispisa za mogućnost navedenu u skočnim izbornicima u skladu s potrebama projekta.
	- **Naputak** Neki web-preglednici imaju posebne mogućnosti za ispis webstranica. Ako je dostupna, sa skočnog izbornika odaberite mogućnost za svoj web-preglednik. Dodatne informacije potražite u dokumentaciji koju ste dobili uz web-preglednik.
	- **X** Napomena Ako ne vidite mogućnosti, kliknite trokut za otkrivanje pored skočnog izbornika **Printer** ili kliknite **Show Details** (Prikaži detalje).
- **7.** Kliknite **Ispis** da biste započeli ispis.

# **Ispis fotografija**

Ne ostavljajte neiskorišteni fotopapir u ulaznoj ladici. Papir bi se mogao savijati, što može smanjiti kvalitetu ispisa. Fotopapir mora biti ravan prije ispisa.

Slijedite upute za operacijski sustav.

- Ispis fotografija na fotopapiru (Windows)
- [Ispis fotografija na fotopapiru \(Mac OS X\)](#page-40-0)
- [Ispis fotografija izravno s memorijske kratice.](#page-41-0)

### **Ispis fotografija na fotopapiru (Windows)**

- **1.** Umetnite papir u ladicu. Dodatne informacije potražite u odjeljku [Umetanje](#page-21-0) [medija.](#page-21-0)
- **2.** Na izborniku **File** (Datoteka) u softverskoj aplikaciji kliknite **Print** (Ispis).
- **3.** Provjerite je li odabran pisač koji želite koristiti.

<span id="page-40-0"></span>**4.** Da biste promijenili postavke, kliknite gumb koji otvara dijaloški okvir **Properties** (Svojstva). Ovisno o softverskoj aplikaciji, taj gumb može imati naziv **Properties** (Svojstva), **Options** (Mogućnosti), **Printer Setup** (Postavke pisača), **Printer** (Pisač) ili

**Preferences** (Preference).

- **5.** Ako želite ispisati crno-bijelu fotografiju, kliknite karticu **Features** (Značajke) i u odjeljku **Color Options** (Mogućnosti boja) potvrdite okvir **Print in grayscale** (Ispis u nijansama sive).
- **6.** Kliknite **OK** (U redu), a zatim **Print** (Ispiši) ili **OK** (U redu) da biste započeli ispis.

### **Ispis fotografija na fotopapiru (Mac OS X)**

- **1.** Umetnite papir u ladicu. Dodatne informacije potražite u odjeljku [Umetanje](#page-21-0) [medija.](#page-21-0)
- **2.** Odaberite veličinu papira:
	- **a**. Na izborniku **Datoteka** softverske aplikacije koju koristite, kliknite **Postavljanje stranice**.
		- **Napomena** Ako ne vidite stavku izbornika **Postavljanje stranice**, idite na treći korak.
	- **b**. Provjerite je li pisač koji želite koristiti odabran na skočnom izborniku **Format za**.
	- **c**. Odaberite veličinu papira na skočnom izborniku **Veličina papira**, a potom kliknite **U redu**.
- **3.** Na izborniku **Datoteka** softverske aplikacije koju koristite, kliknite **Ispis**.
- **4.** Provjerite je li odabran pisač koji želite koristiti.
- **5.** Odaberite odgovarajuću veličinu papira na skočnom izborniku **Veličina papira** (ako je dostupan).
- **6.** Kliknite **Vrsta papira/kvaliteta** na skočnom izborniku, a potom odaberite sljedeće postavke:
	- **Vrsta papira**: odgovarajuća vrsta fotopapira
	- **Kvaliteta**: **Najbolja** ili **Maksimalni tpi**
	- **X** Napomena Ako ne vidite mogućnosti, kliknite trokut za otkrivanje pored skočnog izbornika **Printer** ili kliknite **Show Details** (Prikaži detalje).
- <span id="page-41-0"></span>**7.** Po potrebi promijenite mogućnosti fotografije i boje:
	- **a**. Kliknite trokut pored mogućnosti **Mogućnosti boja** i odaberite odgovarajuće mogućnosti značajke **Popravak fotografije**:
		- **Isključeno:** na sliku se ne primjenjuju automatske prilagodbe.
		- **Osnovno:** automatski fokusira fotografiju; umjereno prilagođava oštrinu slike.
	- **b**. Da biste fotografije ispisali crno-bijelo, na padajućem izborniku **Boja** kliknite stavku **U nijansama sive boje**, a zatim odaberite jednu od sljedećih mogućnosti:
		- **Visoka kvaliteta:** koristi sve dostupne boje radi ispisa fotografije u nijansama sive boje. Ta mogućnost stvara glatke i prirodne nijanse sive.
		- **Samo crni spremnik tinte:** koristi crnu tintu radi ispisa fotografije u nijansama sive boje. Sivo sjenčanje stvara se variranjem rastera crnih točkica, što može rezultirati zrnatom slikom.
- **8.** Odaberite sve ostale postavke ispisa koje želite, a zatim kliknite **Ispiši** da biste započeli ispis.

### **Ispis fotografija izravno s memorijske kratice.**

Podržane memorijske kartice možete umetnuti u utor koji se nalazi na lijevoj strani pisača. Osim toga, u USB priključak na stražnjoj strani računala možete priključiti USB uređaj za pohranu (npr. prijenosni USB pogon ili prijenosni tvrdi disk). Ujedno možete priključiti digitalni fotoaparat u načinu rada za pohranu u USB priključak na stražnjoj strani pisača i ispisivati fotografije izravno s fotoaparata.

Dodatne informacije o korištenju memorijskih uređaja potražite u odjeljku [Umetnite](#page-30-0) [memorijsku karticu](#page-30-0).

**Opreznost** Ako pokušate ukloniti memorijski uređaj dok je pristup uređaju u tijeku, možete doći do oštećenja datoteka na memorijskoj kartici. Memorijsku karticu možete sigurno ukloniti samo kad žaruljica statusa ne bljeska.

### **Ispis odabranih fotografija**

- **Napomena** Ta je funkcija dostupna samo ako memorijski uređaj ne sadrži sadržaj u DPOF (Digital Print Order Format) obliku.
- **1.** Umetnite memorijski uređaj u odgovarajući utor na pisaču. Na zaslonu upravljačke ploče prikazuje se zaslon **Foto**.
- **2.** Dodirnite **Pregled i ispis**. Prikazuju se fotografije.
- **3.** Slijedite upute na zaslonu upravljačke ploče pisača da biste odabrali, uredili ili ispisali fotografije.

# **Ispis na posebnim medijima i na papiru prilagođene veličine**

Ako aplikacija koju koristite podržava ispis na papir prilagođene veličine, prije ispisa dokumenta u aplikaciji postavite veličinu. Ako ne podržava, veličinu postavite u

upravljačkom programu pisača. Možda ćete morati preoblikovati postojeće dokumente da biste ih ispravno ispisivali na papiru prilagođene veličine.

Koristite samo papir prilagođene veličine koji pisač podržava. Dodatne informacije potražite u odjeljku [Specifikacije medija.](#page-105-0)

**Napomena** Definiranje prilagođenih veličina medija dostupno je samo u HP-ovom softveru za ispis u sustavu Mac OS X.

Slijedite upute za operacijski sustav koji koristite.

• Ispis na posebnom papiru i na papiru prilagođene veličine (Mac OS X)

### **Ispis na posebnom papiru i na papiru prilagođene veličine (Mac OS X)**

- **Napomena** Prije ispisa na papir prilagođene veličine morate tu veličinu postaviti u HP-ovu softveru koji se isporučuje s pisačem. Upute potražite u odjeljku Postavljanje prilagođenih veličina (Mac OS X).
- **1.** Umetnite odgovarajući papir u ladicu za papir. Dodatne informacije potražite u odjeljku [Umetanje medija.](#page-21-0)
- **2.** Odaberite veličinu papira:
	- **a**. Na izborniku **Datoteka** softverske aplikacije koju koristite, kliknite **Postavljanje stranice**.
		- **Napomena** Ako ne vidite stavku izbornika **Postavljanje stranice**, idite na treći korak.
	- **b**. Provjerite je li pisač koji želite koristiti odabran na skočnom izborniku **Format za**.
	- **c**. Odaberite veličinu papira na skočnom izborniku **Veličina papira**, a potom kliknite **U redu**.
- **3.** Na izborniku **Datoteka** softverske aplikacije koju koristite, kliknite **Ispis**.
- **4.** Provjerite je li odabran pisač koji želite koristiti.
- **5.** Odaberite odgovarajuću veličinu papira na skočnom izborniku **Veličina papira** (ako je dostupan).
- **6.** Kliknite **Rukovanje papirom** na skočnom izborniku.
- **7.** U odjeljku **Odredišna veličina papira** kliknite **Prilagodi veličini papira**, a zatim odaberite prilagođenu veličinu.
- **8.** Odaberite sve ostale željene postavke ispisa, a potom kliknite **Ispis** da biste započeli ispis.

### **Postavljanje prilagođenih veličina (Mac OS X)**

- **1.** Umetnite papir u ladicu. Dodatne informacije potražite u odjeljku [Umetanje](#page-21-0) [medija.](#page-21-0)
- **2.** Na izborniku **Datoteka** u softverskoj aplikaciji koju koristite kliknite **Postavljanje stranice**, a potom provjerite je li pisač koji želite koristiti odabran na skočnom izborniku **Format za**.

- ILI -

Na izborniku **Datoteka** u softverskoj aplikaciji koju koristite kliknite **Ispis**, a potom provjerite je li odabran pisač koji želite koristiti.

- **3.** Na skočnom izborniku **Veličina papira** odaberite **Upravljanje prilagođenim veličinama**.
	- **X** Napomena Ako ne vidite mogućnosti, kliknite trokut za otkrivanje pored skočnog izbornika **Printer** ili kliknite **Show Details** (Prikaži detalje).
- **4.** Na lijevoj strani zaslona kliknite znak **+**, dvokliknite **Bez naslova** i unesite naziv nove, prilagođene veličine.
- **5.** U okvire **Širina** i **Visina** unesite dimenzije, a zatim postavite željene margine ako ih želite prilagoditi.
- **6.** Kliknite **U redu**.

### **Ispis dokumenata bez obruba**

Ispis bez rubova omogućuje ispis do rubova određene vrste medija i opsega medija standardnih veličina do 4 x 6 inča (102 x 152 mm).

**X** Napomena Dokument bez obruba ne možete ispisati ako je za vrstu papira odabrana postavka **Plain paper** (Običan papir).

**Napomena** Datoteku dokumenta bez obruba prije ispisa otvorite u softverskoj aplikaciji i dodijelite veličinu slike. Provjerite odgovara li veličina slike veličini medija na koji je ispisujete.

**Napomena** Ispisivanje bez obruba ne podržavaju sve aplikacije.

Slijedite upute za operacijski sustav.

- Ispis dokumenata bez obruba (Windows)
- [Ispis dokumenata bez obruba \(Mac OS X\)](#page-44-0)

### **Ispis dokumenata bez obruba (Windows)**

- **1.** Umetnite papir u ladicu. Dodatne informacije potražite u odjeljku [Umetanje](#page-21-0) [medija.](#page-21-0)
- **2.** Na izborniku **File** (Datoteka) u softverskoj aplikaciji kliknite **Print** (Ispis).
- **3.** Odaberite pisač koji želite koristiti za ispis.
- **4.** Da biste promijenili postavke, kliknite gumb koji otvara dijaloški okvir **Properties** (Svojstva). Ovisno o softverskoj aplikaciji, taj gumb može imati naziv **Properties** (Svojstva),

**Options** (Mogućnosti), **Printer Setup** (Postavke pisača), **Printer** (Pisač) ili **Preferences** (Preference).

- **5.** Kliknite karticu **Features** (Značajke).
- **6.** Na popisu **Size** (Veličina) kliknite **More** (Više), a zatim odaberite veličinu medija (bez obruba) umetnutog u ladicu za papir. Ako se slika bez obruba može ispisati na određenu veličinu, okvir **Borderless** (Bez obruba) bit će potvrđen.
- **7.** U padajućem popisu **Paper Type** (Vrsta papira) kliknite **More** (Više), a zatim odaberite odgovarajuću vrstu papira.
- <span id="page-44-0"></span>**8.** Potvrdite okvir **Borderless** (Bez obruba) ako nije već potvrđen. Ako veličina papira za ispis bez obruba nije kompatibilna s vrstom papira, softver pisača prikazuje upozorenje i dopušta vam odabir neke druge vrste ili veličine papira.
- **9.** Kliknite **OK** (U redu), a zatim **Print** (Ispiši) ili **OK** (U redu) da biste započeli ispis.

### **Ispis dokumenata bez obruba (Mac OS X)**

- **1.** Umetnite papir u ladicu. Dodatne informacije potražite u odjeljku [Umetanje](#page-21-0) [medija.](#page-21-0)
- **2.** Odaberite veličinu papira bez obruba:
	- **a**. Na izborniku **Datoteka** softverske aplikacije koju koristite, kliknite **Postavljanje stranice**.
		- **Napomena** Ako ne vidite stavku izbornika **Postavljanje stranice**, idite na treći korak.
	- **b**. Provjerite je li pisač koji želite koristiti odabran na skočnom izborniku **Format za**.
	- **c**. Odaberite veličinu dostupnog papira bez obruba na skočnom izborniku **Veličina papira**, a potom kliknite **U redu**.
- **3.** Na izborniku **Datoteka** softverske aplikacije koju koristite, kliknite **Ispis**.
- **4.** Provjerite je li odabran pisač koji želite koristiti.
- **5.** Odaberite veličinu papira na skočnom izborniku **Veličina papira** (ako je dostupan).
- **6.** Kliknite **Vrsta papira/kvaliteta** na skočnom izborniku, a potom odaberite sljedeće postavke:
	- **Vrsta papira:** odgovarajuća vrsta papira
	- **Kvaliteta** : **Najbolja** ili **Maksimalni tpi**
	- **X** Napomena Ako ne vidite mogućnosti, kliknite trokut za otkrivanje pored skočnog izbornika **Printer** ili kliknite **Show Details** (Prikaži detalje).
- **7.** Provjerite je li potvrđen okvir **Ispiši bez obruba**.
- **8.** Po potrebi kliknite trokut za otkrivanje pokraj značajke **Color Options** (Mogućnosti boja) i odaberite odgovarajuću mogućnost značajke **Photo Fix** (Popravljanje fotografija):
	- **Isključeno:** na sliku se ne primjenjuju automatske prilagodbe.
	- **Osnovno:** automatski fokusira fotografiju; umjereno prilagođava oštrinu slike.
- **9.** Odaberite sve ostale željene postavke ispisa, a potom kliknite **Ispis** da biste započeli ispis.

# **Obostrani ispis (duplex)**

Ručno možete obostrano ispisivati putem softvera sustava Windows za pisač.

Čak možete ispisivati s obje strane lista pomoću računala Macintosh tako da prvo ispišete stranice s neparnim brojevima, okrenete stranice, a zatim ispišete stranice s parnim brojevima.

- Obostrano ispisivanje (Windows)
- Obostrani ispis (Mac OS X)

#### **Obostrano ispisivanje (Windows)**

- **1.** Umetnite odgovarajući medij. Pogledajte [Smjernice za obostrani \(dvostrani\) ispis](#page-108-0) i [Umetanje medija.](#page-21-0)
- **2.** Dok je dokument otvoren, odaberite izbornik **File** (Datoteka), pritisnite **Print** (Ispiši), a zatim **Properties** (Svojstva).
- **3.** Pritisnite karticu **Features** (Značajke).
- **4.** S padajućeg popisa za obostrani ispis odaberite **Manually** (Ručno).
- **5.** Da biste automatski prilagodili stranicu da odgovara izgledu dokumenta na zaslonu, provjerite je li odabrana opcija **Preserve Layout** (Zadrži izgled). Ako ova opcija nije označena, može doći do neželjenih prekida na stranici.
- **6.** Označite ili očistite potvrdni okvir **Flip Pages Up** (Okreni stranice prema gore) kako biste ispis prilagodili željenom načinu uvezivanja. Primjeri se nalaze na slikama u upravljačkom programu pisača.
- **7.** Promijenite sve željene postavke pa kliknite **OK** (U redu).
- **8.** Ispišite dokument.
- **9.** Nakon što završi ispis jedne strane papira, slijedite zaslonske upute o ponovnom umetanju ispisane stranice za ispis na drugoj strani papira.
- **10.** Umetnite papir i pritisnite gumb **Continue** (Nastavi) u zaslonskim uputama kako biste nastavili sa zadatkom ispisa.

### **Obostrani ispis (Mac OS X)**

- **1.** Umetnite odgovarajući medij. Dodatne informacije potražite u odjeljcima [Smjernice za obostrani \(dvostrani\) ispis](#page-108-0) i [Umetanje medija.](#page-21-0)
- **2.** Odaberite veličinu papira:
	- **a**. Na izborniku **Datoteka** softverske aplikacije koju koristite, kliknite **Postavljanje stranice**.
		- **Napomena** Ako ne vidite stavku izbornika **Page Setup** (Postavljanje stranice), idite na treći korak.
	- **b**. Provjerite je li pisač koji želite koristiti odabran na skočnom izborniku **Format za**.
	- **c**. Odaberite veličinu papira na skočnom izborniku **Veličina papira**, a potom kliknite **U redu**.
- **3.** Na izborniku **Datoteka** softverske aplikacije koju koristite, kliknite **Ispis**.
- **4.** Provjerite je li odabran pisač koji želite koristiti.
- **5.** Odaberite veličinu papira na skočnom izborniku **Veličina papira** (ako je dostupan).
- **6.** Kliknite skočni izbornik **Paper Handling** (Rukovanje papirom), odaberite **Odd Only** (Samo neparne) na skočnom izborniku **Pages to Print** (Stranice za ispis), a potom kliknite **Print** (Ispis) .
	- **X** Napomena Ako ne vidite mogućnosti, kliknite trokut za otkrivanje pored skočnog izbornika **Printer** ili kliknite **Show Details** (Prikaži detalje).
- **7.** Okrenite papir na drugu stranu i zatim ispišite parne stranice.

Poglavlje 2

# **3 Skeniranje**

Pomoću upravljačke ploče pisača možete skenirati dokumente i ostale izvornike te ih slati na razna odredišta, primjerice u određenu mapu na računalu. Te izvornike možete skenirati s računala pomoću HP-ova softvera koji se isporučuje s pisačem ili pomoću programa na računalu kompatibilnih sa standardima TWAIN i WIA.

HP-ov softver koristite da biste na svojem računalu pretvarali teksta iz skeniranih dokumenata u oblik koji možete pretraživati, kopirati, zalijepiti i mijenjati.

**Napomena** Neke funkcije skeniranja dostupne su tek nakon instaliranja HP-ova softvera.

**Napomena** Funkcije skeniranja omogućene su jedino putem USB veze. Funkcije skeniranja nisu omogućene su jedino putem Bluetooth veze.

**Napomena** Za bolju kvalitetu ispisa koristite skeniranje u boji i izbjegavajte skeniranje pri izravnoj Sunčevoj svjetlosti ili intenzivnom osvjetljenju.

Ovaj odjeljak sadrži sljedeće teme:

- Skeniranje izvornika
- [Skeniranje dokumenata kao teksta za ure](#page-50-0)đivanie

### **Skeniranje izvornika**

**W** Napomena Pisač i računalo moraju biti povezani i uključeni.

**Napomena** Ako izvornik skenirate s upravljačke ploče pisača ili s računala pomoću HP-ova softvera za pisač, prije skeniranja na računalu je potrebno instalirati i pokrenuti HP-ov softver koji se isporučuje s pisačem.

Ovaj odjeljak sadrži sljedeće teme:

- Skeniranje na računalo
- [Skeniranje u memorijski karticu](#page-49-0)

### **Skeniranje na računalo**

**X Napomena** Prije skeniranja na računalo instalirajte HP-ov softver i provjerite jesu li pisač i računalo povezani USB kabelom.

**Napomena** Da biste skenirali pomoću aplikacije HP Scan ili softverom kompatibilnim sa standardom TWAIN, potrebno je instalirati potpuni HP-ov softver.

#### <span id="page-49-0"></span>**Skeniranje izvornika na računalo s upravljačke ploče pisača**

S upravljačke ploče skenirajte na sljedeći način.

- **1.** Umetnite izvornik u skener. Dodatne informacije potražite u odjeljku [Umetanje](#page-20-0) [izvornika u skener.](#page-20-0)
- **2.** Dodirnite **Scan** (Skeniranje), a zatim **Scan To computer** (Skenirane na računalo).
	- **X** Napomena Ako koristite računalo na kojem je instaliran sustav Mac OS X, provjerite jeste li izašli iz aplikacije HP Scan prije skeniranja s upravljačke ploče pisača.
- **3.** Dodirnite vrstu dokumenta koju želite spremiti.
- **4.** Dodirnite **Start Scan** (Početak skeniranja).

#### **Skeniranje originala iz HP-ova softvera za pisač**

- **1.** Umetnite izvornik u skener. Dodatne informacije potražite u odjeljku [Umetanje](#page-20-0) [izvornika u skener.](#page-20-0)
- **2.** Na računalu otvorite HP-ov softver za skeniranje:
	- **Windows**: Na radnoj ploči računala kliknite **Start**, odaberite **Programs** (Programi) ili **All Programs** (Svi programi), zatim odaberite **HP Scan**, a potom odaberite prečac za skeniranje koji želite koristiti.
	- **Mac OS X**: Dvokliknite ikonu **HP Scan 3**. Ta se ikona nalazi u podmapi **Hewlett-Packard** mape **Applications** (Aplikacije) na najvišoj razini tvrdog diska.
	- **Naputak** Da biste skenirali dokumente i slali ih kao privitke e-pošte na računalu sa sustavom Windows, na popisu **Scan Shortcuts** (Prečaci za skeniranje) odaberite **Attach to E-mail** (Priloži poruci e-pošte), a zatim slijedite upute na zaslonu. Uz to, provjerite jeste li već postavili valjan račun epošte.
- **3.** Da biste pokrenuli skeniranje, kliknite **Skeniranje**.
	- **Napomena** Dodatne informacije potražite u internetskoj pomoći za softver za skeniranje.

**Napomena** Pomoću HP-ova softvera skenirajte dokumente u tekst koji je moguće uređivati, oblik koji vam omogućuje pretraživanje, kopiranje, lijepljenje i uređivanje u skeniranom dokumentu. Pomoću tog oblika možete uređivati dopise, novinske izreske i mnoge druge dokumente. Dodatne informacije potražite u odjeljku [Skeniranje dokumenata kao teksta za](#page-50-0) uređ[ivanje](#page-50-0).

### **Skeniranje u memorijski karticu**

**X Napomena** Da biste skenirali na memorijsku karticu, ne morate instalirati HP-ov softver ili povezivati pisač s računalom.

### <span id="page-50-0"></span>**Skeniranje izvornika u memorijsku karticu s upravljačke ploče pisača**

Izvornik na memorijsku karticu skenirajte na sljedeći način.

- **1.** Umetnite izvornik u skener s ispisanom stranom okrenutom prema dolje. Dodatne informacije potražite u odjeljku [Umetanje izvornika u skener.](#page-20-0)
- **2.** Umetnite memorijsku karticu. Dodatne informacije potražite u odjeljku [Umetnite](#page-30-0) [memorijsku karticu](#page-30-0).
- **3.** Dodirnite **Scan** (Skeniranje), a zatim dodirnite **Memory Card** (Memorijska kartica) ili **USB Drive** (USB pogon).
- **4.** Dodirnite **Document Type** (Vrsta dokumenta) da biste odabrali vrstu dokumenta koju želite spremiti. Po potrebi izmijenite mogućnosti skeniranja. Ako želite promijeniti izlaznu kvalitetu, dodirnite **Resolution** (Rezolucija).
- **5.** Dodirnite **Početak skeniranja**.

# **Skeniranje dokumenata kao teksta za uređivanje**

Pri skeniranju dokumenata pomoću HP-ova softvera dokumente možete skenirati u oblik koji možete pretraživati, kopirati, lijepiti i uređivati. Na taj način možete uređivati pisma, isječke iz novina i mnoge druge dokumente.

Ovaj odjeljak sadrži sljedeće teme:

- Skeniranje dokumenata kao teksta koji se može uređivati
- [Smjernice za skeniranje dokumenata kao teksta koji se može ure](#page-51-0)đivati

### **Skeniranje dokumenata kao teksta koji se može uređivati**

Koristite sljedeće smjernice za skeniranje dokumenata kao teksta koji se može uređivati.

Slijedite upute za operacijski sustav koji koristite.

### **Windows**

- **1.** Umetnite izvornik u skener s ispisanom stranom okrenutom prema dolje. Dodatne informacije potražite u odjeljku [Umetanje izvornika u skener.](#page-20-0)
- **2.** Na radnoj površini računala kliknite **Start**, odaberite **Programi** ili **Svi programi**, zatim odaberite mapu za HP-ov pisač pa na kraju odaberite **HP Scan**.
- **3.** Odaberite vrstu teksta za uređivanje koju želite koristiti prilikom skeniranja:

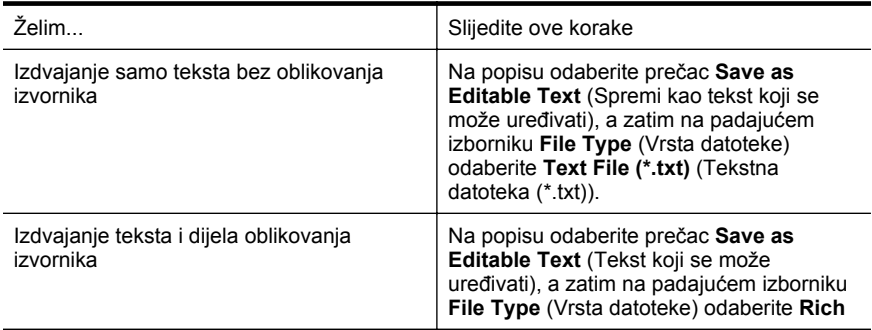

**Text File (\*.rtf)** (Datoteka s obogaćenim tekstom (\*.rtf)). Ili

Na popisu odaberite prečac **Save as PDF (searchable)** (Spremi kao PDF (koji se može pretraživati), a zatim na padajućem izborniku **File Type** (Vrsta datoteke) odaberite **PDF-Searchable (\*.pdf)** (PDF koji se može pretraživati (\*.pdf)).

<span id="page-51-0"></span>**4.** Da biste započeli skeniranje, kliknite **Skeniranje**, a zatim slijedite upute na zaslonu.

### **Mac OS X**

- **1.** Umetnite izvornik u skener s ispisanom stranom okrenutom prema dolje. Dodatne informacije potražite u odjeljku [Umetanje izvornika u skener.](#page-20-0)
- **2.** Dvokliknite ikonu HP Scan 3. Ta se ikona nalazi u podmapi **Hewlett-Packard** mape **Aplikacije** na najvišoj razini tvrdog diska.
- **3.** Na izborniku **HP Scan** kliknite **Preference**.
- **4.** Na skočnom izborniku **Predefinirani skupovi postavki** odaberite predefinirani skup postavki **Dokumenti**.
- **5.** Da biste pokrenuli skeniranje, kliknite **Skeniranje**.
- **6.** Po završetku skeniranja kliknite gumb **Spremi** na alatnoj traci programa HP Scan
- **7.** Odaberite vrstu teksta za uređivanje koju želite koristiti prilikom skeniranja:

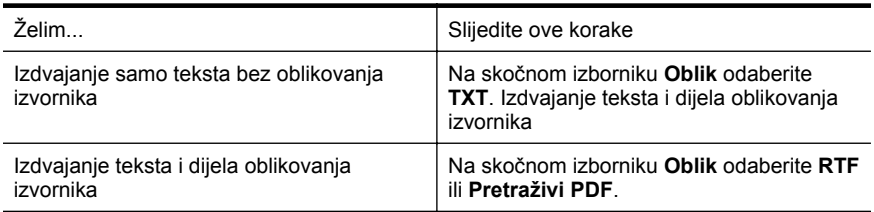

**8.** Kliknite **Spremi**.

### **Smjernice za skeniranje dokumenata kao teksta koji se može uređivati**

Da bi softver mogao uspješno pretvarati dokumente, učinite sljedeće:

• **Provjerite je li staklo skenera čisto**

Kada pisač skenira dokument, može skenirati i mrlje ili prašinu sa stakla skenera i time onemogućiti softversku pretvorbu dokumenta u tekst koji je moguće uređivati.

### • **Provjerite je li dokument pravilno umetnut.**

Prilikom skeniranja dokumenata kao teksta koji je moguće uređivati izvornik mora biti umetnut s gornjom stranom prema naprijed i licem okrenutim prema gore. Provjerite i nije li dokument ukošen. Dodatne informacije potražite u odjeljku [Umetanje izvornika u skener.](#page-20-0)

#### • **Provjerite je li tekst dokumenta čitljiv.**

Da biste uspješno pretvorili dokument u tekst koji je moguće uređivati, izvornik mora biti čitljiv i visoke kvalitete. U sljedećim slučajevima softver možda neće uspješno pretvoriti dokument:

- Tekst izvornika blijed je ili zgužvan.
- Tekst je presitan.
- Struktura dokumenta suviše je složena.
- Tekst je ispisan s malim razmacima. Ako, primjerice, u tekstu koji softver pretvori nedostaju znakovi ili postoje kombinirani znakovi, "rn" može se prikazati kao "m".
- Tekst je na pozadini u boji. Zbog pozadine u boji slike u prednjem planu mogu se previše stopiti s pozadinom.

#### • **Odaberite odgovarajući profil.**

Odaberite prečac ili predefinirani skup postavki koji omogućuje skeniranje u obliku teksta koji se može uređivati. Za te mogućnosti koriste se postavke skeniranja osmišljene za maksimiziranje kvalitete skena OCR-a. U sustavu Windows koristite prečace **Tekst koji se može uređivati (OCR)** ili **Spremi kao PDF**. U sustavu Mac OS X koristite predefinirani skup postavki **Dokumenti**.

### • **Spremite datoteku u odgovarajući oblik.**

Ako iz dokumenta želite izdvojiti samo tekst bez oblikovanja izvornika, odaberite oblik običnog teksta (primjerice **Tekst (.txt)** ili **TXT**). Ako želite izdvojiti tekst i dio oblikovanja izvornika, odaberite oblik obogaćenog teksta (primjerice **Obogaćeni tekst (.rtf)** ili **RTF**) ili pak oblik PDF-a koji se može pretraživati (**Pretraživi PDF (.pdf)** ili **PDF-pretraživi**).

Poglavlje 3

# **4 Kopiranje**

Možete stvoriti visokokvalitetne kopije u boji i one u crno-bijelim tonovima na različitim vrstama i veličinama papira.

**Napomena** Za bolju kvalitetu kopiranja koristite kopiranje u boji i izbjegavajte kopiranje pri izravnoj Sunčevoj svjetlosti ili intenzivnom osvjetljenju.

Ovaj odjeljak sadrži sljedeće teme:

- Kopiranje dokumenata
- Promjena postavki kopiranja

### **Kopiranje dokumenata**

Kvalitetne kopije možete izraditi s upravljačke ploče pisača.

#### **Kopiranje dokumenata**

- **1.** Provjerite je li papir umetnut u ulaznu ladicu.
- **2.** Umetnite izvornik u skener. Dodatne informacije potražite u odjeljku [Umetanje](#page-20-0) [izvornika u skener.](#page-20-0)
- **3.** Dodirnite **Copy** (Kopiranje).
- **4.** Da biste odabrali broj kopija, pritisnite strelice lijevo i desno.
- **5.** Da biste izmijenili postavke za kopiranje, dodirnite **Settings** (Postavke). Više informacija potražite u odjeljku Promjena postavki kopiranja.
- **6.** Da biste započeli kopiranje, dodirnite nešto od sljedećeg:
	- **Početak Crno-bijelo**: odabir crno-bijelog kopiranja.
	- **Početak U boji** : odabir kopiranja u boji.
	- **Napomena** Ako imate izvornik u boji i odaberete funkciju **Black** (Crno-bijelo kopiranje), dobit ćete crno-bijelu kopiju izvornika, a ako odaberete funkciju **Color** (Kopiranje u boji), dobit ćete kopiju izvornika koji će biti ispisan u boji.

# **Promjena postavki kopiranja**

Zadatke kopiranja možete prilagoditi pomoću različitih postavki dostupnih na upravljačkoj ploči pisača, uključujući i sljedeće:

- veličina papira za kopiranje
- vrsta papira za kopiranje
- prilagodba veličine kopija
- kvaliteta kopiranja
- postavke Lighter/Darker (Svjetlije/Tamnije)
- postavi kao nove zadane postavke kada promijenite postavke, dodirnite ovu mogućnost da biste ih zadali za sve kopije

Ove postavke možete koristiti za zadatke ispisa jedne kopije, a možete ih i spremiti kao zadane za buduće poslove ispisa.

### **Promjena postavki za kopiranje jedne kopije**

- **1.** Dodirnite **Copy** (Kopiranje) , a zatim **Settings** (Postava).
- **2.** Odaberite postavke funkcije kopiranja koje želite promijeniti.
- **3.** Dodirnite **Start Black** (Početak Crno-bijelo) ili **Start Color** (Početak U boji).

#### **Spremanje trenutnih postavki kao zadanih postavki za buduće zadatke**

- **1.** Dodirnite **Copy** (Kopiranje) , a zatim **Settings** (Postava).
- **2.** Izmijenite postavke funkcije kopiranja, a zatim pritisnite **Set as new defaults** (Postavi kao nove zadane postavke).
- **3.** Dodirnite **Da**.

# <span id="page-56-0"></span>**5 Rad sa spremnicima s tintom**

Ovaj odjeljak sadrži sljedeće teme:

- Informacije o spremnicima s tintom
- [Provjera približne razine tinte](#page-57-0)
- [Rukovanje spremnicima s tintom](#page-57-0)
- [Zamjena spremnika s tintom](#page-58-0)
- [Ispis s jednim spremnikom s tintom](#page-60-0)
- [Pohrana potrošnog materijala za ispis](#page-61-0)
- [Održavanje spremnika s tintom](#page-61-0)

# **Informacije o spremnicima s tintom**

Sljedeći savjeti pomažu održavanju HP-ovih spremnika s tintom i osiguravaju kvalitetu ispisa.

• Ako trebate zamijeniti spremnik s tintom, prije uklanjanja starog spremnika pričekajte dok ne nabavite novi spremnik s tintom.

**Opreznost** Ne ostavljajte spremnik s tintom dulje vrijeme izvan uređaja i bez zaštitne vrpce. To može izazvati oštećenja na spremniku s tintom.

- Sve spremnike s tintom, do trenutka uporabe, držite u njihovoj izvornoj ambalaži.
- Pisač isključite pritiskom na gumb (Napajanje) koji se nalazi na proizvodu. Pričekajte s izvlačenjem kabela napajanja ili isključivanjem produžnog kabela dok žaruljica napajanja ne prestane svijetliti. Ako pisač isključite na nepravilan način, spremnik s tintom možda se neće vratiti u pravilan položaj i tako izazvati probleme sa spremnicima za tintu i kvalitetom ispisa. Dodatne informacije potražite u odjeljku Isključ[ivanje pisa](#page-33-0)ča.
- Spremnike s tintom pohranite na sobnoj temperaturi (15 35 °C ili 59 95 °F).
- Spremnike s tintom nije potrebno zamijeniti dok kvaliteta ispisa ne postane neprihvatljiva, ali značajan pad kvalitete ispisa može biti uzrokovan jednim ili više praznih spremnika s tintom. Moguća rješenja obuhvaćaju provjeru preostale procijenjene razine tinte u spremnicima s tintom te čišćenje spremnika s tintom. Dio tinte koristi se pri čišćenju spremnika s tintom. Za detaljnije informacije vidi [Napredno održavanje spremnika s tintom.](#page-82-0)
- Nemojte nepotrebno čistiti spremnike s tintom. Time se troši tinta i skraćuje vijek trajanja spremnika s tintom.
- Pažljivo rukujte spremnicima s tintom. Ispuštanje, udaranje ili grubo rukovanje tijekom umetanja može dovesti do privremenih problema s ispisom.
- Da biste spriječili curenje tinte iz nosača spremnika ili druga oštećenja prilikom prijenosa uređaja, učinite sljedeće:
	- ° obavezno isključite proizvod pritiskom na gumb (1) (Napajanje) nosač spremnika mora se smjestiti na krajnju desnu stranu servisne postaje
	- provjerite jesu li instalirani spremnici s tintom

### <span id="page-57-0"></span>**Povezane teme**

Provjera približne razine tinte

# **Provjera približne razine tinte**

Procijenjene razine tinte možete provjeriti u programu Toolbox (Windows), programu HP Utility (Mac OS X) ili softveru Toolbox za PDA uređaje. Informacije o korištenju tih alata potražite u odjeljku [Alati za upravljanje pisa](#page-130-0)čem. Da biste pregledali te informacije, možete i ispisati stranicu o stanju pisača (pogledajte odjeljak [Informativne](#page-95-0) [stranice pisa](#page-95-0)ča).

**Napomena** Upozorenja i pokazivači razina tinte pružaju procjene samo u svrhu planiranja. Kad primite upozorenje o niskoj razini tinte, razmislite o nabavci zamjenskog spremnika s tintom kako biste izbjegli moguće zastoje pri ispisivanju. Spremnike za ispis ne morate mijenjati dok kvaliteta ispisa ne postane neprihvatljiva.

**Napomena** Ako ste postavili ponovno napunjen ili prerađeni spremnik s tintom, ili spremnik koji je bio korišten u drugom uređaju, pokazivač razine tinte možda će biti netočan ili nedostupan.

**Napomena** Tinta u spremnicima koristi se u postupku ispisa na više različitih načina. To uključuje i postupak pokretanja koji priprema proizvod i spremnike za ispis te čišćenje glave za ispis, čime se osiguravaju čistoća brizgaljki i besprijekorno protjecanje tinte. Osim toga, izvjesna količina tinte ostaje u spremniku nakon što je iskorišten. Dodatne informacije potražite na web-mjestu [www.hp.com/go/inkusage](http://www.hp.com/go/inkusage).

# **Rukovanje spremnicima s tintom**

Prije zamjene ili čišćenja spremnika s tintom bilo bi dobro znati nazive njegovih dijelova i način rukovanja.

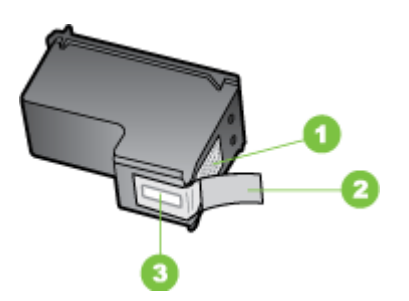

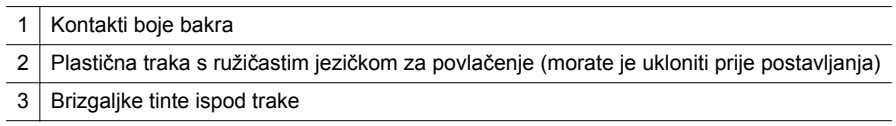

<span id="page-58-0"></span>Spremnike s tintom držite za stranice od crne plastike tako da naljepnica bude okrenuta prema gore. Nemojte dodirivati kontakte boje bakra ili brizgaljke za tintu.

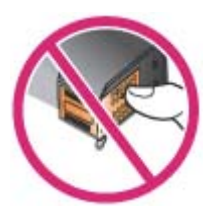

**Napomena** Pažljivo rukujte spremnicima s tintom. Ispadanje ili grubo rukovanje sa spremnicima s tintom može uzrokovati privremene probleme u ispisu, a ponekad i trajna oštećenja.

# **Zamjena spremnika s tintom**

Procijenjene razine tinte možete provjeriti u programu Toolbox (Windows), programu HP Utility (Mac OS) ili softveru Toolbox za PDA uređaje (Microsoft Windows Mobile). Informacije o korištenju tih alata potražite u odjeljku [Alati za upravljanje pisa](#page-130-0)čem. Te informacije možete vidjeti i ako ispišete dijagnostičku stranicu za samoprovjeru (pogledajte odjeljak [Informativne stranice pisa](#page-95-0)ča).

**Napomena** Prikazane razine tinte su samo približne. Stvarna količina tinte može varirati.

Spremnik s tintom umetnite u uređaj odmah nakon što ga izvadite iz pakiranja. Nemojte na dulje vrijeme vaditi spremnik iz pisača.

Da biste saznali koji spremnici s tintom odgovaraju pisaču, pogledajte odjeljak [Potrošni pribor](#page-124-0).

**Opreznost** Da biste spriječili stvaranje ugrušaka, probleme s tintom i loše električne veze, nemojte dirati mlaznice i bakrene kontakte spremnika s tintom niti uklanjati bakrene trake.

#### **Zamjena spremnika s tintom**

Zamijenite spremnik s tintom prema ovim uputama.

**1.** Iz pakiranja izvadite novi spremnik s tintom, a potom povucite obojeni jezičac da biste s uloška uklonili zaštitnu foliju.

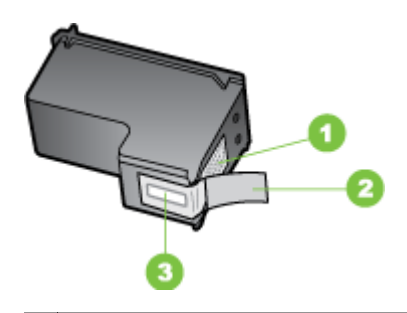

1 Kontakti boje bakra

- 2 Plastična traka s ružičastim jezičkom za povlačenje (morate je ukloniti prije postavljanja)
- 3 | Brizgaljke tinte ispod trake
- **2.** Kada se pisač uključi, otvorite prednja vratašca za pristup spremnicima. Pričekajte da se nosač prestane pomicati. To će potrajati nekoliko sekundi.
	- **Opreznost** Spremnike s tintom možete vaditi ili umetati kada se njihov nosač prestane pomicati.

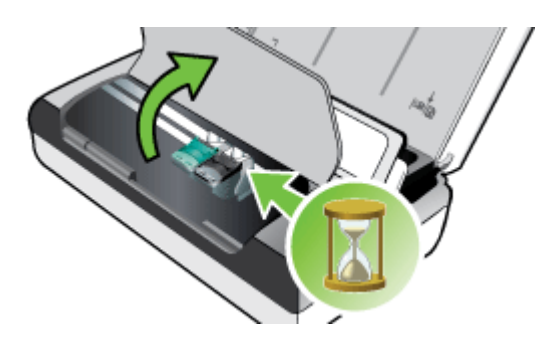

**3.** Podignite zasun spremnika s tintom i pažljivo izvadite spremnik iz njegova utora.

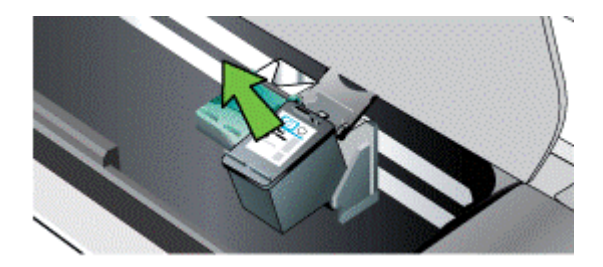

<span id="page-60-0"></span>**4.** Novi spremnik s tintom umetnite u njegov utor pod istim kutom pod kojim ste izvadili stari spremnik s tintom. Da biste bili sigurni da umećete odgovarajući spremnik s tintom, provjerite podudaraju li se simboli na spremniku s tintom i na zasunu.

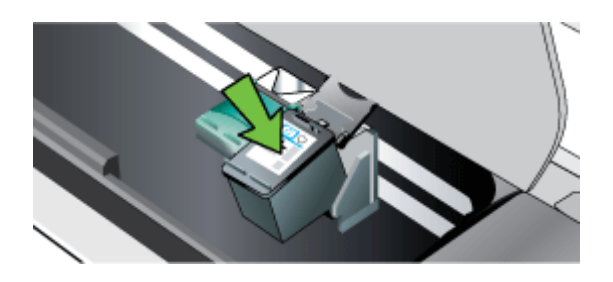

**5.** Zatvorite zasun spremnika s tintom. Ako je spremnik umetnut ispravno, zatvaranje zasuna nježno će spremnik pogurati u njegovo ležište. Pritiskom na zasun provjerite je li čvrsto prionuo na spremnik.

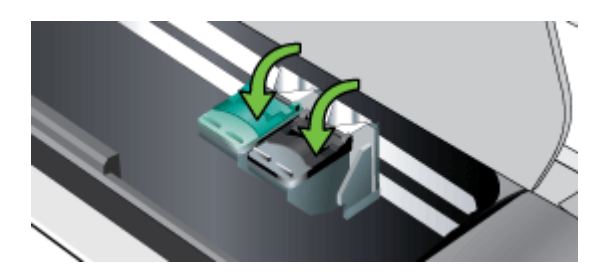

- **6.** Zatvorite vratašca za pristup spremniku s tintom.
- **7.** Prije nego što počnete koristiti pisač pričekajte da nosač dovrši postupak inicijalizacije spremnika s tintom.
	- **Napomena** Nemojte otvarati vratašca za pristup spremnicima s tintom dok se ne dovrši inicijalizacija spremnika s tintom.

# **Ispis s jednim spremnikom s tintom**

Ako u jednom od spremnika s tintom ponestane tinte prije nego što ga stignete zamijeniti, ispis možete nastaviti sa samo jednim spremnikom.

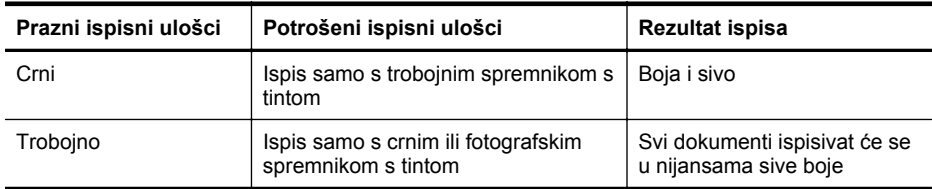

#### <span id="page-61-0"></span>Poglavlje 5

(nastavak)

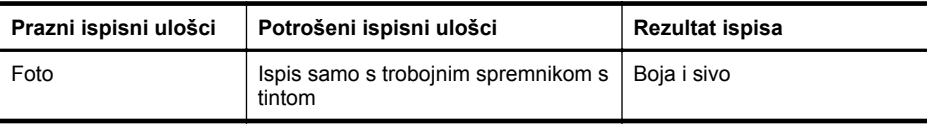

**EX** Napomena Ispis samo s jednim spremnikom s tintom može biti sporiji, a njegova kvaliteta slabija. Preporučuje se ispis s oba spremnika s tintom. Za ispis bez obruba obavezno je instalirati trobojni spremnik s tintom.

# **Pohrana potrošnog materijala za ispis**

Ovaj odjeljak sadrži sljedeće teme:

• Pohrana spremnika s tintom

### **Pohrana spremnika s tintom**

Spremite spremnik s tintom u vreću koja ne propušta zrak s brizgaljkama tinte okrenutima prema gore.

# **Održavanje spremnika s tintom**

Ovaj odjeljak sadrži sljedeće teme:

- poravnavanje spremnika
- [Kalibriranje boje](#page-62-0)
- čišć[enje spremnika s tintom](#page-62-0)

### **poravnavanje spremnika**

Radi optimalne kvalitete ispisa spremnike s tintom pri svakom je umetanju novog spremnika potrebno poravnati. Ako je ispis zrnat, ima "zalutale" točke, nazubljene rubove ili boje koje se prelijevaju jedna u drugu, to možete ispraviti pomoću programa Toolbox ili HP Utility (Mac OS). Informacije o korištenju tih alata potražite u odjeljku [Alati za upravljanje pisa](#page-130-0)čem.

- **X Napomena** Prije poravnanja spremnika s tintom u ulaznu ladicu umetnite obični papir. Tijekom postupka poravnanja, ispisat će se probna stranica.
- **Upravljačka ploča pisača:** Dodirnite gumb gumb strelica desno: , zatim dodirnite **Setup** (Postavljanje), pa **Tools** (Alati), a potom odaberite **Align Cartridges** (Poravnavanje spremnika s tintom).
- **Toolbox (Windows)** Otvorite Toolbox. Dodatne informacije potražite u odjeljku [Toolbox \(Windows\)](#page-130-0). Kliknite karticu **Printer Services** (Servisi pisača), a zatim **Align Ink Cartridges** (Poravnaj ispisne spremnike) i postupite prema uputama na zaslonu.
- **HP Utility (Mac OS):** Otvorite HP Utility. Dodatne informacije potražite u odjeljku [HP Utility \(Mac OS X\).](#page-130-0) Kliknite **Align** (Poravnaj) i slijedite upute na zaslonu.

### <span id="page-62-0"></span>**Kalibriranje boje**

Ako niste zadovoljni s izgledom boja, možete ih ručno kalibrirati kako biste osigurali najbolju kvalitetu ispisa.

**X** Napomena Kalibracija boje izvršava se samo ako su zajedno umetnuti trobojni spremnici s tintom i fotografski spremnik s tintom. Fotografski spremnik s tintom moguće je kupiti kao neobavezan dodatak. Dodatne informacije potražite u odjeljku [HP-ov potrošni materijal i dodatna oprema](#page-124-0).

**Napomena** Ako koristite uređaj sa sustavom Windows Mobile, za kalibriranje boja koristite program Toolbox za PDA. Dodatne informacije potražite u odjeljku [Program Toolbox za PDA \(Microsoft Windows Mobile\).](#page-130-0)

Kalibracija boje balansira nijanse boje na ispisanim stranicama. Potrebna je samo u sljedećim slučajevima:

- Boje ispisa vidljivo se kreću prema žutoj, cijan ili magenta.
- Postoji primjesa u sivim nijansama.

Do nepravilnog ispisa boja može doći i zbog niskih razina tinte u spremnicima.

- **Toolbox (Windows)** Otvorite Toolbox. Dodatne informacije potražite u odjeljku [Toolbox \(Windows\)](#page-130-0). Kliknite karticu **Printer Services** (Servisi pisača), a zatim kliknite **Calibrate Color** (Kalibriraj boju) i slijedite upute na zaslonu.
- **HP Utility (Mac OS):** Otvorite HP Utility. Dodatne informacije potražite u odjeljku [HP Utility \(Mac OS X\).](#page-130-0) Kliknite **Calibrate Color** (Kalibriraj boje) i slijedite upute na zaslonu.

### **čišćenje spremnika s tintom**

Ako pisač ne ispisuje potpune znakove ili ako u ispisu nedostaju točke ili crte, trebali biste očistiti spremnike s tintom. To pokazuje da su brizgaljke tinte začepljene, što je moguće nakon dulje izloženosti zraku.

**Napomena** Prije čišćenja spremnika s tintom provjerite nisu li spremnici s tintom gotovo ili potpuno prazni. Niske razine tinte mogu u ispisu uzrokovati nepotpune znakove, nedostajuće crte ili neželjene točke. Razinu tinte u spremnicima možete provjeriti s upravljačke ploče pisača ili kartice Printer Status (Stanje pisača) u programu Toolbox (Windows), programu HP Utility (Mac OS) ili softveru Toolbox za PDA uređaje. Dodatne informacije potražite u odjeljku [Rad sa spremnicima s](#page-56-0) [tintom](#page-56-0).

U ovom su odjeljku obrađene sljedeće teme:

- Automatsko čišćenje spremnika s tintom
- Ručno čišć[enje spremnika s tintom](#page-63-0)

#### **Automatsko čišćenje spremnika s tintom**

**X** Napomena Spremnike s tintom čistite samo kada je kvaliteta ispisa loša. Čišćenjem se troši tinta i skraćuje trajanje spremnika s tintom. Dostupne su tri razine čišćenja. Nakon jedne razine čišćenja pređite na sljedeću samo ako rezultati ne zadovoljavaju.

### <span id="page-63-0"></span>**Upravljačka ploča**

- **1.** Dodirnite desnu strelicu , a zatim dodirnite **Setup** (Postavljanje).
- **2.** Dodirnite gumb **Tools** (Alati), zatim dodirnite **Clean Ink Cartridges** (Čišćenje spremnika s tintom).
- **3.** Slijedite upute na zaslonu.

#### **Toolbox (Windows)**

- **1.** Otvorite Toolbox. Dodatne informacije potražite u odjeljku [Toolbox \(Windows\).](#page-130-0)
- **2.** Kliknite karticu **Usluge** a zatim **Očisti ispisne spremnike** i postupite prema uputama na zaslonu.

#### **HP Utility (Mac OS)**

- **1.** Otvorite HP Utility. Dodatne informacije potražite u odjeljku [HP Utility \(Mac OS X\).](#page-130-0)
- **2.** Pritisnite **Clean** (Očisti) i slijedite upute na zaslonu.

#### **Ručno čišćenje spremnika s tintom**

Slab kontakt između spremnika s tintom i njihovih utora može izazvati poruku o pogrešci, a može utjecati i na kvalitetu ispisa. Ako se to dogodi, pokušajte očistiti električne kontakte na ulošcima s tintom i njihovim utorima.

- **E** Napomena Prije ručnog čišćenja spremnika s tintom izvadite pa ponovno umetnite spremnike da biste bili sigurni da su pravilno umetnuti.
- **1.** Uključite uređaj i otvorite prednji poklopac za pristup unutrašnjosti pisača. Nosač spremnika pomaknut će se u središte pisača.
- **2.** Pričekajte da se nosač spremnika umiri i utiša, a zatim isključite kabel napajanja iz uređaja.
- **3.** Podignite zasun spremnika s tintom i pažljivo izvadite spremnik iz njegova utora.
- **4.** Pregledajte kontakte spremnika s tintom i provjerite je li se na njima nakupilo tinte ili prljavštine.
- **5.** Navlažite čistu spužvu ili krpu koja ne ostavlja vlakna u destiliranoj vodi i dobro je ocijedite.
- **6.** Spremnik s tintom držite za stranice.

**7.** Očistite samo kontakte boje bakra. Neka se spremnici s tintom suše otprilike deset minuta.

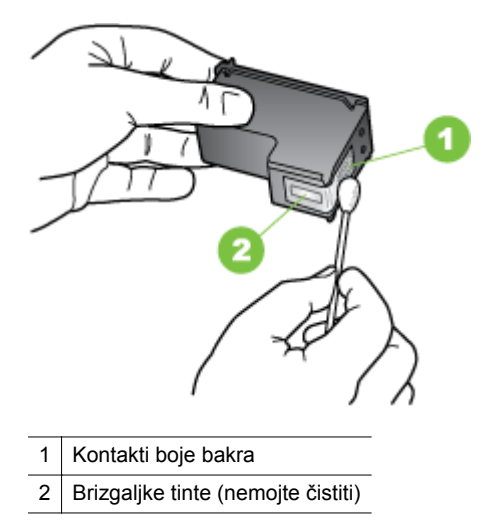

- **8.** Novi spremnik s tintom umetnite u ležište pod kutom jednakim onome kad ste uklanjali prijašnji spremnik.
- **9.** Zatvorite zasun spremnika s tintom. Ako je spremnik umetnut ispravno, zatvaranje zasuna nježno će spremnik pogurati u njegovo ležište. Pritiskom na zasun provjerite je li čvrsto prionuo na spremnik.
- **10.** Ako je potrebno, postupak ponovite s drugim spremnikom s tintom.
- **11.** Zatvorite prednji poklopac i kabel za napajanje spojite na stražnjoj strani uređaja.
- **12.** Prije nego što počnete koristiti pisač, pričekajte da nosač dovrši postupak inicijalizacije spremnika s tintom i vrati se u početni položaj s lijeve strane pisača.
	- **Napomena** Nemojte otvarati prednji poklopac dok se ne dovrši inicijalizacija spremnika s tintom.
- **13.** Poravnajte spremnike s tintom. Dodatne informacije potražite u odjeljku [poravnavanje spremnika](#page-61-0).

Poglavlje 5

# **6 Rješavanje problema**

Ovaj odjeljak sadrži sljedeće teme:

- HP podrška
- [Savjeti i resursi za rješavanje problema](#page-70-0)
- [Rješavanje problema s ispisom](#page-71-0)
- Slaba kvaliteta i neoč[ekivani rezultati ispisa](#page-75-0)
- [Napredno održavanje spremnika s tintom](#page-82-0)
- [Rješavanje problema s uvla](#page-85-0)čenjem papira
- [Rješavanje problema s kopiranjem](#page-86-0)
- [Rješavanje problema skeniranja](#page-90-0)
- [Rješavanje problema prilikom instalacije](#page-93-0)
- [Problemi prilikom postavljanja Bluetooth komunikacije](#page-95-0)
- [Informativne stranice pisa](#page-95-0)ča
- Čišć[enje zaglavljenih medija](#page-96-0)

# **HP podrška**

### **Ako otkrijete problem, slijedite ove korake**

- **1.** Provjerite dokumentaciju koju ste dobili uz pisač.
- **2.** Posjetite HP-ovo web-mjesto za podršku na adresi [www.hp.com/support.](http://h20180.www2.hp.com/apps/Nav?h_pagetype=s-001&h_page=hpcom&h_client=s-h-e008-1&h_product=4231337&lang=hr&h_cc=hr) HP-ova internetska podrška na raspolaganju je svim HP-ovim kupcima. To je najbrži izvor najnovijih informacija o pisaču i stručne pomoći, a obuhvaća ove značajke:
	- brz pristup kvalificiranim stručnjacima na online podršci
	- Softver i ažuriranja upravljačkih programa za HP-ov pisač
	- korisne informacije o otklanjanju najčešćih poteškoća
	- Proaktivna ažuriranja za pisač, obavijesti o podršci i HP-ovi bilteni koji su dostupni pri registraciji HP-ova pisača

Dodatne informacije potražite u odjeljku Dobivanje elektroničke podrške.

**3.** Nazovite HP podršku. Mogućnosti podrške i njezina dostupnost ovise o pisaču, državi/regiji i jeziku. Dodatne informacije potražite u odjeljku [HP podrška putem](#page-67-0) [telefona](#page-67-0).

### **Dobivanje elektroničke podrške**

Da biste pronašli informacije o podršci i jamstvu, posjetite HP-ovo web-mjesto [www.hp.com/support](http://h20180.www2.hp.com/apps/Nav?h_pagetype=s-001&h_page=hpcom&h_client=s-h-e008-1&h_product=4231337&lang=hr&h_cc=hr). Ako vas pita, odaberite svoju državu/regiju, a zatim kliknite **Contact HP** (Kontaktirajte HP) za informacije o pozivanju tehničke podrške.

Ova web stranica nudi i tehničku podršku, upravljačke programe, potrošni materijal, informacije o naručivanju i druge mogućosti, kao što su:

- pristup internetskim stranicama za podršku
- Upućivanje e-mail poruke s pitanjima na koje će HP odgovoriti.
- <span id="page-67-0"></span>• stupanje u vezu s HP-ovim tehničarom putem mrežnog čavrljanja
- provjera postoje li dostupne datoteke za ažuriranje HP-ova softvera

Podršku također možete dobiti pomoću HP-ova softvera isporučenog na računalu. Dodatne informacije potražite u odjeljku [Alati za upravljanje pisa](#page-130-0)čem.

Mogućnosti podrške i njezina dostupnost ovise o pisaču, državi/regiji i jeziku.

### **HP podrška putem telefona**

Ovdje navedeni brojevi telefonske podrške i povezani troškovi predstavljaju podatke dostupne u vrijeme objave, a primjenjuju se samo za pozive upućene s fiksne linije. Na pozive s mobilnih telefona možda se primjenjuju drugačije cijene.

Najnoviji popis HP-ovih telefonskih brojeva službe za podršku te informacije o troškovima poziva potražite na adresi [www.hp.com/support](http://h20180.www2.hp.com/apps/Nav?h_pagetype=s-001&h_page=hpcom&h_client=s-h-e008-1&h_product=4231337&lang=hr&h_cc=hr).

Tijekom razdoblja jamstva možete dobiti pomoć od HP-ova centra za korisničku podršku.

**Napomena** HP ne pruža telefonsku podršku za ispis s računala sa sustavom Linux. Kompletna podrška pruža se putem Interneta na sljedećem web-mjestu: [https://launchpad.net/hplip.](https://launchpad.net/hplip) Kliknite **Ask a question** (Postavi pitanje) da biste započeli postupak pružanja podrške.

Web-mjesto HPLIP ne pruža podršku za sustave Windows ni Mac OS X. Ako koristite te operacijske sustave, posjetite [www.hp.com/support](http://h20180.www2.hp.com/apps/Nav?h_pagetype=s-001&h_page=hpcom&h_client=s-h-e008-1&h_product=4231337&lang=hr&h_cc=hr).

Ovaj odjeljak sadrži sljedeće teme:

- Prije kontaktiranja
- [Razdoblje telefonske podrške](#page-68-0)
- [Telefonski brojevi za podršku](#page-68-0)
- [Nakon razdoblja telefonske podrške](#page-70-0)

#### **Prije kontaktiranja**

Nazovite HP-ovu službu podrške dok pred sobom imate računalo i višefunkcijski uređaj HP All-in-One. Budite spremni priopćiti sljedeće informacije:

- broj modela (dodatne informacije potražite u odjeljku [Pronalaženje broja modela](#page-17-0) [pisa](#page-17-0)ča)
- serijski broj (naveden je na stražnjoj ili donjoj strani uređaja)
- poruke koje se pojavljuju kad se pojavi problem
- odgovore na sljedeća pitanja:
	- Je li se ta situacija već događala?
	- Možete li je ponoviti?
	- Jeste li na računalo dodavali novi hardver ili softver u vrijeme kada se problem pojavio?
	- Je li se što dogodilo prije pojave tog problema (primjerice grmljavinska oluja ili premještanje pisača)?

#### <span id="page-68-0"></span>**Razdoblje telefonske podrške**

Jedna godina telefonske podrške dostupna je u Sjevernoj Americi, na Dalekom istoku te u Latinskoj Americi (uključujući Meksiko).

### **Telefonski brojevi za podršku**

U mnogim područjima HP pruža besplatnu telefonsku podršku unutar jamstvenog roka. Međutim neki telefonski brojevi podrške neće biti besplatni.

Najnoviji popis telefonskih brojeva za podršku potražite na adresi [www.hp.com/](http://h20180.www2.hp.com/apps/Nav?h_pagetype=s-001&h_page=hpcom&h_client=s-h-e008-1&h_product=4231337&lang=hr&h_cc=hr) [support](http://h20180.www2.hp.com/apps/Nav?h_pagetype=s-001&h_page=hpcom&h_client=s-h-e008-1&h_product=4231337&lang=hr&h_cc=hr).

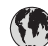

### (1) www.hp

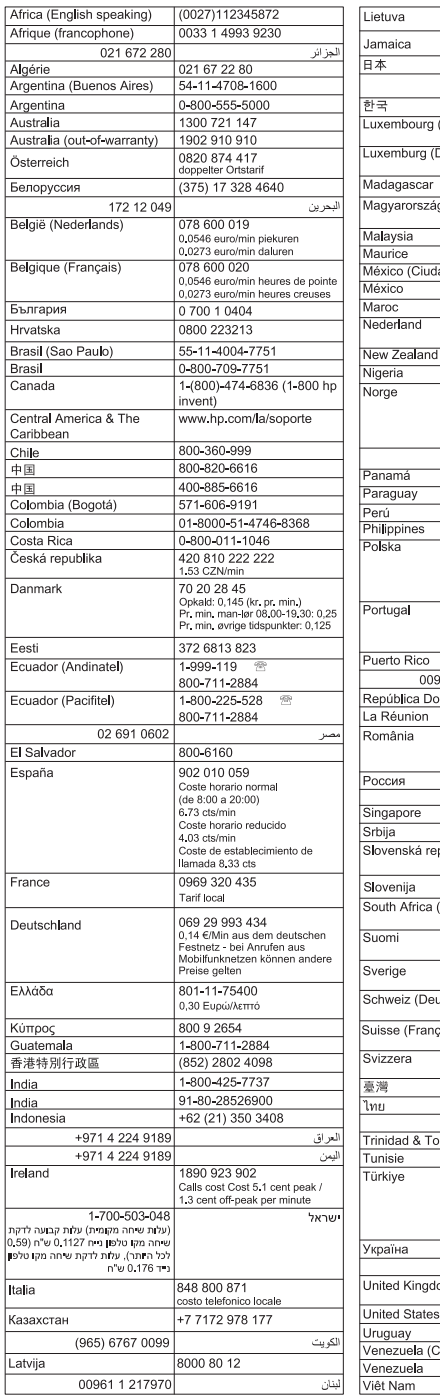

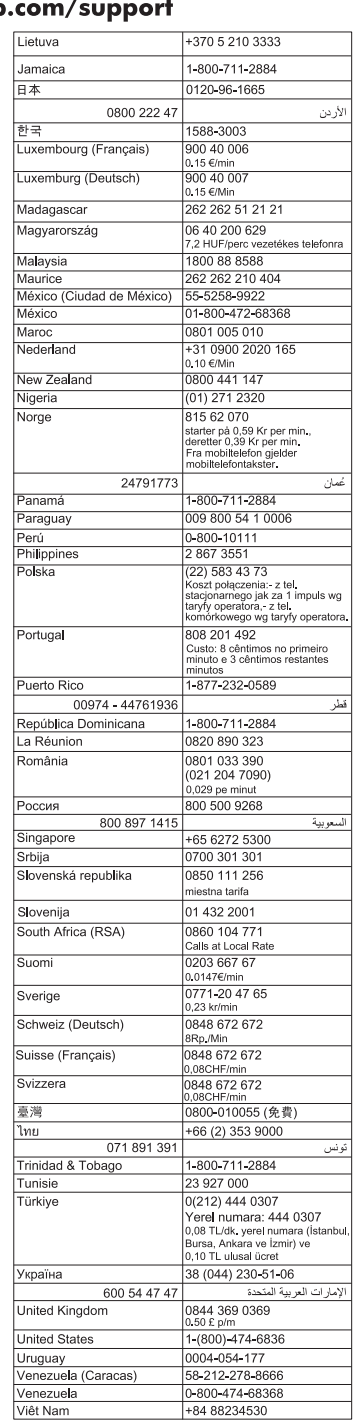

#### <span id="page-70-0"></span>**Nakon razdoblja telefonske podrške**

Nakon isteka razdoblja telefonske podrške, HP-ova se pomoć dodatno plaća. Pomoć možete potražiti na HP-ovu web-mjestu za mrežnu podršku: [www.hp.com/support.](http://h20180.www2.hp.com/apps/Nav?h_pagetype=s-001&h_page=hpcom&h_client=s-h-e008-1&h_product=4231337&lang=hr&h_cc=hr) Za više informacija o mogućnostima podrške obratite se HP-ovom zastupniku ili nazovite telefonski broj podrške za svoju državu/regiju.

# **Savjeti i resursi za rješavanje problema**

**X** Napomena Za provedbu mnogih niže navedenih koraka potreban je HP-ov softver. Ako niste instalirali HP-ov softver, to možete učiniti pomoću CD-a HP Software koji je isporučen s pisačem ili možete preuzeti softver s HP-ova webmjesta podrške: [www.hp.com/support.](http://h20180.www2.hp.com/apps/Nav?h_pagetype=s-001&h_page=hpcom&h_client=s-h-e008-1&h_product=4231337&lang=hr&h_cc=hr)

Kada počnete s otklanjanjem problema s ispisom provjerite sljedeće.

- Ako je došlo do zaglavljivanja papira, pogledajte odjeljak Čišć[enje zaglavljenih](#page-96-0) [medija.](#page-96-0)
- Ako je došlo do problema s uvlačenjem papira, kao što su iskrivljavanje ili neuspješno razdvajanje papira, pogledajte odjeljak [Rješavanje problema s](#page-85-0) uvlač[enjem papira](#page-85-0).
- Žaruljica napajanja mora svijetliti, a ne treptati. Kada pisač uključite prvi put, potrebna mu je otprilike jedna minuta za inicijalizaciju nakon umetanja spremnika s tintom.
- Ako je kabel za napajanje spojen s utičnicom, provjerite jesu li kabel napajanja i drugi kabeli ispravni i čvrsto priključeni na pisač. Provjerite je li pisač čvrsto priključen u ispravnu utičnicu izmjenične struje te je li uključen. Preduvjete vezane uz napon potražite u odjeljku [Preduvjeti za elektri](#page-110-0)čnu energiju.
- Ako se pisač napaja putem baterije, provjerite je li baterija napunjena. Dodatne informacije potražite u odjeljku [Punjenje i korištenje baterije.](#page-29-0)
- Mediji su ispravno umetnuti u ladicu i nisu se zaglavili u pisaču.
- Uklonjene su sve vrpce i materijali za pakiranje.
- Pisač je postavljen kao trenutni ili zadani pisač. U sustavu Windows postavite ga kao zadani pisač u mapi **Printers** (Pisači). U sustavu Mac OS X postavite ga kao zadani pisač u odjeljku **Print & Fax** (Ispis i faksiranje) ili **Print & Scan** (Ispis i skeniranje) značajke System Preferences (Preference sustava). Dodatne informacije potražite u dokumentaciji računala.
- Nije odabrano **Pause Printing** (Pauziranje ispisa), ako koristite računalo sa sustavom Windows.
- Kada pokušavate izvršiti zadatak s uređajem, nemate pokrenutih nepotrebnih programa. Zatvorite programe koje ne koristite ili ponovo pokrenite računalo te još jednom pokušajte izvršiti zadatak.

### **Teme vezane za rješavanje problema**

- [Rješavanje problema s ispisom](#page-71-0)
- Slaba kvaliteta i neoč[ekivani rezultati ispisa](#page-75-0)
- [Rješavanje problema s uvla](#page-85-0)čenjem papira
- [Rješavanje problema s kopiranjem](#page-86-0)
- [Rješavanje problema skeniranja](#page-90-0)
- <span id="page-71-0"></span>• [Rješavanje problema prilikom instalacije](#page-93-0)
- [Problemi prilikom postavljanja Bluetooth komunikacije](#page-95-0)
- Čišć[enje zaglavljenih medija](#page-96-0)

# **Rješavanje problema s ispisom**

U ovom su odjeljku obrađene sljedeće teme:

- Pisač se neočekivano isključuje
- Sve žaruljice pisača uključene su ili trepere
- Pisač ne reagira (ništa se ne ispisuje)
- Pisač ne prihvać[a spremnik s tintom](#page-72-0)
- [Ispisivanje traje predugo](#page-73-0)
- [Ispisuje se prazna ili djelomi](#page-73-0)čno ispisana strana
- [Nešto na stranici nedostaje ili je pogrešno ispisano](#page-74-0)
- [Tekst ili slika nalaze se na pogrešnom mjestu](#page-75-0)

### **Pisač se neočekivano isključuje**

### **Provjerite napajanje i veze kabela za napajanje**

- Provjerite je li pisač čvrsto priključen u ispravnu utičnicu izmjenične struje. Preduvjete vezane uz napon potražite u odjeljku [Preduvjeti za elektri](#page-110-0)čnu energiju.
- Ako koristite bateriju, provjerite je li pravilno umetnuta.

### **Sve žaruljice pisača uključene su ili trepere**

### **Došlo je do pogreške koju nije moguće ispraviti**

Odspojite sve kabele (npr. kabel napajanja, mrežni kabel i USB kabel), uklonite bateriju, pričekajte 20-ak sekundi, a zatim ponovo spojite kabele. Ako se problem nastavi pojavljivati, na HP-ovu web-mjestu [\(www.hp.com/support\)](http://h20180.www2.hp.com/apps/Nav?h_pagetype=s-001&h_page=hpcom&h_client=s-h-e008-1&h_product=4231337&lang=hr&h_cc=hr) potražite najnovije informacije o otklanjanju poteškoća te popravke i ažuriranja za pisač.

### **Pisač ne reagira (ništa se ne ispisuje)**

### **Provjerite redoslijed ispisa**

Poslao ispisa zapeo je u redu čekanja za ispis. Da biste to otklonili, otvorite red čekanja za ispis, poništite ispis svih dokumenta u redu čekanja, a zatim ponovno pokrenite računalo. Pokušajte ispisati nakon što se računalo ponovno pokrene. Dodatne informacije o otvaranju reda čekanja na ispis i o otkazivanju zadataka ispisa potražite u pomoći za operacijski sustav.

### **Provjerite postavke pisača.**

Dodatne informacije potražite u odjeljku [Savjeti i resursi za rješavanje problema](#page-70-0).

### **Provjera instalacije softvera pisača**

Ako se pisač prilikom ispisa isključi, na zaslonu računala trebala bi se pojaviti poruka s upozorenjem. U suprotnom softver pisača možda nije pravilno instaliran. Da biste
riješili taj problem, potpuno deinstalirajte softver pisača, a zatim ga ponovno instalirajte. Dodatne informacije potražite u odjeljku [Deinstaliranje i ponovno instaliranje HP-ova](#page-131-0) [softvera](#page-131-0).

## **Provjerite povezanost kabela**

Provjerite jesu li oba kraja USB kabela dobro priključena.

## **Provjerite osobne vatrozide koji su možda instalirani na računalu**

Osobni je vatrozid sigurnosni program koji štiti računalo od neovlaštenog pristupa. No vatrozid ponekad može blokirati komunikaciju između računala i pisača. Ako je došlo do problema u komunikaciji s pisačem, pokušajte privremeno onemogućiti vatrozid. Ako se problem nastavi, vatrozid nije uzrok problema u komunikaciji. Ponovo omogućite vatrozid.

Ako nakon onemogućivanja vatrozida uspostavite komunikaciju s pisačem, pisaču biste trebali dodijeliti statičku IP adresu i ponovno omogućiti vatrozid.

## **Provjera Bluetooth veze**

Ispis velikih datoteka putem Bluetooth bežične veze ponekad može izazvati neuspješan ispis. Pokušajte ispisati manju datoteku. Dodatne informacije potražite u odjeljku Postavljanje pisač[a za Bluetooth komunikaciju.](#page-126-0)

# **Pisač ne prihvaća spremnik s tintom**

## **Provjerite spremnik s tintom**

- Izvadite spremnik s tintom i ponovno ga umetnite.
- Provjerite je li spremnik s tintom namijenjen upotrebi na ovom pisaču. Dodatne informacije potražite u odjeljku [Rad sa spremnicima s tintom.](#page-56-0)

## **Ručno čišćenje spremnika s tintom**

Izvršite postupak čišćenja spremnika s tintom. Dodatne informacije potražite u odjeljku Ručno čišć[enje spremnika s tintom](#page-63-0).

## **Nakon uklanjanja spremnika s tintom isključite pisač**

Nakon uklanjanja spremnika s tintom, isključite pisač, pričekajte dvadesetak sekundi i ponovno ga uključite s umetnutim spremnikom s tintom. Nakon ponovnog pokretanja pisača ponovno umetnite spremnik s tintom.

**Napomena** Provjerite jeste li ispravno isključili pisač. Dodatne informacije potražite u odjeljku Isključ[ivanje pisa](#page-33-0)ča.

# **Ispisivanje traje predugo**

## **Provjerite resurse sustava**

- Provjerite ima li računalo dovoljno resursa za ispis dokumenta u razumnom vremenu. Ako računalo ispunjava jedino minimalne sistemske preduvjete, moguće je da ispis dokumenata traje dulje. Dodate informacija o minimalnim i preporučljivim zahtjevima sustava pogledajte u odjeljku [Zahtjevi sustava](#page-104-0).
- Ako je računalo previše zauzeto pokretanjem drugih programa, dokumenti se mnogo sporije ispisuju. Pokušajte zatvoriti neke programe, a zatim ponovno ispišite dokument.

## **Provjera postavki softvera pisača**

Brzina ispisa je manja kada za kvalitetu ispisa odaberete **Najbolja** ili **Maksimalni tpi**. Da biste povećali brzinu ispisa, odaberite druge postavke ispisa u upravljačkom programu pisača. Dodatne informacije potražite u odjeljku [Ispis](#page-34-0).

## **Provjerite ima li radijskih smetnji**

Ako je pisač povezan pomoću bežične Bluetooth veze i sporije ispisuje, možda je radijski signal slab. Dodatne informacije potražite u odjeljku [Postavljanje pisa](#page-126-0)ča za [Bluetooth komunikaciju.](#page-126-0)

## **Provjerite bežičnu Bluetooth vezu**

Ispis većih datoteka pomoću Bluetooth bežične veze katkada može uzrokovati neuspješan ispis. Pokušajte ispisati manju datoteku. Dodatne informacije potražite u odjeljku [Problemi prilikom postavljanja Bluetooth komunikacije.](#page-95-0)

# **Ispisuje se prazna ili djelomično ispisana strana**

# **Čišćenje spremnika s tintom**

Izvršite postupak čišćenja spremnika s tintom. Dodatne informacije potražite u odjeljku Automatsko čišć[enje spremnika s tintom.](#page-62-0)

## **Provjerite razinu napunjenosti baterije**

Ako se pisač napaja putem baterije, provjerite je li baterija napunjena i funkcionira li ispravno. Ako je razina napunjenosti baterije vrlo niska, pisač možda neće ispisati cijelu stranicu prije no što izbaci stranicu. Priključivanjem kabela napajanja započinje punjenje baterije. Informacije o korištenju baterije potražite u odjeljku [Umetanje i](#page-27-0) [korištenje baterije.](#page-27-0)

## **Provjerite postavke medija**

- Provjerite jeste li za medij umetnut u ulaznu ladicu odabrali ispravne postavke za kvalitetu ispisa u upravljačkom programu pisača.
- Provjerite odgovaraju li postavke stranice odabrane u upravljačkom programu pisača veličini medija u ulaznoj ladici.

## **Provjera Bluetooth veze**

Ispis većih datoteka pomoću Bluetooth veze katkada može uzrokovati neuspješan ispis. Pokušajte ispisati manju datoteku. Dodatne informacije potražite u odjeljku [Problemi prilikom postavljanja Bluetooth komunikacije](#page-95-0).

## **Pisač uvlači više stranica**

Više informacija o problemima s uvlačenjem medija potražite u odjeljku [Rješavanje](#page-85-0) [problema s uvla](#page-85-0)čenjem papira.

## **U datoteci se nalazi prazna stranica.**

Provjerite nalazi li se u datoteci prazna stranica.

# **Nešto na stranici nedostaje ili je pogrešno ispisano**

## **Provjera spremnika s tintom**

- Provjerite jesu li oba spremnika instalirana te funkcioniraju li pravilno.
- Možda je potrebno očistiti spremnike s tintom. Dodatne informacije potražite u odjeljku Automatsko čišć[enje spremnika s tintom.](#page-62-0)
- Možda u spremnicima s tintom nema tinte. Zamijenite prazne spremnike.
- Pokušajte ukloniti i ponovo umetnuti spremnike tako da čvrsto "sjednu" u ležište. Dodatne informacije potražite u odjeljku [Rad sa spremnicima s tintom.](#page-56-0)

## **Provjerite postavke za margine**

Provjerite ne izlaze li postavke margina za dokument izvan područja ispisa pisača. Dodatne informacije potražite u odjeljku [Postavljanje minimalnih margina.](#page-108-0)

## **Provjerite postavke boje za ispis**

Provjerite nije li u upravljačkom programu za ispis odabrano **Ispis u nijansama sive boje**.

## **Provjerite lokaciju uređaja i duljinu USB kabela**

Snažna elektromagnetska polja (npr. ona koja generiraju monitori, motori, ventilatori, televizori i drugi uređaji) ponekad mogu prouzročiti manje nepravilnosti u ispisu. Maknite pisač dalje od izvora elektromagnetskog zračenja. Preporučuje se i korištenje USB kabela kraćeg od 3 metra da bi se smanjio učinak elektromagnetskog zračenja.

## **Provjerite PictBridge postavke**

Ako ispisujete putem PictBridge uređaja, provjerite jesu li postavke medija u uređaju točne, odnosno jesu li zadane prema trenutnim postavkama pisača. Ako zadane postavke postavljate prema trenutnim postavkama pisača, u programu Toolbox (Windows), programu HP Utility (Mac OS) ili softveru Toolbox za PDA uređaje (Windows Mobile) provjerite jesu li trenutne postavke pisača točne.

## **Provjerite postavke ispisa bez obruba**

Ako ispisujete putem PictBridge uređaja, pazite na to da postavke medija u uređaju budu točne ili u skladu sa zadanim postavkama pisača.

# **Provjera Bluetooth veze**

Ispis većih datoteka pomoću Bluetooth bežične veze katkada može uzrokovati neuspješan ispis. Pokušajte ispisati manju datoteku. Dodatne informacije potražite u odjeljku [Problemi prilikom postavljanja Bluetooth komunikacije.](#page-95-0)

## **Provjerite font mobilnog telefona**

Pri pokušaju ispisivanja azijskih fontova s mobilnog telefona mogu se pojaviti okvirići ako se ispisuje na pisačima kupljenim izvan Azije. Azijski fontovi za ispis s mobilnih telefona putem Bluetooth veze podržani su samo za ispis na modelima koji se nabavljaju u Aziji.

# **Tekst ili slika nalaze se na pogrešnom mjestu**

## **Provjerite umetanje medija**

Provjerite prianjaju li vodilice za medije uz rubove medija te provjerite ne nalazi li se u ladici previše medija. Dodatne informacije potražite u odjeljku [Umetanje medija](#page-21-0).

## **Provjerite veličinu medija**

- Sadržaj na stranici može biti odsječen ako je dokument veći od medija koji koristite.
- Pobrinite se da veličina medija odabrana u upravljačkom programu pisača odgovara veličini medija u ulaznoj ladici.

## **Provjerite postavke za margine**

Ako su tekst ili grafički elementi odrezani na rubovima stranice, provjerite ne premašuju li postavke margina dokumenta ispisno područje pisača. Dodatne informacije potražite u odjeljku [Postavljanje minimalnih margina.](#page-108-0)

## **Provjerite postavke orijentacije stranice**

Provjerite odgovaraju li veličina medija i usmjerenje stranice odabrani u aplikaciji postavkama u upravljačkom programu pisača. Dodatne informacije potražite u odjeljku [Ispis.](#page-34-0)

## **Provjerite lokaciju uređaja i duljinu USB kabela**

Snažna elektromagnetska polja (npr. ona koja generiraju monitori, motori, ventilatori, televizori i drugi uređaji) ponekad mogu prouzročiti manje nepravilnosti u ispisu. Maknite pisač dalje od izvora elektromagnetskog zračenja. Preporučuje se i korištenje USB kabela kraćeg od 3 metra da bi se smanjio učinak elektromagnetskog zračenja.

Ako nijedno od navedenih rješenja ne pomaže, uzrok problema mogla bi biti nemogućnost točnog tumačenja postavki ispisa. Rješenja poznatih softverskih sukoba potražite u napomenama uz izdanje, potražite ih u dokumentaciji aplikacije ili se obratite proizvođaču softvera.

# **Slaba kvaliteta i neočekivani rezultati ispisa**

Ispišite stranicu za provjeru kvalitete ispisa da biste jednostavnije riješili probleme s kvalitetom ispisa. Dodatne informacije potražite u odjeljku [Informativne stranice pisa](#page-95-0)ča. Ovaj odjeljak sadrži sljedeće teme:

- Općeniti savjeti
- [Ispisuju se besmisleni znakovi](#page-77-0)
- [Tinta se razmazuje](#page-78-0)
- [Tinta ne ispisuje u potpunosti tekst ili slike](#page-78-0)
- [Ispis je izblijedio ili su boje zagasite](#page-78-0)
- [Boje se ispisuju crno-bijelo](#page-79-0)
- [Ispisuju se pogrešne boje](#page-79-0)
- [Boje na ispisu su razmazane](#page-80-0)
- [Nepravilno poravnanje boja](#page-80-0)
- [Na ispisima se pojavljuju trake ili linije](#page-81-0)

# **Općeniti savjeti**

## **Provjera spremnika s tintom**

- Provjerite jesu li oba spremnika instalirana te funkcioniraju li pravilno.
- Možda je potrebno očistiti spremnike s tintom. Dodatne informacije potražite u odjeljku Automatsko čišć[enje spremnika s tintom.](#page-62-0)
- Možda u spremnicima s tintom nema tinte. Zamijenite prazne spremnike.
- Pokušajte ukloniti i ponovo umetnuti spremnike tako da čvrsto "sjednu" u ležište. Dodatne informacije potražite u odjeljku [Rad sa spremnicima s tintom.](#page-56-0)
- Radi optimalne kvalitete ispisa spremnike s tintom pri svakom je umetanju novog spremnika potrebno poravnati. Ako je ispis zrnat, ima "zalutale" točke, nazubljene rubove ili boje koje se prelijevaju jedna u drugu, to možete ispraviti pomoću programa Toolbox ili upravljačkog programa pisača (Windows), programa HP Utility (Mac OS) ili softvera Toolbox za PDA uređaje (Windows Mobile). Dodatne informacije potražite u odjeljku [poravnavanje spremnika](#page-61-0).
- Ispuštanje ili udaranje spremnika s tintom može izazvati privremene probleme s brizgaljkama u spremniku za tintu. Da biste riješili taj problem, ostavite spremnik s tintom u pisaču od 2 do 24 sata.
- Koristite odgovarajući spremnik s tintom za projekt. Da biste postigli najbolje rezultate, koristite HP-ove crne spremnike s tintom za ispis tekstnih dokumenata te HP-ove fotografske spremnike s tintom za ispis crno-bijelih fotografija ili fotografija u boji.
- Provjerite je li se spremnicima s tintom neovlašteno rukovalo. Ponovnim punjenjem spremnika s tintom i korištenjem nekompatibilnih tinti moguće je omesti osjetljiv sustav ispisa, što dovodi do smanjenja kvalitete ispisa i oštećenja pisača ili spremnika s tintom. HP ne jamči niti podržava korištenje ponovno punjenih spremnika s tintom. Informacije o narudžbi potražite u odjeljku [HP-ov](#page-124-0) [potrošni materijal i dodatna oprema](#page-124-0).

# **Provjerite kvalitetu papira**

Papir je možda previše vlažan ili previše grub. Provjerite zadovoljavaju li mediji HP-ove specifikacije i ponovo pokušajte ispis. Dodatne informacije potražite u odjeljku [Specifikacije medija](#page-105-0).

## <span id="page-77-0"></span>**Provjera vrste medija uloženih u pisač**

Provjerite podržava li ladica vrstu medija koju ste umetnuli. Dodatne informacije potražite u odjeljku [Specifikacije medija.](#page-105-0)

## **Provjerite valjke u pisaču**

Valjci pisača mogu biti prljavi, što uzrokuje pojavu crta ili mrlja na ispisu. Isključite pisač, izvadite bateriju, a potom isključite kabel za napajanje. Očistite izlazne valjke pisača vlažnom krpom koja ne ostavlja vlakna, a zatim ponovno pokušajte ispisivati.

## **Provjerite lokaciju uređaja i duljinu USB kabela**

Snažna elektromagnetska polja (npr. ona koja generiraju monitori, motori, ventilatori, televizori i drugi uređaji) ponekad mogu prouzročiti manje nepravilnosti u ispisu. Maknite pisač dalje od izvora elektromagnetskog zračenja. Preporučuje se i korištenje USB kabela kraćeg od 3 metra da bi se smanjio učinak elektromagnetskog zračenja.

## **Provjera Bluetooth veze**

Ispis većih datoteka pomoću Bluetooth veze katkada može uzrokovati neuspješan ispis. Pokušajte ispisati manju datoteku. Dodatne informacije potražite u odjeljku [Problemi prilikom postavljanja Bluetooth komunikacije](#page-95-0).

## **Ispisuju se besmisleni znakovi**

Ako dođe do prekida ispisa, pisač možda neće prepoznati ostatak ispisnog posla.

Otkažite ispisni posao i pričekajte da se na zaslonu upravljačke ploče pisača prikaže početni zaslon. Ako se ne prikaže početni zaslon, otkažite sve poslove i ponovno pričekajte. Kada se na zaslonu upravljačke ploče prikaže početni zaslon, ponovno pošaljite ispis. Ako računalo od vas zatraži da ponovo pokrenete ispisni posao, kliknite **Odustani**.

## **Provjerite povezanost kabela**

Ako su pisač i računalo povezani USB kabelom, uzrok problema mogla bi biti slaba kabelska veza.

Provjerite je li kabel na oba kraja dobro povezan. Ako se problem nastavi, isključite pisač, isključite kabel iz uređaja, uključite uređaj ne povezujući kabel pa izbrišite preostale poslove ispisa iz reda čekanja na ispis. Kada lampica napajanja zasvijetli i prestane treptati, ponovo povežite kabel.

## **Provjerite datoteku dokumenta**

Možda je oštećena datoteka dokumenta. Ako iz istog programa možete ispisivati druge dokumente, pokušajte ispisati sigurnosnu kopiju dokumenta, ako postoji.

## **Provjerite font mobilnog telefona**

Pri pokušaju ispisivanja azijskih fontova s mobilnog telefona mogu se pojaviti okvirići ako se ispisuje na pisačima kupljenim izvan Azije. Azijski fontovi za ispis s mobilnih telefona putem Bluetooth veze podržani su samo za ispis na modelima koji se nabavljaju u Aziji.

## <span id="page-78-0"></span>**Tinta se razmazuje**

## **Provjerite postavke ispisa**

- Kada ispisujete dokumente za koje je potrebno mnogo tinte ili na medijima koji slabije upijaju tintu, prije rukovanja ispisanim materijalom ostavite ga da se potpuno osuši. U upravljačkom programu pisača kao ispisnu kvalitetu odaberite postavku **Best** (Najbolja) te povećajte vrijeme sušenja tinte i smanjite zasićenost tinte unutar naprednih postavki (Windows) ili značajki tinte (Mac OS X). Imajte na umu da zbog smanjene zasićenosti tinte ispis može djelovati "isprano".
- Dokumenti u boji bogatih, miješanih boja mogu se izgužvati ili zamrljati ako ih ispisujete u načinu **Najbolja** kvaliteta ispisa. Pokušajte ispisivati u nekom drugom načinu, kao što je **Normalna** kvaliteta ispisa, da biste smanjili potrošnju tinte ili koristite papir HP Premium, dizajniran za ispis dokumenata živih boja. Dodatne informacije potražite u odjeljku [Ispis](#page-34-0).

## **Provjerite veličinu i vrstu medija**

- Nemojte dopustiti da pisač ispisuje na medije koji su manji od zadatka ispisa. Ako ispisujete bez rubova, provjerite je li umetnut medij ispravne veličine. Ako koristite neispravnu veličinu, na dnu sljedećih stranica mogu se pojaviti mrlje od tinte.
- Neke vrste medija ne upijaju dobro tintu. Na takvim će se vrstama medija tinta sušiti sporije, pa može doći do stvaranja mrlja. Dodatne informacije potražite u odjeljku [Specifikacije medija](#page-105-0).

## **Tinta ne ispisuje u potpunosti tekst ili slike**

## **Provjera spremnika s tintom**

- Provjerite jesu li oba spremnika instalirana i funkcioniraju li ispravno.
- Možda je potrebno očistiti spremnik s tintom. Dodatne informacije potražite u odjeljku Automatsko čišć[enje spremnika s tintom.](#page-62-0)
- Možda u spremnicima s tintom nema tinte. Zamijenite prazne spremnike.
- Provjerite je li se spremnicima s tintom neovlašteno rukovalo. Ponovno punjenje spremnika s tintom i korištenje nekompatibilnih tinti može omesti osjetljiv sustav ispisa, što dovodi do smanjenja kvalitete ispisa i oštećenja pisača ili spremnika s tintom. HP ne jamči niti podržava korištenje ponovno punjenih spremnika s tintom. Informacije o narudžbi potražite u odjeljku [HP-ov potrošni materijal i](#page-124-0) [dodatna oprema.](#page-124-0)

## **Provjerite vrstu medija**

Neke vrste medija ne mogu se koristiti s pisačem. Dodatne informacije potražite u odjeljku [Specifikacije medija](#page-105-0).

## **Ispis je izblijedio ili su boje zagasite**

## **Provjerite način ispisa**

Načini ispisa **Draft** (Skica) ili **Fast** (Brzo) u upravljačkom programu pisača omogućuju brži ispis, što je korisno za ispis skica. Da biste ostvarili bolje rezultate, odaberite **Normal** (Normalno) ili **Best** (Najbolje). Dodatne informacije potražite u odjeljku [Ispis](#page-34-0).

## <span id="page-79-0"></span>**Provjerite postavku vrste papira**

Kada ispisujete na posebnim medijima, odaberite odgovarajuću vrstu medija i u upravljačkom programu za ispis. Dodatne informacije potražite u odjeljku [Ispis na](#page-41-0) [posebnim medijima i na papiru prilago](#page-41-0)đene veličine.

## **Provjera spremnika s tintom**

- Provjerite jesu li oba spremnika instalirana i funkcioniraju li ispravno.
- Možda je potrebno očistiti spremnik s tintom. Dodatne informacije potražite u odjeljku Automatsko čišć[enje spremnika s tintom.](#page-62-0)
- Možda u spremnicima s tintom nema tinte. Zamijenite prazne spremnike.
- Provjerite je li se spremnicima s tintom neovlašteno rukovalo. Ponovno punjenje spremnika s tintom i korištenje nekompatibilnih tinti može omesti osjetljiv sustav ispisa, što dovodi do smanjenja kvalitete ispisa i oštećenja pisača ili spremnika s tintom. HP ne jamči niti podržava korištenje ponovno punjenih spremnika s tintom. Informacije o narudžbi potražite u odjeljku [HP-ov potrošni materijal i](#page-124-0) [dodatna oprema.](#page-124-0)

# **Boje se ispisuju crno-bijelo**

## **Provjerite postavke ispisa**

Provjerite nije li u upravljačkom programu za ispis odabrano **Print in Grayscale** (Ispis u nijansama sive boje). Otvorite dijaloški okvir **Properties** (Svojstva), kliknite karticu **Features** (Značajke), a potom provjerite nije li u mogućnostima **Color** (Boja) odabrana postavka **Print in Grayscale** (Ispis u tonovima sive boje).

## **Provjera spremnika s tintom**

- Provjerite jesu li instalirani i crni i trobojni spremnici s tintom te funkcioniraju li pravilno. Dodatne informacije potražite u odjeljku [Ispis s jednim spremnikom s](#page-60-0) [tintom.](#page-60-0)
- Možda je potrebno očistiti spremnik s tintom. Dodatne informacije potražite u odjeljku Automatsko čišć[enje spremnika s tintom.](#page-62-0)
- Možda u spremnicima s tintom nema tinte. Zamijenite prazne spremnike.
- Pokušajte ukloniti i ponovo umetnuti spremnike tako da čvrsto "sjednu" u ležište. Dodatne informacije potražite u odjeljku [Rad sa spremnicima s tintom.](#page-56-0)
- Provjerite je li se spremnicima s tintom neovlašteno rukovalo. Ponovno punjenje spremnika s tintom i korištenje nekompatibilnih tinti može omesti osjetljiv sustav ispisa, što dovodi do smanjenja kvalitete ispisa i oštećenja pisača ili spremnika s tintom. HP ne jamči niti podržava korištenje ponovno punjenih spremnika s tintom. Informacije o narudžbi potražite u odjeljku [HP-ov potrošni materijal i](#page-124-0) [dodatna oprema.](#page-124-0)

# **Ispisuju se pogrešne boje**

## **Provjerite postavke ispisa**

Provjerite nije li u upravljačkom programu za ispis odabrano **Print in Grayscale** (Ispis u nijansama sive boje). Otvorite dijaloški okvir **Properties** (Svojstva), kliknite karticu

<span id="page-80-0"></span>**Features** (Značajke), a potom provjerite nije li u mogućnostima **Color** (Boja) odabrana postavka **Print in Grayscale** (Ispis u tonovima sive boje).

## **Provjera spremnika s tintom**

- Provjerite jesu li oba spremnika instalirana i funkcioniraju li ispravno.
- Možda je potrebno očistiti spremnik s tintom. Dodatne informacije potražite u odjeljku Automatsko čišć[enje spremnika s tintom.](#page-62-0)
- Možda u spremnicima s tintom nema tinte. Zamijenite prazne spremnike.
- Pokušajte ukloniti i ponovo umetnuti spremnike tako da čvrsto "sjednu" u ležište. Dodatne informacije potražite u odjeljku [Rad sa spremnicima s tintom.](#page-56-0)
- Provjerite je li se spremnicima s tintom neovlašteno rukovalo. Ponovno punjenje spremnika s tintom i korištenje nekompatibilnih tinti može omesti osjetljiv sustav ispisa, što dovodi do smanjenja kvalitete ispisa i oštećenja pisača ili spremnika s tintom. HP ne jamči niti podržava korištenje ponovno punjenih spremnika s tintom. Informacije o narudžbi potražite u odjeljku [HP-ov potrošni materijal i](#page-124-0) [dodatna oprema.](#page-124-0)

# **Boje na ispisu su razmazane**

## **Provjera spremnika s tintom**

- Provjerite jesu li oba spremnika instalirana i funkcioniraju li ispravno.
- Možda je potrebno očistiti spremnik s tintom. Dodatne informacije potražite u odjeljku Automatsko čišć[enje spremnika s tintom.](#page-62-0)
- Možda u spremnicima s tintom nema tinte. Zamijenite prazne spremnike.
- Pokušajte ukloniti i ponovo umetnuti spremnike tako da čvrsto "sjednu" u ležište. Dodatne informacije potražite u odjeljku [Rad sa spremnicima s tintom.](#page-56-0)
- Provjerite je li se spremnicima s tintom neovlašteno rukovalo. Ponovno punjenje spremnika s tintom i korištenje nekompatibilnih tinti može omesti osjetljiv sustav ispisa, što dovodi do smanjenja kvalitete ispisa i oštećenja pisača ili spremnika s tintom. HP ne jamči niti podržava korištenje ponovno punjenih spremnika s tintom. Informacije o narudžbi potražite u odjeljku [HP-ov potrošni materijal i](#page-124-0) [dodatna oprema.](#page-124-0)

## **Provjerite vrstu medija**

Neke vrste medija ne mogu se koristiti s pisačem. Dodatne informacije potražite u odjeljku [Specifikacije medija](#page-105-0).

# **Nepravilno poravnanje boja**

## **Provjera spremnika s tintom**

- Provjerite jesu li oba spremnika instalirana i funkcioniraju li ispravno.
- Možda je potrebno očistiti spremnik s tintom. Dodatne informacije potražite u odjeljku Automatsko čišć[enje spremnika s tintom.](#page-62-0)
- Možda u spremnicima s tintom nema tinte. Zamijenite prazne spremnike.
- Pokušajte ukloniti i ponovo umetnuti spremnike tako da čvrsto "sjednu" u ležište. Dodatne informacije potražite u odjeljku [Rad sa spremnicima s tintom.](#page-56-0)
- <span id="page-81-0"></span>• Radi optimalne kvalitete ispisa spremnike s tintom pri svakom je umetanju novog spremnika potrebno poravnati. Ako je ispis zrnat, ima "zalutale" točke, nazubljene rubove ili boje koje se prelijevaju jedna u drugu, to možete ispraviti pomoću programa Toolbox ili upravljačkog programa pisača (Windows), programa HP Utility (Mac OS) ili softvera Toolbox za PDA uređaje (Windows Mobile). Dodatne informacije potražite u odjeljku [poravnavanje spremnika](#page-61-0).
- Provjerite je li se spremnicima s tintom neovlašteno rukovalo. Ponovno punjenje spremnika s tintom i korištenje nekompatibilnih tinti može omesti osjetljiv sustav ispisa, što dovodi do smanjenja kvalitete ispisa i oštećenja pisača ili spremnika s tintom. HP ne jamči niti podržava korištenje ponovno punjenih spremnika s tintom. Informacije o narudžbi potražite u odjeljku [HP-ov potrošni materijal i](#page-124-0) [dodatna oprema.](#page-124-0)

## **Provjerite smještanje slika**

Pomoću značajke zumiranja ili pretpregleda ispisa provjerite ima li praznina u smještaju slika na stranicu.

# **Na ispisima se pojavljuju trake ili linije**

## **Provjerite način ispisa**

U upravljačkom programu pisača pokušajte koristiti način rada **Best** (Najbolje). Dodatne informacije potražite u odjeljku [Ispis.](#page-34-0)

## **Provjera spremnika s tintom**

- Provjerite jesu li oba spremnika instalirana i funkcioniraju li ispravno.
- Očistite spremnike s tintom. Dodatne informacije potražite u odjeljcima Automatsko čišć[enje spremnika s tintom](#page-62-0) ili Čišćenje područ[ja oko brizgaljki tinte.](#page-83-0)
- Možda u spremnicima s tintom nema tinte. Zamijenite prazne spremnike.
- Pokušajte ukloniti i ponovo umetnuti spremnike tako da čvrsto "sjednu" u ležište. Dodatne informacije potražite u odjeljku [Rad sa spremnicima s tintom.](#page-56-0)
- Radi optimalne kvalitete ispisa spremnike s tintom pri svakom je umetanju novog spremnika potrebno poravnati. Ako je ispis zrnat, ima "zalutale" točke, nazubljene rubove ili boje koje se prelijevaju jedna u drugu, to možete ispraviti pomoću programa Toolbox ili upravljačkog programa pisača (Windows), programa HP Utility (Mac OS) ili softvera Toolbox za PDA uređaje (Windows Mobile). Dodatne informacije potražite u odjeljku [poravnavanje spremnika](#page-61-0).
- Provjerite je li se spremnicima s tintom neovlašteno rukovalo. Ponovno punjenje spremnika s tintom i korištenje nekompatibilnih tinti može omesti osjetljiv sustav ispisa, što dovodi do smanjenja kvalitete ispisa i oštećenja pisača ili spremnika s tintom. HP ne jamči niti podržava korištenje ponovno punjenih spremnika s tintom. Informacije o narudžbi potražite u odjeljku [HP-ov potrošni materijal i](#page-124-0) [dodatna oprema.](#page-124-0)

# **Napredno održavanje spremnika s tintom**

Ovaj odjeljak sadrži sljedeće teme:

- Čišćenje kontakata spremnika s tintom
- Čišćenje područ[ja oko brizgaljki tinte](#page-83-0)
- [Zamjena servisnog modula za tintu](#page-85-0)

# **Čišćenje kontakata spremnika s tintom**

Prije čišćenja kontakata spremnika s tintom izvadite spremnik s tintom i provjerite prekriva li išta kontakte spremnika s tintom, a zatim ponovo umetnite spremnik.

Pripremite sljedeće materijale:

- suhu spužvu, krpu koja ne ostavlja vlakna ili bilo kakav mekani materijal koji ne ostavlja tragove
	- **Naputak** Filtri za kavu ne puštaju dlačice i predstavljaju sjajno rješenje za čišćenje spremnika s tintom.
- Destiliranu, filtriranu ili vodu iz boce (voda iz slavine može sadržavati nečistoće koje bi oštetile spremnike s tintom).
	- **Opreznost** Prilikom čišćenja kontakata spremnika s tintom **nemojte** koristiti sredstva za čišćenje ili alkohol. Ta sredstva mogu oštetiti spremnik s tintom ili pisač.

# **Čišćenje kontakata spremnika s tintom**

- **1.** Uključite uređaj i otvorite prednji poklopac za pristup unutrašnjosti pisača. Nosač spremnika pomaknut će se u središte pisača.
- **2.** Pričekajte da se nosač spremnika umiri i utiša, a zatim isključite kabel napajanja iz uređaja.
- **3.** Podignite zasun spremnika s tintom i pažljivo izvadite spremnik iz njegova utora.
- **4.** Pregledajte kontakte spremnika s tintom i provjerite je li se na njima nakupilo tinte ili prljavštine.
- **5.** Navlažite čistu spužvu ili krpu koja ne ostavlja vlakna u destiliranoj vodi i dobro je ocijedite.
- **6.** Spremnik s tintom držite za stranice.

<span id="page-83-0"></span>**7.** Očistite samo kontakte boje bakra. Neka se spremnici s tintom suše otprilike deset minuta.

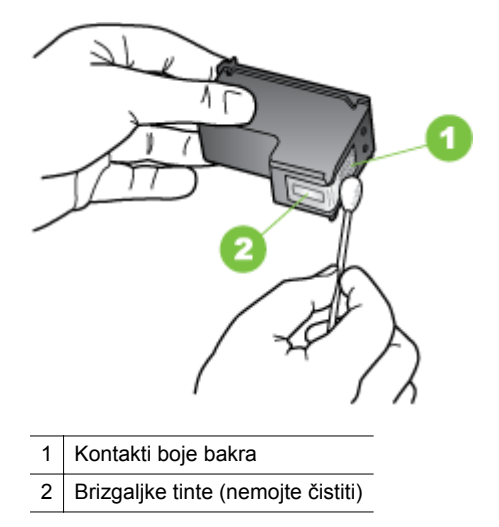

- **8.** Novi spremnik s tintom umetnite u ležište pod kutom jednakim onome kad ste uklanjali prijašnji spremnik.
- **9.** Zatvorite zasun spremnika s tintom. Ako je spremnik umetnut ispravno, zatvaranje zasuna nježno će spremnik pogurati u njegovo ležište. Pritiskom na zasun provjerite je li čvrsto prionuo na spremnik.
- **10.** Ako je potrebno, postupak ponovite s drugim spremnikom s tintom.
- **11.** Zatvorite prednji poklopac i kabel za napajanje spojite na stražnjoj strani uređaja.
- **12.** Prije nego što počnete koristiti pisač, pričekajte da nosač dovrši postupak inicijalizacije spremnika s tintom i vrati se u početni položaj s lijeve strane pisača.
	- **Napomena** Nemojte otvarati prednji poklopac dok se ne dovrši inicijalizacija spremnika s tintom.
- **13.** Poravnajte spremnike s tintom. Dodatne informacije potražite u odjeljku [poravnavanje spremnika](#page-61-0).

# **Čišćenje područja oko brizgaljki tinte**

Ako se pisač koristi u prašnjavom okruženju, u unutrašnjosti se može netaložiti malo prljavštine. Nečistoća može biti prašina, dlake, vlakna s tepiha ili odjeće. Kada nečistoća dospije na spremnike s tintom, to može izazvati ostavljanje tragova i mrlja na ispisanim stranicama. Tragovi tinte mogu se ukloniti čišćenjem oko brizgaljki s tintom prema ovdje opisanom postupku.

**Napomena** Područje oko mlaznica tinte čistite samo ako i dalje postoje tragovi i mrlje na ispisanim stranicama i poslije čišćenja spremnika s tintom upotrebom programa instaliranog s pisačem. Dodatne informacije potražite u odjeljku Automatsko čišć[enje spremnika s tintom](#page-62-0).

Pripremite sljedeće materijale:

- suhu spužvu, krpu koja ne ostavlja vlakna ili bilo kakav mekani materijal koji ne ostavlja tragove
	- **Naputak** Filtri za kavu ne puštaju dlačice i predstavljaju sjajno rješenje za čišćenje spremnika s tintom.
- Destiliranu, filtriranu ili vodu iz boce (voda iz slavine može sadržavati nečistoće koje bi oštetile spremnike s tintom).
	- **Opreznost** Ne dirajte bakrene kontakte ili mlaznice tinte. Dodirivanje tih dijelova može uzrokovati začepljenja, prekid dotoka tinte i slabe električne veze.

# **Čišćenje područja oko brizgaljki tinte**

- **1.** Uključite pisač i otvorite prednji poklopac za pristup unutrašnjosti pisača. Nosač spremnika pomaknut će se u središte pisača.
- **2.** Pričekajte da se nosač spremnika umiri i utiša, a zatim isključite kabel napajanja iz uređaja.
- **3.** Podignite zasun spremnika s tintom i pažljivo izvadite spremnik iz njegova utora.
	- **Napomena** Nemojte istovremeno vaditi više spremnika s tintom. Vadite i čistite jedan po jedan spremnik s tintom. Spremnik s tintom nemojte ostaviti izvan pisača dulje od 30 minuta.
- **4.** Položite spremnik s tintom na komad papira s brizgaljkama tinte okrenutima prema gore.
- **5.** Navlažite čistu spužvu destiliranom vodom i dobro ocijedite svu suvišnu vodu.
- **6.** Štapićem očistite lice i rubove oko brizgaljki tinte, kao što je prikazano u nastavku.

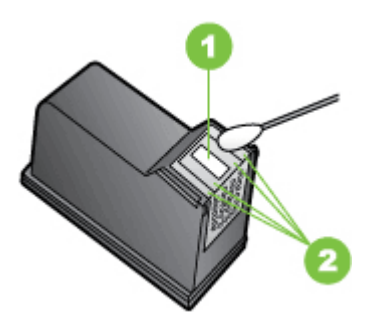

- 1 Ploča s brizgaljkama tinte (nemojte čistiti)
- 2 Lice i rubovi oko područja brizgaljki tinte
- **Opreznost** Brizgaljke tinte **nemojte** čistiti.
- **7.** Spremnik tinte umetnite u ležište pod kutom jednakim onome kad ste uklanjali prijašnji spremnik.
- <span id="page-85-0"></span>**8.** Zatvorite zasun spremnika s tintom. Ako je spremnik umetnut ispravno, zatvaranje zasuna nježno će spremnik pogurati u njegovo ležište. Pritiskom na zasun provjerite je li čvrsto prionuo na spremnik.
- **9.** Ako je potrebno, postupak ponovite s drugim spremnikom s tintom.
- **10.** Zatvorite prednji poklopac i kabel za napajanje spojite na stražnjoj strani uređaja.
- **11.** Prije nego što počnete koristiti pisač, pričekajte da nosač dovrši postupak inicijalizacije spremnika s tintom i vrati se u početni položaj s lijeve strane pisača.
	- **Napomena** Nemojte otvarati prednji poklopac dok se ne dovrši inicijalizacija spremnika s tintom.
- **12.** Poravnajte spremnike s tintom. Dodatne informacije potražite u odjeljku [poravnavanje spremnika](#page-61-0).

# **Zamjena servisnog modula za tintu**

U zamjenjivom modulu za tintu nalazi se otpadna tinta iz crnog spremnika s tintom. Kada je modul za tintu gotovo pun, pisač će vas podsjetiti da ga je potrebno zamijeniti. Kad vas upravljačka ploča obavijesti da je servisni modul za tintu pun, kontaktirajte HP da biste dobavili nov modul. Dodatne informacije potražite u odjeljku [HP podrška](#page-66-0). Ako imate novi modul za tintu, instalirajte ga odmah prema uputama koje ste dobili uz njega.

- **Naputak** Kada se modul za tintu napuni, pisač prestaje ispisivati. No dok novi modul ne stigne, možete nastaviti ispisivati uklanjanjem spremnika s crnom tintom i upotrebom samo onoga s tri boje. To može utjecati na ispisnu brzinu i kvalitetu boje. Dodatne informacije o ispisu samo s jednim spremnikom tinte potražite u odjeljku [Ispis s jednim spremnikom s tintom.](#page-60-0)
- **Opreznost** Dopustite li da se servisni modul za tintu napuni do vrha, moguće je razlijevanje crne tinte. Svakako pokušajte izbjeći razlijevanje tinte u servisnom modulu za tintu. Tinta može trajno uprljati tkanine i ostale materijale.

# **Rješavanje problema s uvlačenjem papira**

Informacije o rješavanju problema sa zaglavljenim papirom potražite u odjeljku Čišć[enje zaglavljenih medija](#page-96-0).

Ovaj odjeljak sadrži sljedeće teme:

- Medij nije podržan za pisač
- [Medij se ne uvla](#page-86-0)či
- [Medij ne izlazi ispravno](#page-86-0)
- [Stranice su iskrivljene](#page-86-0)
- Uređaj povlač[i više stranica najednom](#page-86-0)

# **Medij nije podržan za pisač**

Koristite samo one medije koje podržavaju pisač i ladica koja se koristi. Dodatne informacije potražite u odjeljku [Specifikacije medija](#page-105-0).

# <span id="page-86-0"></span>**Medij se ne uvlači**

- Provjerite jesu li mediji umetnuti u ladicu. Dodatne informacije potražite u odjeljku [Umetanje medija.](#page-21-0) Rastresite medije prije umetanja.
- Provjerite također prianjaju li vodilice papira, koje ne smiju biti prečvrsto stisnute, uz snop.
- Provjerite nisu li mediji u ladici možda savijeni. Ako je papir savijen, izravnajte ga savijanjem u suprotnom smjeru.
- U potpunosti izvucite nastavak ulazne ladice.

# **Medij ne izlazi ispravno**

Gomilanje ispisanih medija izvan pisača može onemogućiti pravilan izlazak medija iz pisača.

# **Stranice su iskrivljene**

- Provjerite jesu li mediji koji su umetnuti u ulazne ladice poravnani s vodilicom papira.
- Medije umećite u pisač samo ako ispis nije u tijeku.
- U potpunosti izvucite nastavak ulazne ladice.

# **Uređaj povlači više stranica najednom**

- Rastresite medije prije umetanja.
- Provjerite također prianjaju li vodilice papira, koje ne smiju biti prečvrsto stisnute, uz snop.
- Provjerite je li ladica pretrpana papirom.
- Koristite HP-ove medije za optimalne performanse i učinkovitost.

# **Rješavanje problema s kopiranjem**

Ako vam sljedeće teme ne pomognu, dodatne informacije o HP-ovoj podršci potražite u odjeljku [HP podrška](#page-66-0).

- [Kopije ne izlaze iz ure](#page-87-0)đaja
- [Kopije su prazne](#page-87-0)
- [Dokumenti nedostaju ili su izblijedjeli](#page-88-0)
- Velič[ina je smanjena](#page-88-0)
- [Kvaliteta kopiranja je loša](#page-88-0)
- Oč[ite su pogreške u kopiranju](#page-88-0)
- Pisač [ispiše pola stranice, a zatim izbaci papir](#page-89-0)
- [Neslaganje papira](#page-89-0)

# <span id="page-87-0"></span>**Kopije ne izlaze iz uređaja**

# • **Provjerite napajanje**

- Ako koristite izmjeničnu struju, provjerite je li kabel napajanja pravilno priključen i je li pisač uključen.
- Ako se pisač napaja putem baterije, provjerite je li baterija napunjena i pisač uključen.

# • **Provjerite status pisača**

- Pisač je možda zauzet obavljanjem drugog zadatka. Na zaslonu upravljačke ploče pogledajte informacije o statusu zadataka. Pričekajte da se završi zadatak koji je u tijeku.
- U pisaču se možda zaglavio papir. Provjerite je li došlo do zaglavljivanja papira. Pogledajte odjeljak Čišć[enje zaglavljenih medija.](#page-96-0)

# • **Provjerite ulaznu ladicu.**

Provjerite jesu li mediji umetnuti. Pojedinosti o tomu pogledajte u dijelu [Umetanje](#page-21-0) [medija.](#page-21-0)

# • **Provjerite razinu napunjenosti baterije**

Ako se pisač napaja putem baterije, provjerite je li baterija napunjena i funkcionira li ispravno. Ako je razina napunjenosti baterije vrlo niska, pisač možda neće ispisati cijelu stranicu prije no što izbaci stranicu. Priključivanjem kabela napajanja započinje punjenje baterije. Informacije o korištenju baterije potražite u odjeljku [Umetanje i korištenje baterije](#page-27-0).

# **Kopije su prazne**

# • **Provjerite medije**

Mediji možda ne zadovoljavaju HP-ove specifikacije (mediji su, primjerice, prevlažni ili pregrubi). Pojedinosti o tomu pogledajte u dijelu [Specifikacije medija](#page-105-0).

# • **Provjerite postavke**

Možda je postavljen preslab kontrast. Na upravljačkoj ploči pisača dodirnite **Kopiranje**, zatim **Svjetlije/tamnije**, a potom pomoću strelica potamnite kopiju.

# • **Provjera skenera**

Provjerite je li original ispravno umetnut. Dodatne informacije potražite u odjeljku [Umetanje izvornika u skener.](#page-20-0)

# <span id="page-88-0"></span>**Dokumenti nedostaju ili su izblijedjeli**

# • **Provjerite medije**

Mediji možda ne zadovoljavaju HP-ove specifikacije (mediji su, primjerice, prevlažni ili pregrubi). Pojedinosti o tomu pogledajte u dijelu [Specifikacije medija](#page-105-0).

# • **Provjerite postavke**

Postavka kvalitete ispisa **Fast** (Brzo) (koja daje ispise niže kvalitete) možda je razlog što neki dokumenti nedostaju ili su izblijedjeli. Promijenite postavku kvalitete u **Normal** (Normalno) ili **Best** (Najbolje).

# • **Provjerite original**

- Točnost kopije ovisi o kvaliteti i veličini originala. Pomoću izbornika **Copy** (Kopiranje) ugodite svjetlinu kopije. Ako je original presvijetao, kopija to možda neće moći kompenzirati, čak i ako ugodite kontrast.
- Pozadine u boji mogu uzrokovati da se slike u prednjem planu stope s pozadinom ili se može činiti da je pozadina u drugoj nijansi.

# **Veličina je smanjena**

- Smanjivanje/povećavanje ili druge značajke kopiranja možda su postavljene na upravljačkoj ploči pisača tako da se smanji veličina skenirane slike. Provjerite postavke za kopiranje i provjerite jesu li postavljene za normalnu veličinu.
- Postavke HP-ova softvera možda su namještene tako da smanuju veličinu skenirane slike. Ako je potrebno, promijenite postavke. Dodatne informacije potražite u zaslonskoj pomoći za HP-ov softver.

# **Kvaliteta kopiranja je loša**

# • **Poduzmite korake za poboljšanje kvaliteta kopiranja**

- Koristite kvalitetne originale.
- Ispravno umetnite izvornik. Ako ga ne umetnete pravilno u skener, izvornik bi se mogao iskriviti, što bi umanjilo jasnoću slika. Pojedinosti o tomu pogledajte u dijelu [Specifikacije medija](#page-105-0).
- Izvornike zaštitite podlogom za skeniranje.
- Za bolju kvalitetu kopiranja, izbjegavajte korištenje pisača pri izravnoj Sunčevoj svjetlosti ili intenzivnom osvjetljenju.

# • **Provjera skenera**

Skener je možda potrebno očistiti. Da biste očistili skener, koristite krpu za čišćenje dobivenu uz pisač te pročitajte informacije dobivene uz krpu.

# **Očite su pogreške u kopiranju**

• **Vertikalne bijele ili blijede crte**

Mediji možda ne zadovoljavaju HP-ove specifikacije (mediji su, primjerice, prevlažni ili pregrubi). Pojedinosti o tomu pogledajte u dijelu [Specifikacije medija](#page-105-0).

• **Presvijetle ili pretamne**

Pokušajte ugoditi postavke kontrasta i kvalitete kopiranja.

# • **Kopija je ukošena ili iskrivljena**

Provjerite je li prilagodnik širine skenera priljubljen uz bočnu stranu medija.

- <span id="page-89-0"></span>• **Tekst nije jasan**
	- Pokušajte ugoditi postavke kontrasta i kvalitete kopiranja.
	- Zadana postavka povećavanja možda nije prikladna za kopiranje. Provjerite postavku i promijenite je da biste povećali tekst ili fotografije, ako je potrebno. Dodatne informacije potražite u odjeljku [Promjena postavki](#page-54-0) [kopiranja.](#page-54-0)
- **Nepotpun tekst ili slike**

Pokušajte ugoditi postavke kontrasta i kvalitete kopiranja.

• **Velika, crna slova izgledaju zamrljano (rubovi nisu glatki)** Zadana postavka povećavanja možda nije prikladna za kopiranje. Provjerite postavku i promijenite je da biste povećali tekst ili fotografije, ako je potrebno. Dodatne informacije potražite u odjeljku [Promjena postavki kopiranja.](#page-54-0)

# **Pisač ispiše pola stranice, a zatim izbaci papir**

## **Čišćenje spremnika s tintom**

Izvršite postupak čišćenja spremnika s tintom. Dodatne informacije potražite u odjeljku Automatsko čišć[enje spremnika s tintom.](#page-62-0)

## **Provjerite razinu napunjenosti baterije**

Ako se pisač napaja putem baterije, provjerite je li baterija napunjena i funkcionira li ispravno. Ako je razina napunjenosti baterije vrlo niska, pisač možda neće ispisati cijelu stranicu prije no što izbaci stranicu. Priključivanjem kabela napajanja započinje punjenje baterije. Informacije o korištenju baterije potražite u odjeljku [Umetanje i](#page-27-0) [korištenje baterije.](#page-27-0)

## **Provjerite postavke medija**

- Provjerite jeste li u upravljačkom programu pisača odabrali odgovarajuće postavke kvalitete ispisa za medije umetnute u ladice.
- Provjerite odgovaraju li postavke stranice u upravljačkom programu pisača veličini stranice medija umetnutog u ladice.

## **Pisač uvlači više stranica**

Za više informacija o rješavanju problema u komunikaciji, pogledajte [Rješavanje](#page-85-0) [problema s uvla](#page-85-0)čenjem papira.

## **Prazna stranica se nalazi u datoteci**

Provjerite datoteku kako biste se uvjerili da nema praznih stranica.

# **Neslaganje papira**

## **Provjerite postavke**

Provjerite odgovaraju li veličina i vrsta umetnutih medija postavkama na upravljačkoj ploči.

# **Rješavanje problema skeniranja**

Ako vam sljedeće teme ne pomognu, dodatne informacije o HP-ovoj podršci potražite u odjeljku [HP podrška](#page-66-0).

**Napomena** Ako pokrećete skeniranje s računala, potražite informacije o rješavanju problema u pomoći za softver.

- Skener ne radi ništa
- Skeniranje traje predugo
- [Dio dokumenta nije skeniran ili nedostaje dio dokumenta](#page-91-0)
- [Tekst nije mogu](#page-91-0)će urediti
- [Pojavljuju se poruke o pogrešci](#page-92-0)
- [Kvaliteta skenirane slike je loša](#page-92-0)
- Oč[ite su pogreške u skeniranju](#page-93-0)

## **Skener ne radi ništa**

• **Provjerite original**

Provjerite je li original ispravno umetnut. Dodatne informacije potražite u odjeljku [Umetanje izvornika u skener.](#page-20-0)

- **Provjerite pisač**
	- Da biste skenirali na računalo ili u e-poštu, pisač i računalo moraju biti povezani putem USB veze.
	- Nakon određenog razdoblja neaktivnosti pisač se možda vraća iz stanja mirovanja, a time se nakratko usporava obrada. Pričekajte da se na zaslonu upravljačke ploče prikaže početni zaslon.
- **Provjerite HP-ov softver**

Provjerite je li HP-ov softver instaliran na pisaču pravilno instaliran.

# **Skeniranje traje predugo**

## **Provjerite postavke**

- Ako postavite preveliku razlučivost, skeniranje traje dulje i daje veće datoteke. Da biste dobili dobre rezultate prilikom skeniranja ili kopiranja, ne koristite razlučivost veću od potrebne. Za brže skeniranje možete smanjiti razlučivost.
- Ako sliku dobijete putem TWAIN-a, možete promijeniti postavke tako da se skenira u crno-bijeloj tehnici. Informacije potražite u pomoći na zaslonu za program TWAIN.

# <span id="page-91-0"></span>**Dio dokumenta nije skeniran ili nedostaje dio dokumenta**

# • **Provjerite original**

- Provjerite ispunjava li izvorni dokument minimalne zahtjeve veličine. Dodatne informacije potražite u odjeljku [Umetanje izvornika u skener.](#page-20-0)
- Provjerite jeste li ispravno umetnuli original. Dodatne informacije potražite u odjeljku [Umetanje izvornika u skener.](#page-20-0)
- Pozadine u boji mogu uzrokovati da se slike u prednjem planu stope s pozadinom. Pokušajte prilagoditi postavke prije skeniranja originala ili pokušajte povećati sliku nakon što ste skenirali original.

# • **Provjerite postavke**

- Provjerite je li veličina ulaznog medija dovoljno velika za original koji skenirate.
- Ako koristite HP-ov softver instaliran na pisaču, zadane postavke u njemu možda su postavljene za automatsko izvršavanje određenog zadatka koji je različit od zadatka koji pokušavate izvršiti. Upute o izmjeni svojstava potražite u zaslonskoj pomoći za HP-ov softver.

# **Tekst nije moguće urediti**

# • **Provjerite postavke**

- Kada skenirate izvornik, u softveru odaberite vrstu dokumenta da biste stvorili dokument s tekstom koji je moguće mijenjati i pretraživati. Ako se tekst svrsta kao slika, neće biti pretvoren u tekst.
- Ako koristite zasebni OCR program (optičko prepoznavanje znakova), možda je OCR program povezan s programom za obradu teksta koji ne obavlja OCR zadatke. Dodatne informacije potražite u dokumentaciji uz OCR program.
- Provjerite jeste li odabrali OCR jezik koji odgovara jeziku koji se koristi u dokumentu koji skenirate. Dodatne informacije potražite u dokumentaciji uz OCR program.

# • **Provjerite originale**

- Pri skeniranju dokumenata kao teksta koji je moguće uređivati izvornik mora biti umetnut u skener s gornjom stranom prema naprijed i licem prema dolje. Provjerite i nije li dokument ukošen. Dodatne informacije potražite u odjeljku [Umetanje izvornika u skener.](#page-20-0)
- Softver možda neće prepoznati gust tekst. Ako, primjerice, u tekstu koji softver pretvori nedostaju znakovi ili postoje kombinirani znakovi, "rn" može se prikazati kao "m".
- Točnost softvera ovisi o kvaliteti slike, veličini teksta i strukturi izvornika te kvaliteti samog skeniranja. Pobrinite se da originalni dokument bude dobre kvalitete.
- Zbog pozadine u boji slike u prednjem planu mogu se previše stopiti s pozadinom.

# <span id="page-92-0"></span>**Pojavljuju se poruke o pogrešci**

- **"Unable to activate TWAIN source" (Nije moguće aktivirati izvor TWAIN-a) ili "An error occurred while acquiring the image" (Došlo je do pogreške prilikom dohvaćanja slike)**
	- Ako sliku dobivate s drugog uređaja, kao što je digitalna kamera ili drugi skener, provjerite je li taj drugi uređaj kompatibilan sa standardom TWAIN. Uređaji koji nisu sukladni sa standardom TWAIN neće raditi s HP-ovim softverom.
	- Provjerite jeste li priključili USB kabel u ispravan priključak na stražnjoj strani računala.
	- Provjerite je li odabran odgovarajući TWAIN izvor. U softveru provjerite TWAIN izvor tako što što na izborniku **File** (Datoteka) izaberete **Select Scanner** (Odaberi skener).
- **Pogreška. Skeniranje nije moguće izvršiti jer drugi program ima kontrolu nad HP-ovim uređajem.**

Ako koristite računalo sa sustavom Mac OS X, napustite aplikaciju HP Scan. Ako se ponovno pojavi poruka o pogrešci, ponovno pokrenite računalo i ponovite skeniranje.

# **Kvaliteta skenirane slike je loša**

## **Original je fotografija ili slika druge generacije**

Fotografije u novinama i časopisima ispisuju se pomoću sitnih točkica tinte koje interpretiraju izvornu fotografiju, čime se smanjuje kvaliteta. Često točkice tinte stvaraju neželjene oblike koje je moguće detektirati kada se slika skenira ili ispisuje ili kada se prikazuje na zaslonu. Ako sugestije iznesene u nastavku ne riješe problem, trebali biste upotrijebiti verziju originala bolje kvalitete.

- Da biste eliminirali neželjene oblike, pokušajte smanjiti veličinu slike nakon skenirania.
- Ispišite skeniranu sliku da biste vidjeli je li kvaliteta bolja.
- Provjerite jesu li rezolucija i postavke boje odgovarajući za odabranu vrstu skeniranja.

## **Tekst ili slika s pozadine obostrano ispisanog originala pojavljuju se na skeniranoj slici**

Tekstovi ili slike s pozadine dvostranih originala mogu "procuriti" na skeniranu sliku ako je original ispisan na pretankom ili preprozirnom mediju.

## **Skenirana slika ja iskrivljena**

Izvornik možda nije pravilno postavljen. Prilikom umetanja izvornika obavezno koristite vodilicu za medije. Dodatne informacije potražite u odjeljku [Umetanje izvornika u](#page-20-0) [skener](#page-20-0).

## **Kvaliteta slike je bolja kada se slika ispiše**

Slika koja se pojavljuje na zaslonu ne predstavlja uvijek točan prikaz kvalitete skenirane slike.

- Pokušajte prilagoditi postavke računalnog monitora tako da koristite više boja (ili nijansi sive). Na računalima sa sustavom Windows, ugađanja obično obavljate u prozoru **Prikaz** u upravljačkoj ploči sustava Windows.
- Pokušajte prilagoditi razlučivost i postavke boje.

# <span id="page-93-0"></span>**Na skeniranoj slici pojavljuju se mrlje, linije, vertikalne bijele crte ili drugi nedostaci**

Nedostaci mogu biti na originalu, a ne rezultat postupka skeniranja.

## **Slike izgledaju drugačije od originala**

Postavka za grafiku možda nije prikladna za vrstu skeniranja koju obavljate. Pokušajte promijeniti postavke za grafiku.

- **Poduzmite korake za poboljšanje kvaliteta skeniranja**
	- Koristite kvalitetne originale.
	- Ispravno umetnite izvornik. Ako izvornik nije pravilno umetnut u skener, može se ukositi, što će umanjiti jasnoću slika. Dodatne informacije potražite u odjeljku [Umetanje izvornika u skener](#page-20-0).
	- Prilagodite postavke softvera prema tome kako namjeravate koristiti skeniranu stranicu.
	- Izvornike zaštitite podlogom za skeniranje.
	- Za bolju kvalitetu skeniranja, izbjegavajte korištenje pisača pri izravnoj Sunčevoj svjetlosti ili intenzivnom osvjetljenju.

## • **Provjera skenera**

Skener je možda potrebno očistiti. Da biste očistili skener, koristite krpu za čišćenje dobivenu uz pisač te pročitajte informacije dobivene uz krpu.

# **Očite su pogreške u skeniranju**

## • **Prazne stranice**

Provjerite je li izvorni dokument pravilno umetnut. Više informacija potražite u odjeljku [Umetanje izvornika u skener.](#page-20-0)

## • **Presvijetle ili pretamne**

- Pokušajte prilagoditi postavke. Svakako koristite ispravne postavke razlučivosti i boja.
- Izvorna slika može biti vrlo svijetla ili vrlo tamna ili je možda otisnuta na papiru u boji.

## • **Tekst nije jasan**

Pokušajte prilagoditi postavke. Provjerite jesu li ispravne postavke razlučivosti i boje.

• **Veličina je smanjena**

Postavke HP-ova softvera možda su namještene tako da smanuju veličinu skenirane slike. Dodatne informacije o promjeni postavki potražite u pomoći HPova softvera.

# **Rješavanje problema prilikom instalacije**

Ako vam sljedeće teme ne pomognu, dodatne informacije potražite u odjeljku [HP](#page-66-0) [podrška](#page-66-0).

- [Prijedlozi za instalaciju hardvera](#page-94-0)
- [Prijedlozi za instalaciju softvera](#page-94-0)

# <span id="page-94-0"></span>**Prijedlozi za instalaciju hardvera**

## **Provjerite pisač**

- Provjerite jeste li uklonili traku i materijal za pakiranje s vanjske i unutarnje strane pisača.
- Provjerite je li u pisač umetnut papir.
- Provjerite da na upravljačkoj ploči nema poruka o pogreškama.

## **Provjerite povezanost hardvera**

- Provjerite da li su svi kablovi koje koristite u dobrom radnom stanju.
- Provjerite je li kabel napajanja pravilno priključen na uređaj te je li priključen u ispravnu naponsku utičnicu. Dodatno provjerite je li baterija ispravno umetnuta i napunjena.

## **Provjerite razinu napunjenosti baterije**

Ako se pisač napaja putem baterije, provjerite je li baterija napunjena i funkcionira li ispravno. Ako je razina napunjenosti baterije vrlo niska, pisač možda neće ispisati cijelu stranicu prije no što izbaci stranicu. Priključivanjem kabela napajanja započinje punjenje baterije. Informacije o korištenju baterije potražite u odjeljku [Umetanje i](#page-27-0) [korištenje baterije.](#page-27-0)

## **Provjerite poklopce**

Provjerite jesu li ispravno zatvoreni svi zasuni i poklopci.

# **Prijedlozi za instalaciju softvera**

## **Provjerite računalo**

- Provjerite je li na računalu pokrenut podržan operacijski sustav.
- Provjerite da li računalo zadovoljava minimalne zahtjeve sustava.
- U Windows upravitelju uređaja provjerite da nisu USB upravljački programi onemogućeni.
- Ako koristite računalo sa sustavom Windows te ono ne može otkriti pisač, pokrenite uslužni program za deinstalaciju (util\ccc\uninstall.bat na CD-u s HPovim softverom) da biste proveli čistu deinstalaciju upravljačkog programa pisača. Ponovno pokrenite računalo te ponovno instalirajte upravljački program pisača.

## **Zadaci pred instalacijom**

- Prije instalacije softvera, provjerite da li su svi drugi programi zatvoreni.
- Ako računalo ne prepoznaje put do CD-ROM pogona kad ga upišete, provjerite da li ste naveli točno pogonsko slovo.
- Ako računalo ne prepoznaje instalacijski CD s HP-ovim softver u CD-ROM-u, provjerite je li CD s HP-ovim softverom oštećen. Upravljački program pisača možete preuzeti s HP-ova web-mjesta:[www.hp.com/support.](http://h20180.www2.hp.com/apps/Nav?h_pagetype=s-001&h_page=hpcom&h_client=s-h-e008-1&h_product=4231337&lang=hr&h_cc=hr)
- **Ex Napomena** Nakon što riješite problem, ponovno pokrenite instalacijski program.

# <span id="page-95-0"></span>**Problemi prilikom postavljanja Bluetooth komunikacije**

Ako imate problema s ispisom putem Bluetooth veze, pokušajte sljedeće. Dodatne informacije o konfiguriranju postavki bežične veze potražite u odjeljku [Postavljanje](#page-126-0) pisač[a za Bluetooth komunikaciju](#page-126-0).

## **Windows**

Provjerite postavke Bluetooth veze. Dodatne informacije potražite u odjeljku Postavljanje pisač[a za Bluetooth komunikaciju.](#page-126-0)

## **Mac OS**

▲ Izbrišite, a zatim ponovno dodajte pisač u odjeljku **Print & Fax** (Ispis i faksiranje) ili **Print & Scan** (Ispis i skeniranje) (Mac OS).

## **Provjera postavki Bluetooth veze**

- Provjerite postavke Bluetooth veze. Više informacija potražite u odjeljku Postavljanje pisač[a za Bluetooth komunikaciju.](#page-126-0)
- Da biste konfigurirali postavke Bluetooth veze ili nadzirali stanje pisača (npr. razinu tinte) pomoću programa Toolbox (Windows), pisač morate povezati s računalom putem USB kabela.

## **Provjera signala Bluetooth veze**

Bežična veza može se prekinuti ili postati nedostupna ako postoje problemi sa smetnjama signala, udaljenošću ili snagom signala ili ako pisač nije spreman.

- Pazite na to da uređaj bude unutar dometa Bluetooth uređaja-pošiljatelja. Bluetooth ispis omogućuje bežični ispis do udaljenosti od 10 metara (30 stopa).
- Ukoliko se dokument ne ispiše pravilno, možda dolazi do ometanja signala. Ako se na računalu pojavi poruka koja objašnjava da postoji problem sa signalom, poništite zadatak ispisa i ponovo ga pošaljite s računala.

# **Informativne stranice pisača**

Stranice s informacijama o pisaču sadrže detaljne informacije o pisaču, uključujući broj verzije firmvera, serijski broj, servisni identifikacijski broj, informacije o spremnicima s tintom, zadane postavke stranice i postavke ispisnih medija.

**X** Napomena Pisač ne smije obrađivati nijedan zadatak ispisa dok ispisujete konfiguracijske i dijagnostičke stranice.

Ako trebate kontaktirati HP, korisno je ispisati konfiguracijsku i dijagnostičku stranicu prije upućivanja poziva.

# <span id="page-96-0"></span>**ispis stranica s informacijama o pisaču**

Putem upravljačke ploče pisača možete ispisati sljedeće stranice s informacijama o pisaču ne povezujući se s pisačem.

## **Ispis stranice o kvaliteti ispisa**

Na upravljačkoj ploči pisača dodirnite **Setup** (Postava), odaberite **Reports** (Izvješća), a zatim dodirnite **Print Quality Diagnostic Report** (Izvješće o dijagnostici kvalitete ispisa).

Izvješće koristite za pregled trenutnog stanja spremnika s tintom i za rješavanje problema s pisačem.

## **Ispis stranice statusa**

Na upravljačkoj ploči pisača dodirnite **Setup** (Postava), potom **Reports** (Izvješća), a zatim dodirnite **Print Status Report** (Ispis izvješća stanja).

Na stranici stanja pregledajte postavke zadane stranice i postavke ispisnog medija.

# **Čišćenje zaglavljenih medija**

Ponekad se medij zaglavi u uređaju za vrijeme ispisa. Pokušajte učiniti sljedeće da biste smanjili zaglavljivanja papira:

- Provjerite ispisujete li s medijem koji udovoljava specifikacijama. Dodatne informacije potražite u odjeljku [Specifikacije medija.](#page-105-0)
- Provjerite ispisujete li na medij koji nije izgužvan, presavinut ili oštećen.
- Provjerite je li ulazna ladica pravilno napunjena i nema li u njoj previše medija. Dodatne informacije potražite u odjeljku [Umetanje medija.](#page-21-0)
- Provjerite je li original ispravno umetnut. Dodatne informacije potražite u odjeljku [Umetanje izvornika u skener.](#page-20-0)

U ovom su odjeljku obrađene sljedeće teme:

- Uklanjanje zaglavljenog papira iz pisača
- Savjeti za sprječ[avanje zaglavljivanja medija](#page-99-0)

# **Uklanjanje zaglavljenog papira iz pisača**

## **Uklanjanje zaglavljenog medija**

Pomoću sljedećih koraka uklonite zaglavljeni papir.

- **1.** Isključivanje pisača.
- **2.** Odspojite kabel za napajanje.
	- **X** Napomena Ako koristite dodatnu bateriju, uklonite bateriju. Dodatne informacije potražite u odjeljku [Umetanje i korištenje baterije](#page-27-0).
- **3.** Uklonite medij koji nije zaglavljen iz ulazne ladice i izlaznog otvora.
	- **Napomena** Nemojte polagati ruke unutar ulazne ladice. Umjesto toga koristite pincetu i pazite da ne izgrebete unutrašnjost pisača.

**4.** Pronađite mjesto zaglavljivanja medija.

# **Zaglavljeni mediji vidljivi su u izlaznom utoru**

- **a**. Nježno ga povucite prema sebi i izvadite iz utora. Ako medij nije vidljiv, otvorite vratašca za pristup spremnicima i uklonite zaglavljeni medij.
	- **X** Napomena Polagano i mirno uklonite zaglavljeni mediji da se medij ne bi potrgao.

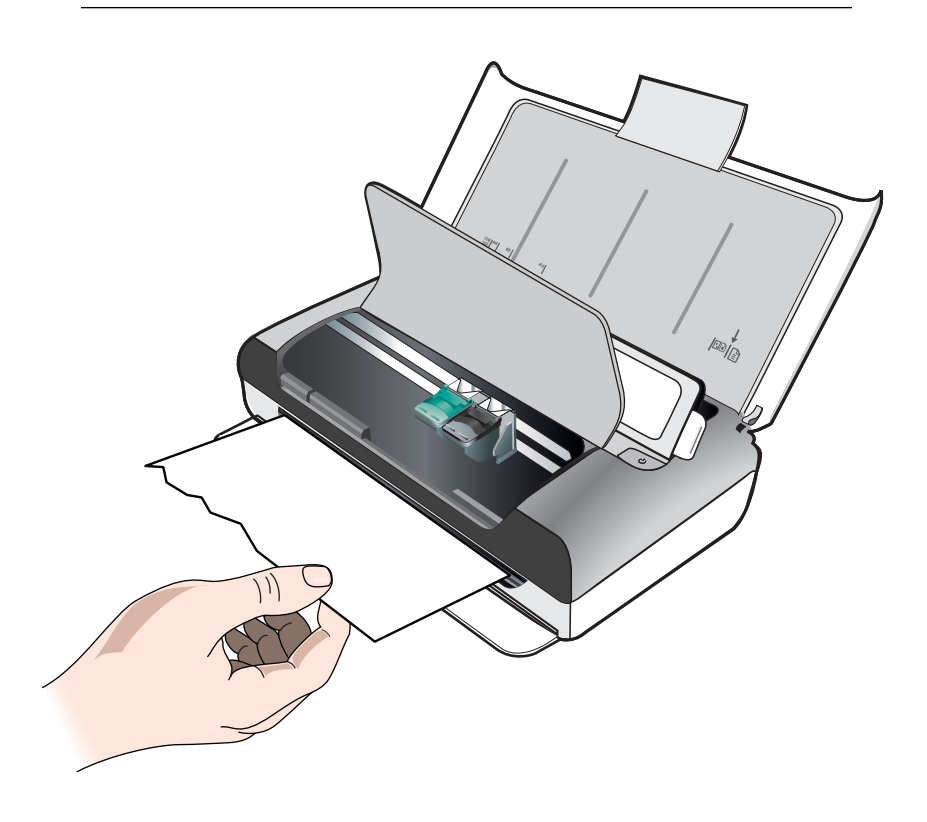

- **b**. Ako nosač spremnika za tintu ometa zaglavljeni medij, nježno ga pomaknite na stranu, a potom uklonite medij.
- **c**. Ako zaglavljeni medij nije vidljiv u ispisnom području unutar pisača, uklonite dio koji je vidljiv u ulaznoj ladici.

# **Medij ispisa zaglavljen je u skeneru**

**a**. Da biste podigli staklo skenera, podignite zasun.

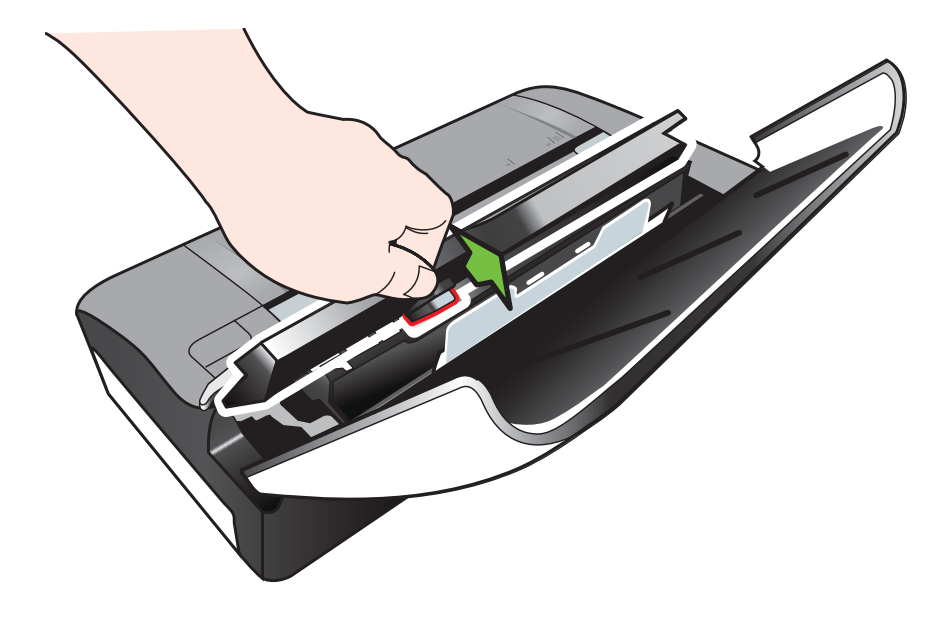

**b**. Nježno povucite medij sa stražnje strane upravljačke ploče prema gore i dalje od pisača.

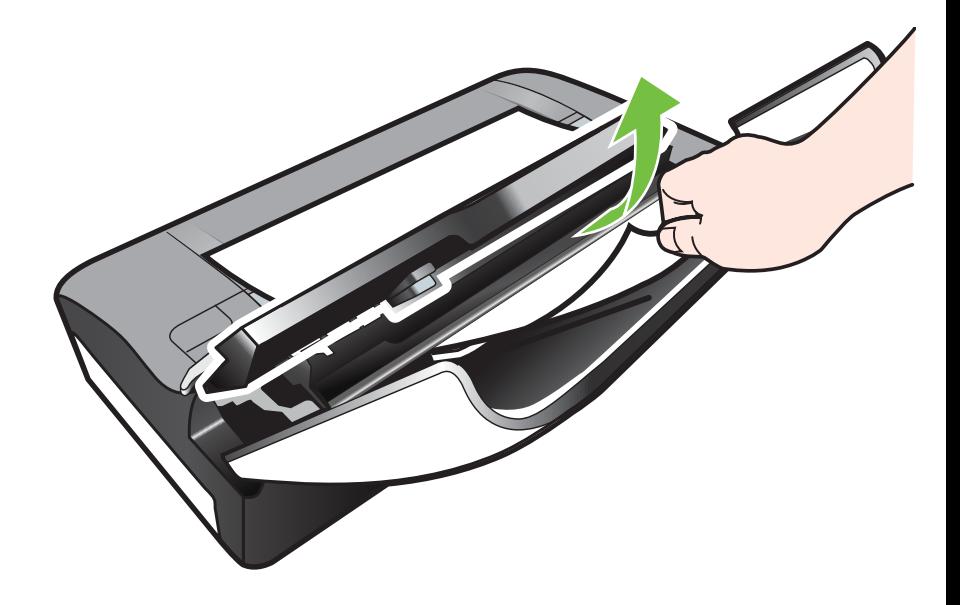

**c**. Kada iz skenera uklonite sve zaglavljene medije, nježno podignite staklo skenera dok ga ne namjestite.

<span id="page-99-0"></span>**5.** Priključite kabel napajanja, a zatim uključite pisač.

**X Napomena** Ako koristite dodatnu bateriju, ponovno spojite bateriju.

**6.** Da biste nastavli s trenutnim zadatkom, dodirnite **OK** (U redu). Pisač će nastaviti zadatak ispisa na sljedećoj stranici. Ponovno pošaljite stranice koje su zaglavljene unutar pisača.

# **Savjeti za sprječavanje zaglavljivanja medija**

- Provjerite da ništa ne blokira stazu papira.
- Nemojte umetati previše papira u ulaznu ladicu. Dodatne informacije potražite u odjeljku [Specifikacije medija](#page-105-0).
- Papir treba umetati pravilno i kada pisač ne ispisuje. Dodatne informacije potražite u odjeljku [Umetanje medija.](#page-21-0)
- Ne koristite savijene ili izgužvane medije.
- Uvijek koristite medije koji odgovaraju specifikacijama. Dodatne informacije potražite u odjeljku [Specifikacije medija.](#page-105-0)
- Provjerite je li medij poravnan uz desnu stranu ulazne ladice.
- Provjerite prianjaju li vodilice za duljinu i širinu uz medij, ali ga ne gužvaju i ne savijaju.
- Pazite da s papira uklonite spajalice, pribadače i druge dodatke.

# **A Tehnički podaci**

Ovaj odjeljak sadrži sljedeće teme:

- Podaci o jamstvu
- [Specifikacije pisa](#page-103-0)ča
- [Zakonske obavijesti](#page-111-0)
- [Program ekološkog zbrinjavanja proizvoda](#page-117-0)
- [Licence tre](#page-121-0)ćih strana

# **Podaci o jamstvu**

Ovaj odjeljak sadrži sljedeće teme:

- Izjava o ogranič[enom jamstvu za Hewlett-Packard](#page-101-0)
- [Informacije o jamstvu za spremnike s tintom](#page-102-0)

#### <span id="page-101-0"></span>**Izjava o ograničenom jamstvu za Hewlett-Packard**

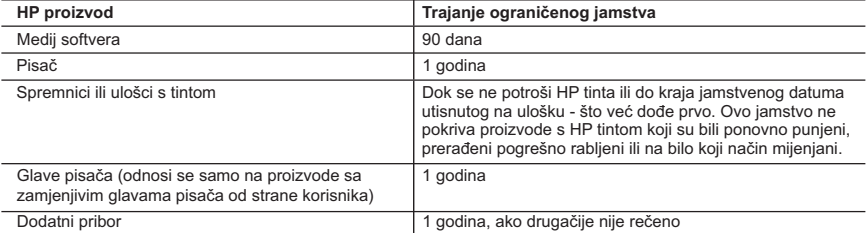

A. Pokrivanja ograničenog jamstva

- a. Neispravnog održavanja ili izmjena;
- b. Softvera, medije, dijelova ili pribora koje nisu HP proizvodi, niti su podržani od strane HP;
- c. Rada izvan navedenih uvjeta rada proizvoda;
- d. Nedozvoljene izmjene ili zlouporabe.
- 4. Za HP pisače, uporaba spremnika koji nisu HP proizvodi ili ponovno punjenih spremnika, ne utječe na jamstvo ili bilo koji HP ugovor o podršci korisnika. No, ako je greška pisača ili oštećenje uzrokovano uporabom spremnika s tintom koji nisu HP proizvod ili su ponovno punjeni ili im je istekao rok valjanosti, HP će zaračunati uobičajenu cijenu vremena i materijala utrošenih u servisiranju pisača u otklanjanju iste greške ili oštećenja.
- 5. Ako HP zaprimi tijekom važećeg jamstvenog perioda obavijest o grešci u bilo kojem proizvodu pokrivenom HP jamstvom, HP će ili popraviti ili zamijeniti proizvod, prema nahođenju HP-a.
- 6. Ako HP nije u mogućnosti popraviti ili zamijeniti, već prema slučaju, oštećeni proizvod koji je pokriven HP jamstvom, HP će u razumnom vremenu po prijemu prijave o grešci, vratiti novac po prodajnoj cijeni proizvoda.
- 7. HP neće imati obvezu popraviti, zamijeniti ili vratiti novac dok korisnik ne vrati oštećeni proizvod u HP.
- 8. Svi zamjenski proizvodi mogu biti novi ili kao-novi, uz uvjet da imaju funkcionalnost koja je barem jednaka onoj proizvoda koji se zamjenjuje.
- 9. HP proizvodi mogu sadržavati prerađene dijelove, komponente ili materijale koji su identični novim po učinku.
- 10. HP ograničeno jamstvo je važeće u bilo kojoj državi, gdje se proizvod pokriven jamstvom, distribuira od strane HP-a. Ugovori za dodatne jamstvene usluge, poput servisiranja na licu mjesta, mogu biti dostupni kod bilo kog HP servisa u državi gdje HP ili ovlašteni uvoznik distribuira taj proizvod.
- B. Ograničenja jamstva

DO MJERE DOZVOLJENE LOKALNIM ZAKONIMA, HP I NJEGOVI NEZAVISNI ISPORUČITELJI NE DAJU NIKAKVA DRUGA JAMSTVA ILI UVJETE BILO KOJE VRSTE, IZRIČITE ILI PODRAZUMIJEVANE, JAMSTVA ILI UVJETE PRODAJE, ZADOVOLJAVAJUĆE KVALITETE, TE PRIKLADNOSTI ODREĐENOJ NAMJENI. C. Ograničenja odgovornosti

- - 1. Do granice dozvoljene lokalnim zakonom, pravni lijekovi iz ovog Jamstva jedini su i isključivi pravni lijekovi za korisnika.
	- 2. DO MJERE DOZVOLJENE LOKALNIM ZAKONIMA, OSIM OBAVEZA IZRIČITO NAVEDENIH U OVOJ JAMSTVENOJ IZJAVI, HP I NJEGOVI ISPORUČITELJI NEĆE NITI U KOM SLUČAJU BITI ODGOVORNI ZA DIREKTNA, INDIREKTNA, POSEBNA, SLUČAJNA ILI POSLJEDIČNA OŠTEĆENA, BILO TEMELJEM UGOVORA, KRIVNJE ILI BILO KOJE DRUGE PRAVNE TEORIJE, ODNOSNO BILO SAVJETOVANI O MOGUĆNOSTI POSTOJANJA OVAKVIH GREŠAKA.

- 1. Ovo Jamstvo daje korisniku određena zakonska prava. Korisnik može imati i druga prava koja se razlikuju ovisno od države u Sjedinjenim Američkim Državama, od provincije u Kanadi, te od države na drugim mjestima u svijetu.
- 2. Do granice do koje je ovo Jamstvo u neskladu s lokalnim zakonima, ovo Jamstvo smatrat će se izmijenjenim glede postizanja dosljednosti s lokalnim zakonima. Pod takvim lokalnim zakonima, neka odricanja i ograničenja odgovornosti iz ovog Jamstva se možda neće odnositi na korisnika. Primjerice, neke države u
	- Sjedinjenim Američkim Državama, kao i neke vlade izvan SAD-a (uključujući provincije u Kanadi), mogu: a. Spriječiti da odricanja i odgovornosti iz ovog Jamstva ograniče statusna prava korisnika (npr. u Velikoj Britaniji);
	- b. Na neki drugi način ograničiti odgovornost proizvođača da nameću takva odricanja ili ograničenja; ili c. Dodijeliti korisniku dodatna jamstvena prava, odrediti trajanje podrazumijevanih jamstava kojih se
- proizvođač ne može odreći ili omogućiti ograničenja u trajanju podrazumijevanih jamstava. 3. UVJETI U OVOM JAMSTVU, OSIM DO ZAKONSKI DOZVOLJENE GRANICE, NE ISKLJUČUJU,
- OGRANIČAVAJU ILI MIJENJAJU, I DODATAK SU OBVEZNIM STATUSNIM PRAVIMA PRIMJENJIVANIM NA PRODAJU HP PROIZVODA TIM KORISNICIMA.

 <sup>1.</sup> Hewlett-Packard (HP) krajnjem korisniku jamči da će gore navedeni HP proizvodi biti bez grešaka u materijalu i izvedbi za vrijeme gore navedenog razdoblja, koje započinje datumom kupovine.

 <sup>2.</sup> Za softverske proizvode, HP ograničeno jamstvo se primjenjuje samo na greške u izvršavanju programskih naredbi. HP ne jamči neprekidan rad ili rad bez pogrešaka za bilo koji od svojih proizvoda.

 <sup>3.</sup> HP ograničeno jamstvo pokriva samo greške nastale kao rezultat uobičajene uporabe proizvoda i ne pokriva druge probleme, uključujući i one nastale kao rezultat:

D. Lokalni zakoni

## <span id="page-102-0"></span>**Informacije o jamstvu za spremnike s tintom**

Jamstvo za HP-ove spremnike s tintom vrijedi kada se pisač koristi u odgovarajućem HP-ovu pisaču. Jamstvo ne obuhvaća HP-ove spremnike s tintom koji su ponovno punjeni, prerađeni, obnovljeni, nepravilno korišteni ili s kojima se na bilo koji način neovlašteno rukovalo.

Tijekom razdoblja jamstva na pisač se primjenjuje jamstvo ako HP-ova tinta nije potrošena i ako nije istekao krajnji datum trajanja jamstva. Krajnji datum isteka jamstva u obliku GGGG/MM/DD možete pronaći na pisaču:

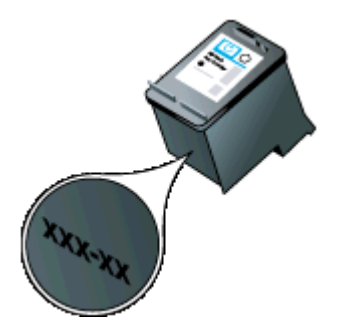

# <span id="page-103-0"></span>**Specifikacije pisača**

Ovaj odjeljak sadrži sljedeće teme:

- Fizičke specifikacije
- Značajke i kapaciteti pisača
- [Specifikacije procesora i memorije](#page-104-0)
- [Zahtjevi sustava](#page-104-0)
- [Specifikacije memorijskog ure](#page-104-0)đaja
- [Informacije o ispisu iz mobilnih telefona](#page-105-0)
- [Specifikacije medija](#page-105-0)
- Razluč[ivost ispisa](#page-109-0)
- [Specifikacije kopiranja](#page-109-0)
- [Specifikacije skeniranja](#page-109-0)
- [Radno okruženje](#page-109-0)
- [Preduvjeti za elektri](#page-110-0)čnu energiju
- [Specifikacija širenja zvuka](#page-110-0)

## **Fizičke specifikacije**

#### **Veličina (širina x dubina x visina)**

- Pisač: 355,6 x 176,5 x 89,5 mm (14,00 x 6,95 x 3,52 inča)
- Pisač s baterijom: 355,6 x 198,5 x 89,5 mm (14,00 x 7,81 x 3,52)

## **Težina pisača (ne uključuje potrošni materijal za ispis)**

- Pisač: 3,0 kg (6.5 lb)
- Pisač s baterijom: 3,1 kg (6.9 lb)

## **Značajke i kapaciteti pisača**

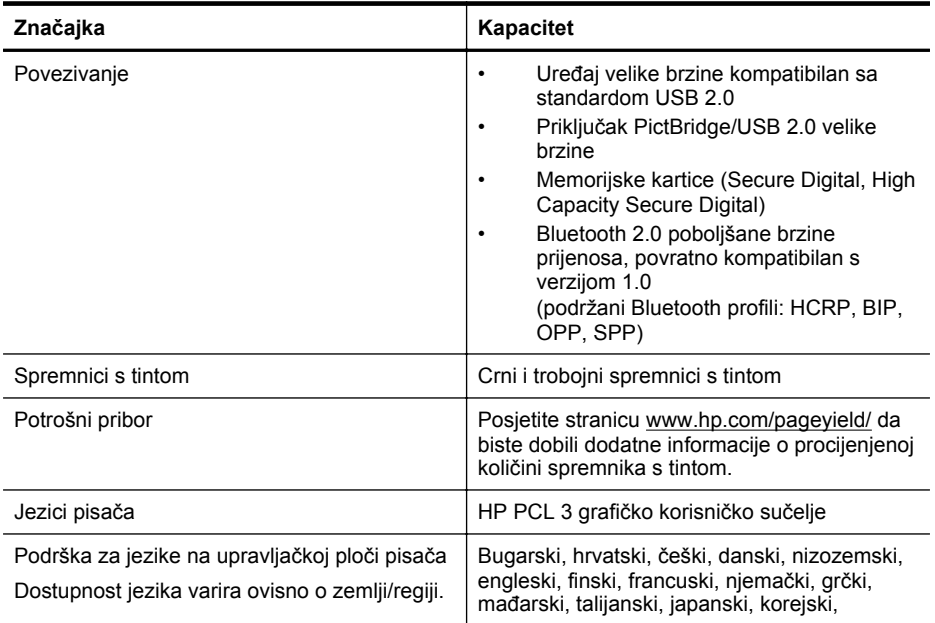

<span id="page-104-0"></span>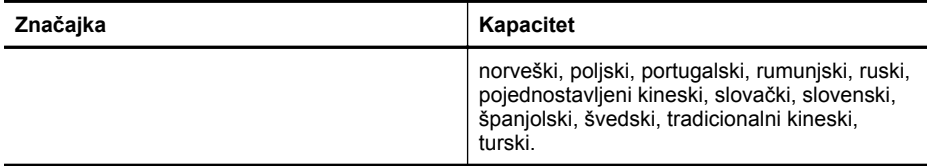

## **Specifikacije procesora i memorije**

Procesor: radnog takta od 220 MHz s jezgrom ARM9 Memorija: 64 MB DDR2

## **Zahtjevi sustava**

**Napomena** Najnovije informacije o podržanim operacijskim sustavima i zahtjevima sustava potražite na adresi [http://www.hp.com/support.](http://www.hp.com/support)

**Napomena** Informacije o podršci za sustav Microsoft® Windows® 8 potražite na adresi [www.hp.com/go/printerinstall](http://www.hp.com/go/printerinstall).

#### **Kompatibilnost s operativnim sustavima**

- Mac OS X v10.6, OS X Lion, OS X Mountain Lion
- Microsoft® Windows® 8, Windows® 7, Windows Vista®, Windows® XP (32-bitna verzija) Service Pack 2
- Linux (dodatne informacije potražite na web-mjestu [http://hplipopensource.com/hplip-web/](http://hplipopensource.com/hplip-web/index.html) [index.html\)](http://hplipopensource.com/hplip-web/index.html)

#### **Minimalni zahtjevi**

• **Microsoft® Windows® 8:** 32-bitni (x86) ili 64-bitni (x64) procesor radnog takta 1 GHz; 2 GB slobodnog prostora na tvrdom disku; CD-ROM/DVD pogon ili internetska veza; USB priključak

**Microsoft® Windows® 7:** 32-bitni (x86) ili 64-bitni (x64) procesor radnog takta 1 GHz; 1,1 GB slobodnog prostora na tvrdom disku; CD-ROM/DVD pogon ili internetska veza; USB priključak

- **Microsoft® Windows® Vista:** 32-bitni (x86) ili 64-bitni (x64) procesor radnog takta 800 MHz; 1,0 GB slobodnog prostora na tvrdom disku; CD-ROM/DVD pogon ili internetska veza; USB priključak
- **Microsoft® Windows® XP (32-bitna verzija) Service Pack 2:** Intel® Pentium® II, Celeron® ili kompatibilni procesor; 233 MHz ili noviji; 600 MB slobodnog prostora na tvrdom disku; CD-ROM/DVD pogon ili internetska veza; USB priključak

## **Specifikacije memorijskog uređaja**

#### **memorijske kartice**

- **Specifikacije**
	- Maksimalni preporučeni broj datoteka na memorijskoj kartici: 1,000
	- Maksimalna preporučena veličina pojedine datoteke: najviše 12 megapiksela, najviše 8 MB
	- Maksimalna preporučena veličina memorijske kartice: 1 GB (samo poluvodička)
		- **Napomena** Približavanje bilo kojem preporučenom maksimumu na memorijskoj kartici može dovesti do slabijih performansi pisača od očekivanih.
- **Podržane vrste memorijskih kartica**
	- Secure Digital
	- High Capacity Secure Digital

<span id="page-105-0"></span>**Napomena** Pisač može čitati samo s memorijskih uređaja formatiranih na datotečne sustave FAT, FAT32 i EX\_FAT.

## **USB pogoni**

HP je potpuno ispitao rad sljedećih izmjenjivih USB pogona s pisačem:

- **Kingston:** izbrisivi memorijski pogon Data Traveler 100 USB 2.0 (4 GB, 8 GB i 16 GB)
- **Lexar JumpDrive Traveler:** 1 GB
- **Imation:** 1 GB USB Swivel
- **SanDisk**: USB izbrisivi pogon Cruzer Micro Skin (4 GB)
- **HP:** HI-SPEED USB izbrisivi memorijski pogon v100w (8 GB)

**Napomena** Sa ovim je pisačem moguće koristiti i druge izmjenjive USB pogone. No HP ne može jamčiti njihovo pravilno funkcioniranje s pisačem jer nisu potpuno ispitani.

## **Informacije o ispisu iz mobilnih telefona**

Ispisni softver za ovaj pisač dostupan je za ove mobilne telefone:

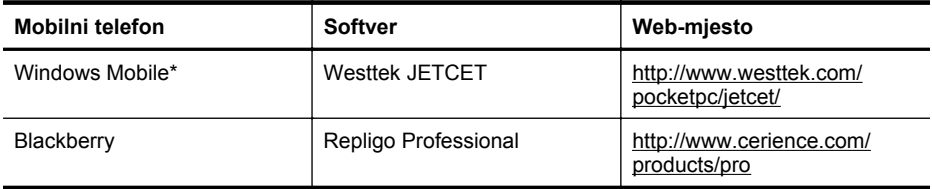

\* Ispisni softver za Windows Mobile dostupan je s HP CD-a sa softverom.

## **Specifikacije medija**

Pomoću tablica Podržane veličine i [Podržane vrste medija i težine](#page-107-0) utvrdite odgovarajuće medije koje treba koristiti s pisačem i značajke rade s medijima koje planirate koristiti. U odjeljku [Postavljanje minimalnih margina](#page-108-0) potražite informacije o marginama ispisa koje pisač koristi, a u odjeljku [Smjernice za obostrani \(dvostrani\) ispis](#page-108-0) potražite smjernice koje treba slijediti pri ispisu na obje strane papira.

- Objašnjenje specifikacija za podržane medije
- [Postavljanje minimalnih margina](#page-108-0)
- [Smjernice za obostrani \(dvostrani\) ispis](#page-108-0)

## **Objašnjenje specifikacija za podržane medije**

- Podržane veličine
- [Podržane vrste medija i težine](#page-107-0)

#### **Podržane veličine**

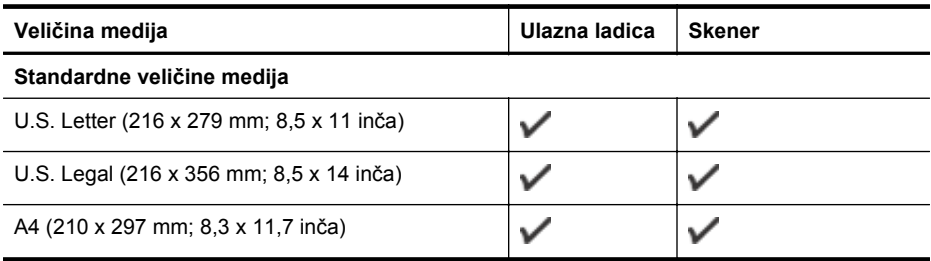

(nastavak)

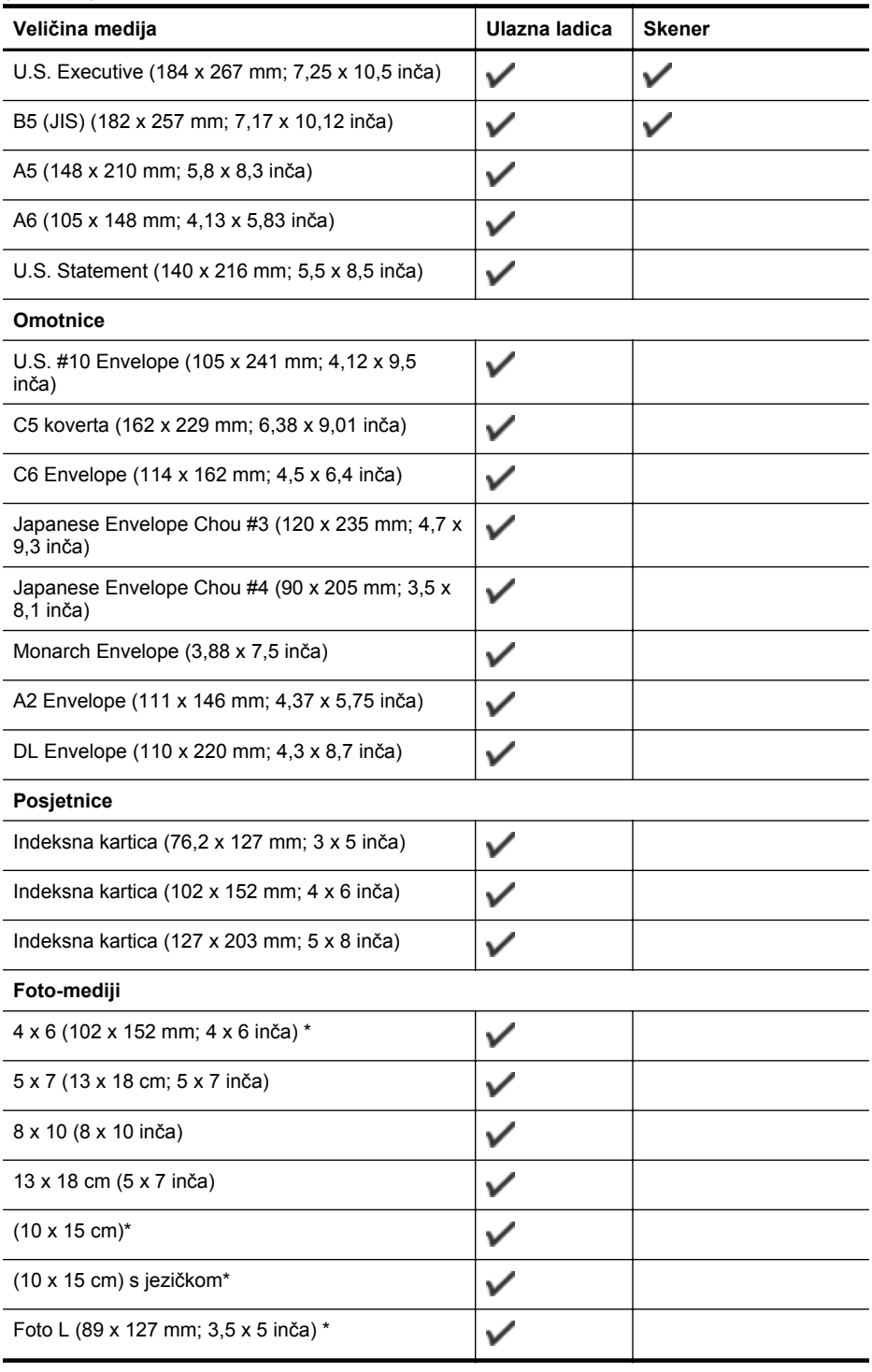

## <span id="page-107-0"></span>Dodatak A

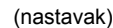

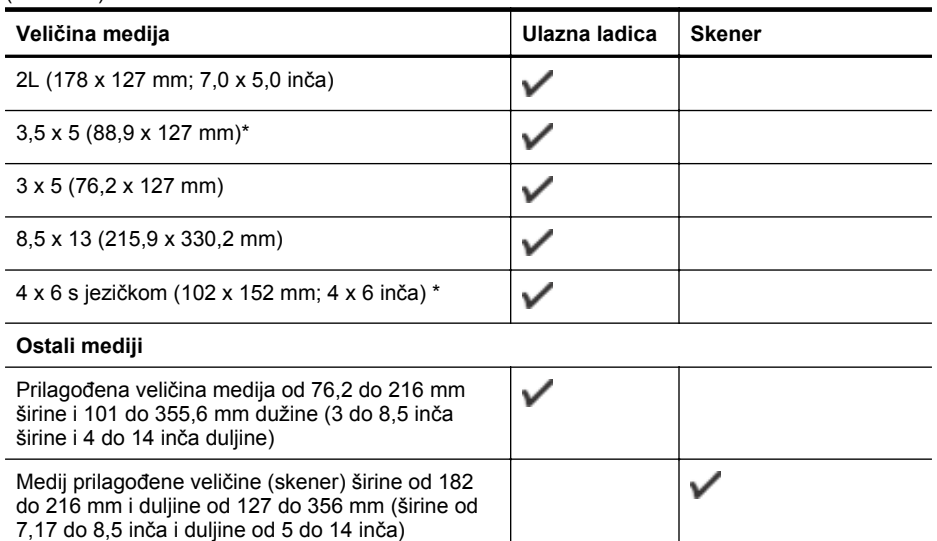

\* Podržan ispis bez obruba.

## **Podržane vrste medija i težine**

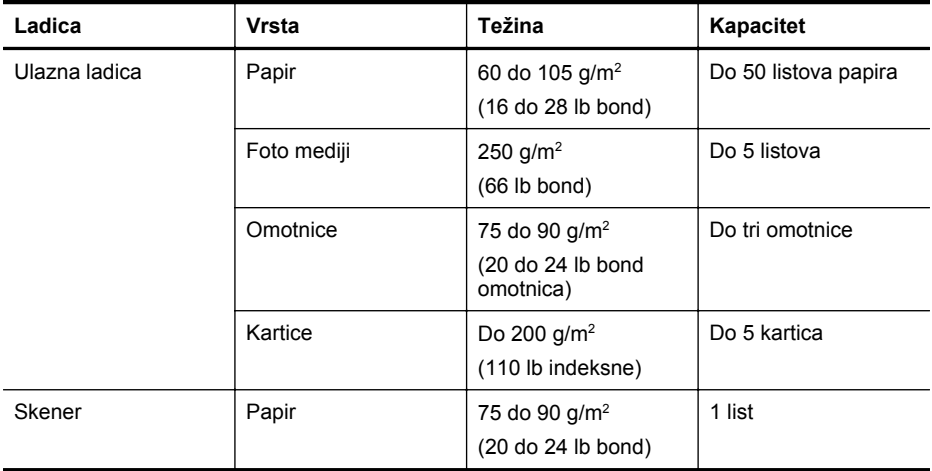
## <span id="page-108-0"></span>**Postavljanje minimalnih margina**

Margine dokumenta moraju odgovarati postavkama margina u orijentaciji portret (ili ih premašivati).

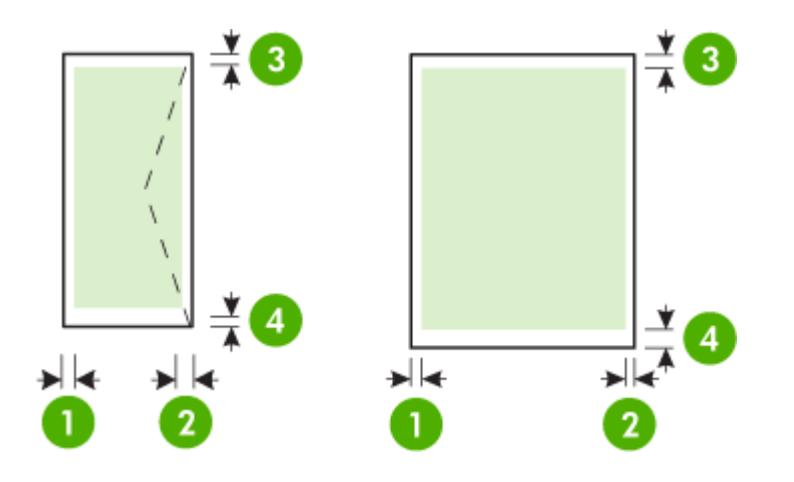

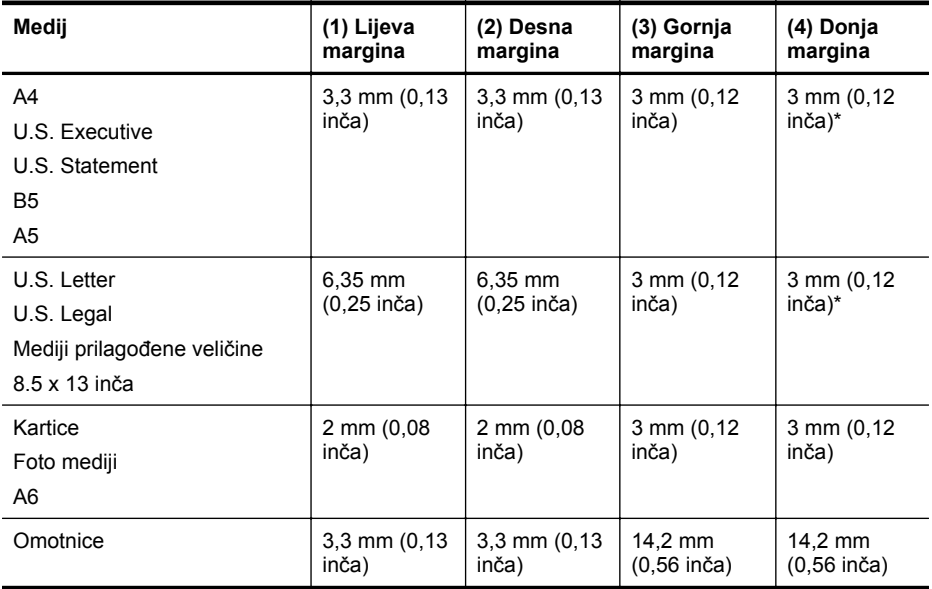

\* Ako koristite računalo sa sustavom Windows, pisaču možete omogućiti ispis s minimalnom marginom od 3,0 mm (0,12 inča). Da biste postigli tu marginu, u upravljačkom programu pisača kliknite karticu **Advanced** (Napredno) i odaberite **Minimize Margins** (Smanji margine).

#### **Smjernice za obostrani (dvostrani) ispis**

- Uvijek koristite medij u skladu sa specifikacijama pisača. Dodatne informacije potražite u odjeljku [Specifikacije medija](#page-105-0).
- U aplikaciji koju koristite ili u upravljačkom programu pisača odredite mogućnosti obostranog ispisa.
- <span id="page-109-0"></span>• Nemojte obostrano ispisivati na omotnicama, fotopapiru, sjajnom mediju ili papiru lakšem od 18 lb bond (75 g/m<sup>2</sup>). Te se vrste medija mogu zaglaviti u uređaju.
- Neke je vrste medija, primjerice memorandume, prethodno ispisane papire, papire s vodenim žigovima i perforirane papire, pri obostranom ispisu stranica potrebno umetnuti u određenom položaju. Prilikom ispisa s računala na kojem je pokrenut sustav Windows, pisač prvo ispisuje prvu stranu medija. Kad ispisujete s računala sa sustavom Mac OS X, pisač prvo ispisuje na poleđinu. Umetnite medij tako da prednja strana bude okrenuta prema dolje.

#### **Razlučivost ispisa**

#### **Razlučivost crno-bijelog ispisa**

Do 600 dpi crno (kod ispisa s računala)

#### **Razlučivost ispisa u boji**

Do 4800 x 1200 dpi optimizirano u boji na odabranim HP-ovim fotopapirima s 1200 ulaznih dpi. Uključeni su sljedeći fotopapiri:

- fotopapir HP Premium Plus
- fotopapir HP Premium
- fotopapir HP Advanced

#### **Specifikacije kopiranja**

- Digitalna obrada slika
- Do 99 kopija iz izvornika (razlikuje se prema modelu)
- Digitalno zumiranje: od 25 do 400%
- Brzina kopiranja ovisi o složenosti dokumenta

Postavke vrste papira ovisno o papiru koji je umetnut u glavnu ladicu potražite u tablici.

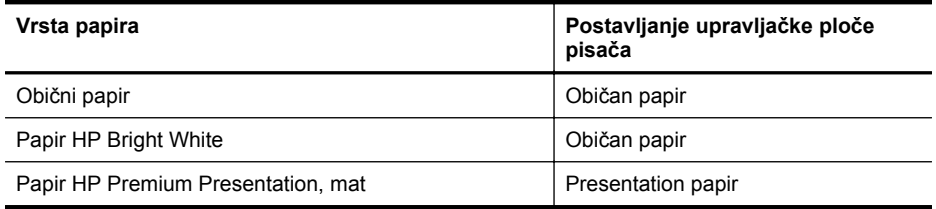

#### **Specifikacije skeniranja**

- Integrirani OCR softver za optičko prepoznavanje znakova automatski konvertira skenirani tekst u tekst koji je moguće uređivati
- Brzina skeniranja ovisi o složenosti dokumenta
- Priključak kompatibilan s Twain standardom
- Rezolucija: 600 tpi optički, do poboljšanih 4800 tpi
- Boja: 24-bitno ukupno
- Maksimalna veličina skeniranja: 216 x 356 mm (8,5 x 14 inča)
- Minimalna veličina skena: 182 x 127 mm (7,17 x 5 inča)

#### **Radno okruženje**

#### **Radno okruženje**

Preporučena relativna vlažnost: 15 do 90% nekondenzirajuće Preporučena radna temperatura: 15° do 32° C (59° do 90° F) Najviša radna temperatura: 5 °C do 40 °C (41 °F do 104 °F) Temperature za punjenje i rad baterije: 0° do 40° C (32° do 104° F)

#### <span id="page-110-0"></span>**Okruženje za skladištenje**

Relativna vlažnost za skladištenje: do 90% nekondenzirajuća pri temperaturi od 65° C (150° F) Temperatura pohrane: - 40° do 60° C (- 40° do 140° F) Temperatura za pohranu baterije: -20° do 60° C (-4° do 140° F)

#### **Preduvjeti za električnu energiju**

#### **Napajanje**

Univerzalni adapter za napajanje (vanjski)

#### **Zahtjevi za napajanje**

Ulazni napon: 100 do 240 VAC (± 10%), 50/60 Hz (± 3Hz) Izlazni napon: 18,5 Vdc, 3,5 A

#### **Potrošnja energije**

28,4 wata pri ispisu (brzi način skice); 32,5 vata pri kopiranju (normalni način rada)

#### **Specifikacija širenja zvuka**

Ispis u načinu skice, razine buke po ISO 7779

## **Pritisak zvuka (položaj slušatelja)**

LpAd 56 (dBA)

**Zvučna snaga** LwAd 7.0 (BA)

# <span id="page-111-0"></span>**Zakonske obavijesti**

Pisač udovoljava preduvjetima koje postavljaju regulatorne ustanove u vašoj državi/regiji. Ovaj odjeljak sadrži sljedeće teme:

- Broj modela prema propisima
- [Izjava FCC-a](#page-112-0)
- [Obavijest korisnicima u Koreji](#page-112-0)
- [VCCI \(klasa B\) izjava o uskla](#page-112-0)đenosti za korisnike u Japanu
- [Obavijest korisnicima u Japanu o kabelu za napajanje](#page-113-0)
- [Izjava o emisiji buke za Njema](#page-113-0)čku
- [Izjava o LED indikatorima](#page-113-0)
- Sjaj kuć[išta perifernih ure](#page-113-0)đaja za Njemačku
- [Regulatorna napomena Europske Zajednice](#page-113-0)
- [Zakonske obavijesti za beži](#page-114-0)čne proizvode

#### **Broj modela prema propisima**

Za potrebe zakonske identifikacije, vašem proizvodu je dodijeljen Regulatorni broj modela. Regulatorni je broj modela proizvoda SNPRC-1003-02. Taj regulatorni broj ne valja miješati s marketinškim nazivom (Prijenosni višefunkcijski pisač HP Officejet 150 (L511)) ili šifrom proizvoda.

## <span id="page-112-0"></span>**FCC statement**

The United States Federal Communications Commission (in 47 CFR 15.105) has specified that the following notice be brought to the attention of users of this product.

This equipment has been tested and found to comply with the limits for a Class B digital device, pursuant to Part 15 of the FCC Rules. These limits are designed to provide reasonable protection against harmful interference in a residential installation. This equipment generates, uses and can radiate radio frequency energy and, if not installed and used in accordance with the instructions, may cause harmful interference to radio communications. However, there is no guarantee that interference will not occur in a particular installation. If this equipment does cause harmful interference to radio or television reception, which can be determined by turning the equipment off and on, the user is encouraged to try to correct the interference by one or more of the following measures:

- Reorient the receiving antenna.
- Increase the separation between the equipment and the receiver.
- Connect the equipment into an outlet on a circuit different from that to which the receiver is connected.
- Consult the dealer or an experienced radio/TV technician for help.

For further information, contact: Manager of Corporate Product Regulations Hewlett-Packard Company 3000 Hanover Street Palo Alto, Ca 94304 (650) 857-1501

Modifications (part 15.21)

The FCC requires the user to be notified that any changes or modifications made to this device that are not expressly approved by HP may void the user's authority to operate the equipment.

This device complies with Part 15 of the FCC Rules. Operation is subject to the following two conditions: (1) this device may not cause harmful interference, and (2) this device must accept any interference received, including interference that may cause undesired operation.

### **Obavijest korisnicima u Koreji**

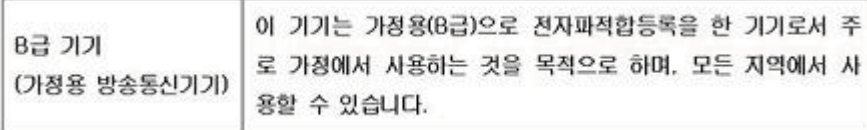

#### **VCCI (klasa B) izjava o usklađenosti za korisnike u Japanu**

この装置は、クラスB情報技術装置です。この装置は、家庭環境で使用することを目的として いますが、この装置がラジオやテレビジョン受信機に近接して使用されると、受信障害を引き 起こすことがあります。取扱説明書に従って正しい取り扱いをして下さい。

VCCI-B

#### <span id="page-113-0"></span>**Obavijest korisnicima u Japanu o kabelu za napajanje**

```
製品には、同梱された電源コードをお使い下さい。
同梱された電源コードは、他の製品では使用出来ません。
```
#### **Izjava o emisiji buke za Njemačku**

Geräuschemission

LpA < 70 dB am Arbeitsplatz im Normalbetrieb nach DIN 45635 T. 19

### **Izjava o LED indikatorima**

## LED indicator statement

The display LEDs meet the requirements of EN 60825-1.

### **Sjaj kućišta perifernih uređaja za Njemačku**

Das Gerät ist nicht für die Benutzung im unmittelbaren Gesichtsfeld am Bildschirmarbeitsplatz vorgesehen. Um störende Reflexionen am Bildschirmarbeitsplatz zu vermeiden, darf dieses Produkt nicht im unmittelbaren Gesichtsfeld platziert werden.

#### **Regulatorna napomena Europske Zajednice**

Proizvodi s oznakom CE u skladu su sa sljedećim direktivama Europske Unije:

- Direktiva o niskom naponu 2006/95/EC
- Direktiva o elektromagnetskoj kompatibilnosti 2004/108/EC
- Direktiva o ekološkom dizajnu 2009/125/EC, gdje je primjenjivo

Usklađenost s normom CE ovog uređaja važeća je ako se uređaj napaja putem odgovarajućeg HP-ova prilagodnika za izmjenični napon s oznakom CE.

Ako uređaj ima telekomunikacijske mogućnosti, on zadovoljava i osnovne preduvjete sljedeće direktive EU:

direktiva R&TTE 1999/5/EC

Usklađenost s tim direktivama podrazumijeva sukladnost s važećim usklađenim europskim standardima (europskim normama) navedenima u deklaraciji o sukladnosti za EU koju je izdao HP za ovaj proizvod ili liniju proizvoda i koja je dostupna (samo na engleskom) u pratećoj dokumentaciji proizvoda ili na sljedećem web-mjestu: [www.hp.com/go/certificates](http://www.hp.com/go/certificates) (u polje za pretraživanje upišite šifru proizvoda).

<span id="page-114-0"></span>Usklađenost je naznačena jednom od sljedećih oznaka usklađenosti na proizvodu:

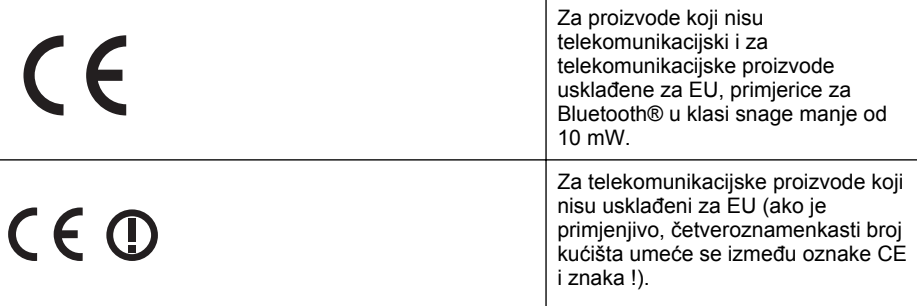

Pogledajte naljepnicu s propisima na proizvodu.

Telekomunikacijske se funkcije ovog proizvoda smiju koristiti u sljedećim državama Europske unije i EFTA-e: Austrija, Belgija, Bugarska, Cipar, Češka Republika, Danska, Estonija, Finska, Francuska, Njemačka, Grčka, Mađarska, Island, Irska, Italija, Latvija, Lihtenštajn, Litva, Luksemburg, Malta, Nizozemska, Norveška, Poljska, Portugal, Rumunjska, Slovačka Republika, Slovenija, Španjolska, Švedska, Švicarska i Velika Britanija.

Telefonski priključak (nije dostupan za neke proizvode) namijenjen je povezivanju s analognim telefonskim mrežama.

#### **Proizvodi s bežičnim LAN uređajima**

Neke države imaju određene zahtjeve ili posebne preduvjete vezane uz funkcioniranje bežičnih LAN mreža, kao što su mogućnost korištenja samo u zatvorenim prostorima ili ograničenja dostupnih kanala. Provjerite jesu li postavke bežične mreže za državu ispravne.

#### **Francuska**

Za korištenje ovog proizvoda u bežičnom LAN-u na frekvenciji od 2,4 GHz vrijede određena ograničenja: Ovaj se proizvod smije koristiti u zatvorenim prostorima u cijelom frekvencijskom pojasu od 2400 MHz do 2483,5 MHz (kanali od 1. do 13.). Na otvorenom se smije koristiti samo frekvencijski pojas od 2400 MHz do 2454 MHz (kanali od 1. do 7.). Najnovije preduvjete potražite na adresi [www.arcep.fr](http://www.arcep.fr).

Pravna pitanja uputite na adresu:

Hewlett-Packard GmbH, Dept./MS: HQ-TRE, Herrenberger Strasse 140, 71034 Boeblingen, NJEMAČKA

### **Zakonske obavijesti za bežične proizvode**

Ovaj odjeljak sadrži zakonske informacije o bežičnim proizvodima:

- [Izloženost radiofrekvencijskom zra](#page-115-0)čenju
- [Obavijest korisnicima u Brazilu](#page-115-0)
- [Obavijest korisnicima u Kanadi](#page-115-0)
- [Obavijest korisnicima u Tajvanu](#page-116-0)

#### <span id="page-115-0"></span>**Izloženost radiofrekvencijskom zračenju**

#### **Exposure to radio frequency radiation**

**Caution** The radiated output power of this device is far below the FCC radio frequency exposure limits. Nevertheless, the device shall be used in such a manner that the potential for human contact during normal operation is minimized. This product and any attached external antenna, if supported, shall be placed in such a manner to minimize the potential for human contact during normal operation. In order to avoid the possibility of exceeding the FCC radio frequency exposure limits, human proximity to the antenna shall not be less than 20 cm (8 inches) during normal operation.

#### **Obavijest korisnicima u Brazilu**

**Aviso aos usuários no Brasil**

Este equipamento opera em caráter secundário, isto é, não tem direito à proteção contra interferência prejudicial, mesmo de estações do mesmo tipo, e não pode causar interferência a sistemas operando em caráter primário. (Res.ANATEL 282/2001).

#### **Obavijest korisnicima u Kanadi**

#### **Notice to users in Canada/Note à l'attention des utilisateurs canadiens**

For Indoor Use. This digital apparatus does not exceed the Class B limits for radio noise emissions from the digital apparatus set out in the Radio Interference Regulations of the Canadian Department of Communications. The internal wireless radio complies with RSS 210 and RSS GEN of Industry Canada.

**Utiliser à l'intérieur.** Le présent appareil numérique n'émet pas de bruit radioélectrique dépassant les limites applicables aux appareils numériques de la classe B prescrites dans le Règlement sur le brouillage radioélectrique édicté par le ministère des Communications du Canada. Le composant RF interne est conforme a la norme RSS-210 and RSS GEN d'Industrie Canada.

## <span id="page-116-0"></span>**Obavijest korisnicima u Tajvanu**

低功率電波輻射性電機管理辦法

第十二條

經型式認證合格之低功率射頻電機,非經許可,公司、商號或使用者均不得擅自變更頻 率、加大功率或變更設計之特性及功能。

第十四條

低功率射頻電機之使用不得影響飛航安全及干擾合法通信;經發現有干擾現象時,應立 即停用,並改善至無干擾時方得繼續使用。

前項合法通信,指依電信法規定作業之無線電通信。低功率射頻電機須忍受合法通信或 工業、科學及醫藥用電波輻射性電機設備之干擾。

# <span id="page-117-0"></span>**Program ekološkog zbrinjavanja proizvoda**

Hewlett-Packard se obvezao na proizvodnju kvalitetnih proizvoda na ekološki održiv način.

- Proizvod je osmišljen da bi se kasnije mogao reciklirati.
- Korišten je najmanji mogući broj materijala, a istovremeno je očuvana pravilna funkcionalnost i pouzdanost.
- Različiti materijali napravljeni su tako da se mogu jednostavno odvojiti.
- Vijke i druge spojnice možete jednostavno pronaći te im pristupiti ili ih ukloniti pomoću uobičajenih alata.
- Najvažniji su dijelovi osmišljeni tako da im se može brzo pristupiti radi učinkovitog rastavljanja i popravka.

Dodatne informacije potražite na adresi [www.hp.com/ecosolutions](http://www.hp.com/ecosolutions).

Ovaj odjeljak sadrži sljedeće teme:

- Upotreba papira
- Plastika
- Tablice s podacima o sigurnosti materijala
- Recikliranje
- HP-ov program recikliranja potrošnog materijala za tintne pisače
- Odlaganje električnog i elektroničkog otpada iz kuć[anstava u Europskoj uniji](#page-118-0)
- [Potrošnja energije](#page-118-0)
- [Kemijske tvari](#page-119-0)
- [Informacije o bateriji](#page-119-0)
- Obavijesti o ogranič[enju upotrebe opasnih supstanci \(samo za Kinu\)](#page-120-0)
- Obavijesti o ogranič[enju upotrebe opasnih supstanci \(samo za Ukrajinu\)](#page-120-0)

#### **Upotreba papira**

Ovaj je proizvod prikladan za uporabu papira recikliranog po normama DIN 19309 i EN 12281:2002.

#### **Plastika**

Plastični dijelovi teži od 25 grama označeni su u skladu s međunarodnim standardima koji olakšavaju prepoznavanje plastike radi recikliranja nakon isteka radnog vijeka proizvoda.

### **Tablice s podacima o sigurnosti materijala**

Deklaracije o sigurnosti materijala (MSDS) možete dobiti na HP-ovim web-stranicama na adresi: [www.hp.com/go/msds](http://www.hp.com/go/msds)

### **Recikliranje**

HP nudi veliki broj programa povrata i recikliranja proizvoda u puno država/regija te surađuje s nekim od najvećih centara za recikliranje elektroničke opreme u svijetu. HP čuva sredstva ponovnom prodajom nekih od svojih najpopularnijih proizvoda. Za informacije o recikliranju HPovih proizvoda, posjetite:

[www.hp.com/hpinfo/globalcitizenship/environment/recycle/](http://www.hp.com/hpinfo/globalcitizenship/environment/recycle/)

### **HP-ov program recikliranja potrošnog materijala za tintne pisače**

HP je predan zaštiti okoliša. Program za recikliranje pribora za uređaje HP Inkjet dostupan je u mnogim državama/regijama i omogućuje besplatno recikliranje spremnika s tintom. Za više informacija pogledajte web-stranicu:

[www.hp.com/hpinfo/globalcitizenship/environment/recycle/](http://www.hp.com/hpinfo/globalcitizenship/environment/recycle/)

#### <span id="page-118-0"></span>**Odlaganje električnog i elektroničkog otpada iz kućanstava u Europskoj uniji**

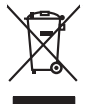

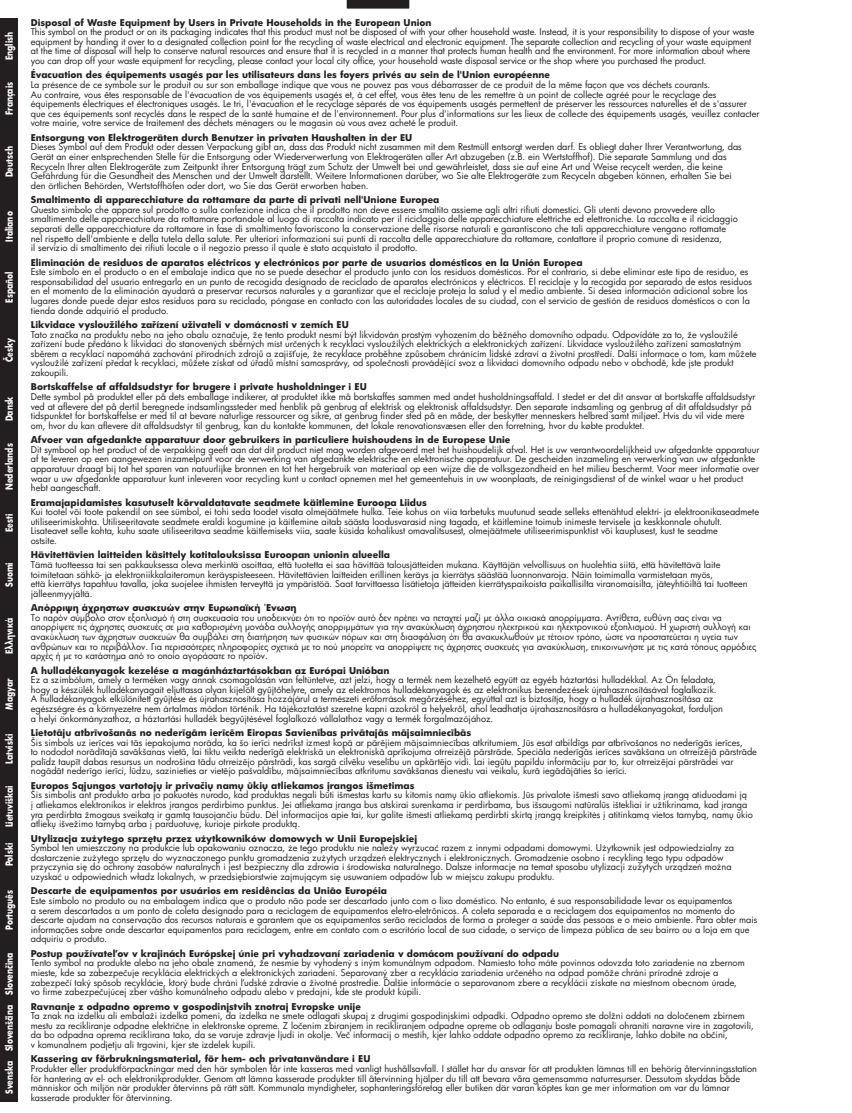

#### **Potrošnja energije**

**Italiano**

**Español**

**Eesti**

**Ελληνικά**

**Lietuviškai**

**Slovenščina**

Oprema za ispis i stvaranje slika tvrtke Hewlett-Packard s logotipom ENERGY STAR® zadovoljava specifikacije ENERGY STAR za opremu za stvaranje slika Američke agencije za <span id="page-119-0"></span>zaštitu okoliša. Sljedeća se oznaka pojavljuje na proizvodima za rad sa slikama koji zadovoljavaju specifikacije ENERGY STAR:

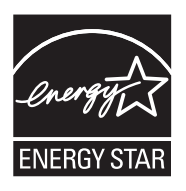

ENERGY STAR zaštićeni je uslužni znak Američke agencije za zaštitu okoliša. Kao ENERGY STAR partner, HP je odredio da ovaj proizvod zadovoljava smjernice programa ENERGY STAR u smislu energetske učinkovitosti.

Dodatne informacije o modelima uređaja koji zadovoljavaju specifikacije ENERGY STAR potražite na web-stranici:

[www.hp.com/go/energystar](http://www.hp.com/go/energystar)

#### **Kemijske tvari**

HP svojim korisnicima pruža informacije o kemijskim tvarima u našim proizvodima u skladu sa pravnim zahtjevima poput REACH (*Uredba EC br. 1907/2006 Europskog parlamenta i Vijeća*). Izvješće s kemijskim podacima za ovaj proizvod možete pronaći na web-mjestu: [www.hp.com/go/](http://www.hp.com/go/reach) [reach](http://www.hp.com/go/reach)

#### **Informacije o bateriji**

S pisačem se isporučuje punjiva litij-ionska baterija. Baterija može zahtijevati poseban način rukovanja i odlaganja.

HP potiče korisnike da recikliraju rabljenju elektroničku opremu, HP-ove originalne ispisne uloške i punjive baterije. Dodatne informacije o programima za recikliranje potražite na web-mjestu [www.hp.com/recycle.](http://www.hp.com/recycle)

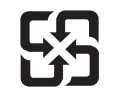

廢電池請回收

Please recycle waste batteries.

#### **Pažnja – korisnici iz Kalifornije**

Baterija koju dobivate uz ovaj proizvod može sadržavati perkloratni materijal. Moguć je poseban način rukovanja. Dodatne informacije potražite na web-mjestu: [www.dtsc.ca.gov/hazardouswaste/](http://www.dtsc.ca.gov/hazardouswaste/perchlorate) [perchlorate](http://www.dtsc.ca.gov/hazardouswaste/perchlorate).

### <span id="page-120-0"></span>**Obavijesti o ograničenju upotrebe opasnih supstanci (samo za Kinu)**

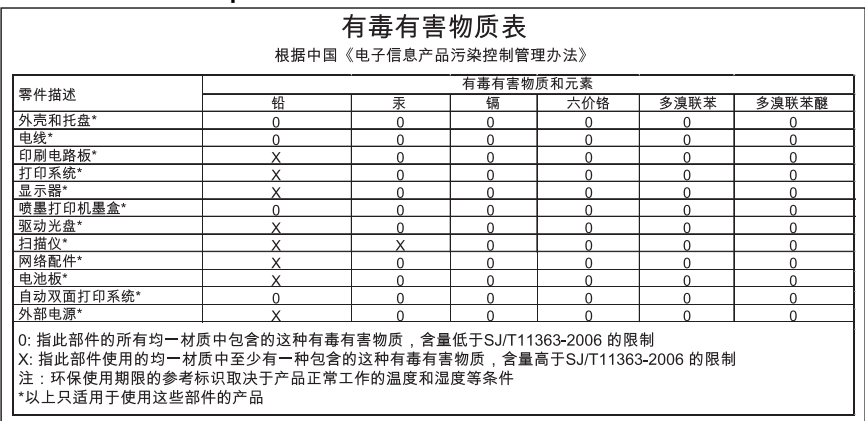

#### **Tablica toksičnih i opasnih tvari**

## **Obavijesti o ograničenju upotrebe opasnih supstanci (samo za Ukrajinu)**

Обладнання відповідає вимогам Технічного регламенту щодо обмеження використання деяких небезпечних речовин в електричному та електронному обладнанні, затвердженого постановою Кабінету Міністрів України від 3 грудня 2008 No 1057

## **Licence trećih strana**

Ovaj odjeljak sadrži sljedeće teme:

• Prijenosni pisač HP Officejet 150 (L511)

#### **Prijenosni pisač HP Officejet 150 (L511)**

Third-party licences

Zlib

---------

Copyright (C) 1995-1998 Jean-loup Gailly and Mark Adler

This software is provided 'as-is', without any express or implied warranty. In no event will the authors be held liable for any damages arising from the use of this software.

Permission is granted to anyone to use this software for any purpose, including commercial applications, and to alter it and redistribute it freely, subject to the following restrictions:

1. The origin of this software must not be misrepresented; you must not claim that you wrote the original software. If you use this software in a product, an acknowledgment in the product documentation would be appreciated but is not required. 2. Altered source versions must be plainly marked as such, and must not be misrepresented as being the original software 3. This notice may not be removed or altered from any source distribution.

Jean-loup Gailly Mark Adler jloup@gzip.org madler@alumni.caltech.edu

The data format used by the zlib library is described by RFCs (Request for Comments) 1950 to 1952 in the files ftp:// ds.internic.net/rfc/rfc1950.txt (zlib format), rfc1951.txt (deflate format) and rfc1952.txt (gzip format).

Independent JPEG Group's free JPEG software

-------------------------------------------

\* Copyright (C) 1991-1998, Thomas G. Lane.

\* This file is part of the Independent JPEG Group's software.

\* For conditions of distribution and use, see the accompanying README file.

#### Readme File

Independent JPEG Group's free JPEG software

-------------------------------------------

This package contains C software to implement JPEG image encoding, decoding, and transcoding. JPEG is a standardized compression method for full-color and gray-scale images.

The distributed programs provide conversion between JPEG "JFIF" format and image files in PBMPLUS PPM/PGM, GIF, BMP, and Targa file formats. The core compression and decompression library can easily be reused in other programs, such as image viewers. The package is highly portable C code; we have tested it on many machines ranging from PCs to Crays.

We are releasing this software for both noncommercial and commercial use. Companies are welcome to use it as the basis for JPEG-related products.

We do not ask a royalty, although we do ask for an acknowledgement in product literature (see the README file in the distribution for details). We hope to make this software industrial-quality --- although, as with anything that's free, we offer no warranty and accept no liability.

For more information, contact jpeg-info@uc.ag

#### LIBTIFF

----------

Copyright (c) 1991-1996 Silicon Graphics, Inc.

Permission to use, copy, modify, distribute, and sell this

software and its documentation for any purpose is hereby

granted without fee, provided that (i) the above copyright notices and this permission notice appear in all copies of the software and related documentation, and (ii) the names of Sam Leffler and Silicon Graphics may not be used in any advertising or publicity relating to the software without the specific, prior written permission of Sam Leffler and Silicon Graphics.

THE SOFTWARE IS PROVIDED "AS-IS" AND WITHOUT WARRANTY OF ANY KIND, EXPRESS, IMPLIED OR OTHERWISE, INCLUDING WITHOUT LIMITATION, ANY WARRANTY OF MERCHANTABILITY OR FITNESS FOR A PARTICULAR PURPOSE. IN NO EVENT SHALL SAM LEFFLER OR SILICON GRAPHICS BE LIABLE FOR ANY SPECIAL, INCIDENTAL, INDIRECT OR CONSEQUENTIAL DAMAGES OF ANY KIND, OR ANY DAMAGES WHATSOEVER RESULTING FROM LOSS OF USE, DATA OR PROFITS,WHETHER OR NOT ADVISED OF THE POSSIBILITY OF

#### Dodatak A

## DAMAGE, AND ON ANY THEORY OF LIABILITY, ARISING OUT OF OR IN CONNECTION WITH THE USE OR PERFORMANCE OF THIS SOFTWARE.

TIFF Library. Rev 5.0 Lempel-Ziv & Welch Compression Support

This code is derived from the compress program whose code is derived from software contributed to Berkeley by James A. Woods, derived from original work by Spencer Thomas and Joseph Orost.

The original Berkeley copyright notice appears below in its entirety.

Copyright (c) 1985, 1986 The Regents of the University of California.All rights reserved.

This code is derived from software contributed to Berkeley by James A. Woods, derived from original work by Spencer Thomas and Joseph Orost.

Redistribution and use in source and binary forms are permitted provided that the above copyright notice and this paragraph are duplicated in all such forms and that any documentation, advertising materials, and other materials related to such distribution and use acknowledge that the software was developed by the University of California, Berkeley. The name of the University may not be used to endorse or promote products derived from this software without specific prior written permission.

THIS SOFTWARE IS PROVIDED ``AS IS AND WITHOUT ANY EXPRESS OR IMPLIED WARRANTIES, INCLUDING, WITHOUT LIMITATION, THE IMPLIED

WARRANTIES OF MERCHANTIBILITY AND FITNESS FOR A PARTICULAR PURPOSE.

# <span id="page-124-0"></span>**B HP-ov potrošni materijal i dodatna oprema**

U ovom se odjeljku nalaze informacije o HP-ovu potrošnom materijalu za pisač. Ovi su podaci podložni izmjenama. Za najnovije informacije posjetite HP-ovu web stranicu [\(www.hpshopping.com](http://www.hpshopping.com)). Putem te web-stranice možete i kupovati.

Ovaj odjeljak sadrži sljedeće teme:

- Naručivanje potrošnog materijala putem Interneta
- Pribor
- Potrošni pribor

# **Naručivanje potrošnog materijala putem Interneta**

Da biste naručili potrošni materijal putem interneta ili stvorili popis za kupnju koji je moguće ispisati, otvorite HP-ov softver koji ste dobili s pisačem, a zatim otvorite Toolbox (Windows). Kliknite karticu **Estimated Ink Level** (Procijenjena razina tinte), a potom kliknite **Shop Online** (Kupnja putem interneta). Uz vaše dopuštenje HP-ov softver prenosi informacije o pisaču, uključujući broj modela, serijski broj i procijenjene razine tinte. HP-ov potrošni materijal koji se nalazi u vašem pisaču unaprijed je odabran. Možete mijenjati količine, dodavati ili uklanjati proizvode, a zatim ispisati popis ili kupiti robu putem interneta na prodajnom servisu HP Store ili drugim internetskim maloprodajnim mjestima (mogućnosti se razlikuju ovisno državi/regiji). Podaci o spremniku i veze za kupnju putem interneta prikazuju se i na porukama upozorenja o tinti.

Putem Interneta možete naručivati i na adresi [www.hp.com/buy/supplies.](http://www.hp.com/buy/supplies) Ako se to od vas zatraži, odaberite svoju državu ili regiju, slijedite upute za odabir pisača, a zatim odaberite potrošni materijal koji vam je potreban.

**Napomena** Kupnja spremnika s tintom putem Interneta nije podržana u svim državama/ regijama. Za mnoge države ili regije, međutim, postoje informacije o naručivanju putem telefona, pronalaženju lokalne trgovine i ispisu popisa za kupnju. Osim toga, možete odabrati mogućnost How to Buy (Kako kupiti) na vrhu stranice [www.hp.com/buy/supplies](http://www.hp.com/buy/supplies) da biste dobili informacije o kupnji HP-ovih proizvoda u svojoj državi ili regiji.

## **Pribor**

Uz prijenosni pisač HP Officejet možete koristiti sljedeću dodatnu opremu.

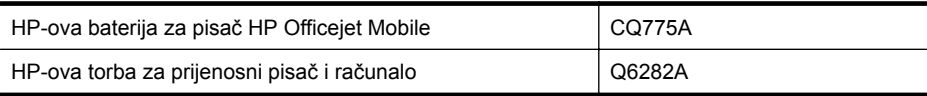

# **Potrošni pribor**

Ovaj odjeljak sadrži sljedeće teme:

- [Spremnici s tintom](#page-125-0)
- [HP mediji](#page-125-0)

#### <span id="page-125-0"></span>**Spremnici s tintom**

Brojeve spremnika s tintom možete pronaći na sljedećim mjestima:

- Na naljepnici spremnika s tintom koji namjeravate zamijeniti.
- Na stranici stanja pisača (vidi [Informativne stranice pisa](#page-95-0)ča).
- U značajki Cartridge details (Pojedinosti o spremniku) u programu Toolbox. U svakoj se državi ili regiji prodaju različiti brojevi spremnika. Da biste nabavili potpun popis brojeva spremnika koji se prodaju u svakoj državi ili regiji, koristite značajku Travelling Information (Informacije za putovanja) u programu Toolbox. Dodatne informacije potražite u odjeljku [Toolbox \(Windows\).](#page-130-0)
- **Napomena** Upozorenja i indikatori za razinu tinte pružaju samo procjene radi planiranja. Pobrinite se da imate spreman rezervni spremnik za ispis kada se na zaslonu pojavi poruka o niskoj razini tinte kako biste izbjegli kašnjenja s ispisom. Spremnike s tintom ne morate mijenjati dok kvaliteta ispisa ne postane neprihvatljiva.

#### **HP mediji**

Za naručivanje medija kao što je HP Premium Plus papir idite [www.hp.com](http://www.hp.com).

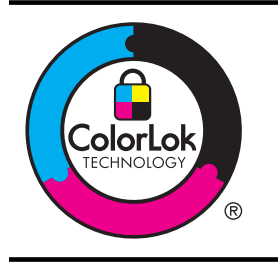

Za svakodnevni ispis uobičajenih dokumenata HP preporučuje običan papir s logotipom ColorLok. Svi papiri s logotipom ColorLok neovisno su testirani radi zadovoljavanja visokih standarda pouzdanosti i kvalitete ispisa, a dokumenti ispisani na takvim papirima odlikuju se jasnim, živopisnim bojama i tamnijim nijansama crne te se suše brže od uobičajenih običnih papira. Potražite različite težine i veličine papira s logotipom ColorLok koji nude vodeći proizvođači.

# <span id="page-126-0"></span>**C Postavljanje pisača za Bluetooth komunikaciju**

Pisač omogućuje ispis dokumenata s Bluetooth uređaja bez povezivanja kabelom. Ispis s Bluetooth uređaja, poput PDA ili mobitela s fotoaparatom. Bluetooth tehnologija omogućuje i ispis s računala na pisač.

**Napomena** Ispis je jedina softverska mogućnost koju pruža Bluetooth veza. Skeniranje se ne može raditi putem Bluetooth veze.

Ovaj odjeljak sadrži sljedeće teme:

- Postavljanje Bluetooth veze
- [Postavljanje sigurnosti Bluetooth veze pisa](#page-127-0)ča

# **Postavljanje Bluetooth veze**

Ovaj odjeljak sadrži informacije o postavljanju i konfiguriranju uređaja za bežično Bluetooth povezivanje.

Bluetooth bežične postavke možete konfigurirati tijekom instaliranja softvera ili poslije pomoću programa Toolbox (Windows), programa HP Utility (Mac OS X) ili softvera Toolbox za PDA uređaje (Windows Mobile). Dodatne informacije potražite u odjeljku [Alati za upravljanje pisa](#page-130-0)čem.

#### **Povezivanje pisača putem Bluetooth veze (Windows)**

- **Napomena** Ako koristite vanjski Bluetooth prilagodnik za računalo, konkretne upute za dodavanje pisača mogu se razlikovati. Dodatne informacije potražite u dokumentaciji ili uslužnom programu koje ste dobili uz Bluetooth prilagodnik.
- **1.** Ako koristite vanjski Bluetooth prilagodnik, provjerite je li računalo pokrenuto pa priključite Bluetooth prilagodnik u USB priključak na računalu. Ako računalo ima ugrađen Bluetooth, provjerite je li računalo pokrenuto te je li Bluetooth uključen.
- **2.** U programskoj traci sustava Windows kliknite **Start**, zatim **Upravljačka ploča**, pa **Hardver i zvuk**, i naposljetku **Dodavanje pisača**. - Ili -

Kliknite **Start**, zatim **Pisač** ili **Pisači i faksovi**, dvokliknite ikonu **Dodaj pisač** ili kliknite **Dodaj pisač**.

**3.** Završite instalaciju prema uputama na zaslonu.

### **Povezivanje pisača putem Bluetooth veze (Mac OS X)**

- **1.** Ako koristite vanjski Bluetooth prilagodnik, provjerite je li računalo pokrenuto pa priključite Bluetooth prilagodnik u USB priključak na računalu. Ako računalo ima ugrađen Bluetooth, provjerite je li računalo pokrenuto te je li Bluetooth ukliučen.
- **2.** Na traci Dock kliknite **System Preferences** (Preference sustava), a zatim kliknite **Print & Fax** (Ispis i faksiranje) ili **Print & Scan** (Ispis i skeniranje).
- **3.** Kliknite **+** (Dodaj).
- **4.** Odaberite pisač s popisa s dodatkom **Bluetooth** pokraj naziva, a zatim kliknite **Dodaj**.
- **5.** Završite instalaciju prema uputama na zaslonu.

# <span id="page-127-0"></span>**Postavljanje sigurnosti Bluetooth veze pisača**

Sljedeće sigurnosne postavke pisača možete postaviti putem upravljačke ploče pisača.

- Zatražiti provjeru autentičnosti lozinke prije nego korisnik počne ispisivati putem Bluetooth veze s pisačem.
- Učiniti pisač vidljivim ili nevidljivim Bluetooth uređajima unutar dometa.
- **Naputak** Te postavke možete konfigurirati i pomoću programa Toolbox (Windows), programa HP Utility (Mac OS X) ili softvera Toolbox za PDA uređaje (Windows Mobile). Dodatne informacije potražite u odjeljku [Alati za upravljanje pisa](#page-130-0)čem.

Ovaj odjeljak sadrži sljedeće teme:

- Postavljanje Bluetooth razine zaštite
- Postavljanje pisača tako da bude vidljiv ili nevidljiv ostalim Bluetooth uređajima
- [Ponovno postavljanje Bluetooth postavki](#page-128-0)

#### **Postavljanje Bluetooth razine zaštite**

Razina sigurnosti pisača može biti **High** (Visoka) ili **Low** (Niska).

- **X** Napomena Postavke Bluetooth veze možete promijeniti i pomoću programa Toolbox (Windows). Dodatne informacije potražite u odjeljku [Toolbox \(Windows\).](#page-130-0)
- **Niska**: Pisač ne traži lozinku. Bilo koji Bluetooth uređaj unutar dometa može ispisivati pomoću uređaja.
	- **Napomena** Zadana sigurnosna postavka je **Niska**. Niska razina sigurnosti ne zahtijeva provjeru valjanosti.
- **Visoka**: Pisač od Bluetooth uređaja traži lozinku prije nego pisaču dopusti slanje ispisnog posla.

**X Napomena** Pisač se isporučuje s unaprijed definiranom lozinkom koja je postavljena na šest nula "000000".

#### **Postavljanje pisača radi obavezne provjere valjanosti pristupnog izraza**

- **1.** Dodirnite gumb strelica desno: , a zatim odaberite **Bluetooth**.
- **2.** Odaberite **Settings** (Postavke), a zatim **Passkey** (Lozinka).
- **3.** Odaberite **Change** (Promijeni) ili koristite tipkovnicu za unos nove lozinke.
- **4.** Kada završite unos lozinke, dodirnite **Done** (Gotovo).
- **5.** Odaberite **Razina sigurnosti**, a zatim odaberite **Visoka**.
- **6.** Za visoku razinu sigurnosti obavezna je provjera valjanosti. Sada je za pisač postavljena provjera autentičnosti lozinke.

#### **Postavljanje pisača tako da bude vidljiv ili nevidljiv ostalim Bluetooth uređajima**

Pisač možete postaviti da bude vidljiv drugim Bluetooth uređajima (javni) ili da bude nevidljiv svima (privatni).

- **Vidljiv**: Svaki Bluetooth uređaj unutar dometa može ispisivati putem pisača.
- **Nije vidljiv**: Samo Bluetooth uređaji koji su pohranili adresu pisača mogu ispisivati na njega.

**Napomena** Pisač se isporučuje sa zadanom razinom dostupnosti **Visible** (Vidljiv).

#### <span id="page-128-0"></span>**Postavljanje pisača da bude nevidljiv**

- **1.** Na upravljačkoj ploči dodirnite gumb strelica desno: , a zatim **Bluetooth**.
- **2.** Odaberite **Settings** (Postavke), a zatim **Visibility** (Vidljivost).
- **3.** Dodirnite **Not Visible** (Nije vidljiv). Pisač nije dostupan Bluetooth uređajima koji nisu pohranili adresu uređaja.

#### **Ponovno postavljanje Bluetooth postavki**

Da biste Bluetooth postavke uređaja vratili na tvornički postavljene vrijednosti:

- **1.** Na upravljačkoj ploči dodirnite gumb strelica desno: , a zatim **Bluetooth**.
- **2.** Dodirnite **Settings** (Postavke), a zatim dodirnite **Reset Bluetooth** (Ponovno post. Bluetootha).

Dodatak C

# <span id="page-130-0"></span>**D Alati za upravljanje pisačem**

Ovaj odjeljak sadrži sljedeće teme:

- Toolbox (Windows)
- HP Utility (Mac OS X)
- Program Toolbox za PDA (Microsoft Windows Mobile)
- [Deinstaliranje i ponovno instaliranje HP-ova softvera](#page-131-0)

# **Toolbox (Windows)**

U programu Toolbox mogu se pronaći informacije o održavanju pisača.

**Napomena** Toolbox možete instalirati s CD-a s HP-ovim softverom tako da odaberete mogućnost potpune instalacije ako računalo ispunjava sistemske preduvjete.

### **Otvaranje programa Toolbox**

Toolbox možete otvoriti na neki od sljedećih načina:

- Kliknite **Start**, zatim odaberite **Programs** (Programi) ili **All Programs** (Svi programi), pa kliknite **HP**, potom mapu pisača i na kraju **Toolbox**.
- Desnom tipkom miša kliknite HP Digital Imaging Monitor (Nadzornik za rad s digitalnim slikama) na programskoj traci, zatim pokažite značajku **Printer Model Name** (Naziv modela pisača), a potom kliknite **Display Printer Toolbox** (Prikaz softvera Toolbox za pisač).
- Iz preferenci pisača kliknite karticu **Features** (Značajke), a zatim kliknite **Printer Services** (Servisi pisača).

# **HP Utility (Mac OS X)**

HP Utility sadrži alate za konfiguriranje postavki ispisa, kalibriranje pisača, naručivanje potrošnog materijala putem interneta i pronalaženje informacija o web-mjestu za podršku.

**X** Napomena Dostupne značajke u programu HP Utility ovise o odabranom pisaču.

Upozorenja i indikatori za razinu tinte pružaju samo procjene radi planiranja. Kada primite upozorenje o niskoj razini tinte, bilo bi dobro da imate spreman zamjenski spremnik da biste izbjegli moguća kašnjenja ispisa. Spremnike s tintom ne morate mijenjati dok se to od vas ne zatraži.

### **Otvaranje programa HP Utility**

Da biste otvorili HP Utility, dvokliknite ikonu **HP Utility**. Ta se ikona nalazi u podmapi **Hewlett-Packard** mape **Applications** (Aplikacije) na najvišoj razini tvrdog diska.

# **Program Toolbox za PDA (Microsoft Windows Mobile)**

Program Toolbox za PDA (Microsoft Windows Mobile) omogućuje pregledavanje statusa i informacije o održavanju pisača. Možete pogledati razine tinte i napunjenost baterije, poravnati spremnike s tintom i konfigurirati postavke Bluetooth veze za bežični ispis.

Dodatne informacije o korištenju softvera Toolbox potražite u pratećoj dokumentaciji ili na webmjestu [www.hp.com/support.](http://www.hp.com/support)

# <span id="page-131-0"></span>**Deinstaliranje i ponovno instaliranje HP-ova softvera**

Ako instalacija nije potpuna ili ako USB kabel priključite u računalo prije nego što se to od vas zatraži na zaslonu za instalaciju HP-ova softvera, trebali biste deinstalirati pa ponovno instalirati HP-ov softver koji ste dobili s pisačem. Nemojte samo izbrisati programske datoteke pisača s računala. Uklonite ih pravilno pomoću programa za deinstaliranje koji je isporučen s HP-ovim softverom.

Na računalu s operacijskim sustavom Windows HP-ov je softver moguće deinstalirati na tri načina, a na Macintoshu na jedan način.

#### **Deinstaliranje na računalu sa sustavom Windows, 1. način**

- **1.** Isključite pisač iz računala. Nemojte povezivati pisač s računalom sve dok to tijekom ponovne instalacije od vas ne zatraži HP-ov softver.
- **2.** Na programskoj traci sustava Windows kliknite **Start**, odaberite **Programs** (Programi) ili **All Programs** (Svi programi), odaberite **HP**, zatim odaberite naziv pisača, a potom kliknite **Uninstall** (Deinstaliraj).
- **3.** Slijedite upute na zaslonu.
- **4.** Ako se pojavi upit želite li ukloniti zajedničke datoteke, kliknite **No** (Ne). Ako se te datoteke izbrišu, drugi programi koji ih koriste možda neće pravilno funkcionirati.
- **5.** Ponovo pokrenite računalo.
- **6.** Da biste ponovno instalirali HP-ov softver, CD s HP-ovim softverom umetnite u CD pogon računala i slijedite upute na zaslonu.
- **7.** Kada HP-ov softver to zatraži od vas, povežite pisač s računalom.
- **8.** Pritiskom na gumb (Napajanje) uključite pisač. Nakon priključivanja i uključivanja pisača trebali biste pričekati nekoliko minuta da se dovrše svi događaji značajke "Uključi i radi".
- **9.** Slijedite upute na zaslonu.

#### **Uklanjanje instalacije kod računala sa sustavom Windows; 2. način**

- **Napomena** Koristite ovaj način ako mogućnost **Uninstall** (Deinstaliraj) nije dostupna u izborniku Start sustava Windows.
- **1.** Odspojite pisač s računala.
	- *X* Napomena Pisač obavezno treba isključiti prije nego što ponovno pokrenete računalo. Nemojte povezivati pisač s računalom sve dok to tijekom instalacije od vas ne zatraži HP-ov softver.
- **2.** Na programskoj traci sustava Windows kliknite **Start**, odaberite **Settings** (Postavke), odaberite **Control Panel** (Upravljačka ploča), a zatim kliknite **Add/Remove Programs** (Dodaj/ukloni programe)

- ili -

kliknite **Start**, kliknite **Control Panel** (Upravljačka ploča), a zatim dvokliknite **Programs and Features** (Programi i značajke).

**3.** Odaberite naziv pisača, a zatim kliknite **Change/Remove** (Promijeni/ukloni) ili **Uninstall/ Change** (Deinstaliraj/promijeni).

Slijedite upute na zaslonu.

- **4.** Ponovo pokrenite računalo.
- **5.** Umetnite CD s HP-ovim softverom u CD pogon računala, a zatim pokrenite instalacijski program.
- **6.** Slijedite upute na zaslonu.

#### <span id="page-132-0"></span>**Uklanjanje instalacije kod računala sa sustavom Windows; 3. način**

- **Napomena** Koristite ovaj način ako mogućnost **Uninstall** (Deinstaliraj) nije dostupna u izborniku Start sustava Windows.
- **1.** Umetnite CD s HP-ovim softverom u CD pogon računala, a zatim pokrenite instalacijski program.
- **2.** Isključite pisač iz računala. Nemojte povezivati pisač s računalom sve dok to tijekom ponovne instalacije od vas ne zatraži HP-ov softver.
- **3.** Odaberite **Uninstall** (Deinstalacija) i slijedite upute na zaslonu.
- **4.** Ponovo pokrenite računalo.
- **5.** Ponovno pokrenite instalacijski program za pisač.
- **6.** Odaberite **Reinstall** (Ponovno instaliraj).
- **7.** Slijedite upute na zaslonu.

#### **Deinstaliranje s Macintosh računala; 1. način**

- **1.** Otvorite HP Utility. Upute potražite u odjeljku [Otvaranje programa HP Utility.](#page-130-0)
- **2.** Na alatnoj traci kliknite ikonu Aplikacije.
- **3.** Dvokliknite **HP Uninstaller** (HP deinstaliranje). Slijedite upute na zaslonu.
- **4.** Nakon deinstaliranja HP-ova softvera ponovno pokrenite računalo.
- **5.** Da biste ponovno instalirali HP-ov softver, umetnite CD s HP-ovim softverom u CD pogon računala.
- **6.** Na radnoj površini otvorite CD i dvokliknite **HP Installer**.
- **7.** Slijedite upute na zaslonu.

#### **Uklanjanje instalacije kod Macintosh računala; 2. način**

- **1.** Otvorite Finder (Traženje).
- **2.** Dvokliknite **Applications** (Aplikacije).
- **3.** Dvokliknite **Hewlett-Packard**.
- **4.** Dvokliknite **HP Uninstaller**.
- **5.** Odaberite pisač i dvokliknite **Uninstall** (Deinstaliraj).

Dodatak D

# **E Upute**

- Poč[etak rada](#page-10-0)
- [Ispis](#page-34-0)
- [Skeniranje](#page-48-0)
- [Kopiranje](#page-54-0)
- [Rad sa spremnicima s tintom](#page-56-0)
- [Rješavanje problema](#page-66-0)
- Postavljanje pisač[a za Bluetooth komunikaciju](#page-126-0)
- Naruč[ivanje potrošnog materijala putem Interneta](#page-124-0)
- [Obratite se HP-ovoj službi za podršku.](#page-66-0)

Dodatak E

# **Kazalo**

## **Simboli/Brojevi**

<index.marker><primary>staklo , skener lociranje [9](#page-12-0)

## **B**

baterija punjenje [26](#page-29-0) recikliranje [25](#page-28-0) sigurnost [25](#page-28-0) uklanjanje [27](#page-30-0) umetanje [24](#page-27-0) bežična komunikacija Bluetooth [123](#page-126-0) bežične komunikacije zakonske obavijesti [111](#page-114-0) bijele trake ili crte, rješavanje problema kopije [85](#page-88-0) skeniranje [90](#page-93-0) blijede crte na kopijama, rješavanje problema [85](#page-88-0) Bluetooth postavke [123](#page-126-0) postavke sigurnosti [124](#page-127-0) rješavanje problema [92](#page-95-0) boje blijede ili zagasite [75](#page-78-0) crno-bijeli ispis, rješavanje problema [76](#page-79-0) pogrešne [76](#page-79-0) pronalaženje pogrešaka [77](#page-80-0) razmazane [77](#page-80-0) brojevi dijela, potrošni materijal i pribor [121](#page-124-0) broj modela prema propisima [108](#page-111-0) brzina rješavanje problema u ispisu [70](#page-73-0) rješavanje problema za skener [87](#page-90-0)

## **C**

crno-bijele stranice kopiranje [51](#page-54-0) rješavanje problema [76](#page-79-0) crte na skeniranim slikama, rješavanje problema [90](#page-93-0)

# **Č**

čišćenje kontakti spremnika s tintom [79](#page-82-0) područje brizgaljki tinte u spremniku za tintu [80](#page-83-0) spremnici s tintom [59](#page-62-0)

## **D**

deinstaliranje HP-ova softvera Mac OS X [129](#page-132-0) Windows [128](#page-131-0) digitalni fotoaparati umetnite memorijske kartice [27](#page-30-0)

## **F**

fotoaparati umetnite memorijske kartice [27](#page-30-0) fotografije ispis s memorijske kartice [38](#page-41-0) umetnite memorijske kartice [27](#page-30-0) foto-mediji podržane veličine [103](#page-106-0)

## **G**

glave pisača brojevi publikacije [122](#page-125-0) naručivanje putem Interneta [121](#page-124-0) gumbi, upravljačka ploča [12](#page-15-0)

## **H**

HP-ov softver deinstalacija sa Mac OS X [129](#page-132-0) deinstaliranje u sustavu Windows [128](#page-131-0) HP Utility (Mac OS X) otvaranje [127](#page-130-0)

## **I**

ikona stanja [13](#page-16-0) ikone razine tinte [13](#page-16-0) informacije nedostaju ili su pogrešno ispisane, rješavanje problema [71](#page-74-0) instalacija rješavanje problema [90](#page-93-0) spremnici s tintom [55](#page-58-0) iskrivljavanje, otklanjanje poteškoća kopiranje [85](#page-88-0) iskrivljavanje, rješavanje problema skeniranje [89](#page-92-0) iskrivljene stranice, rješavanje problema [83](#page-86-0) ispis Bluetooth [123](#page-126-0) fotografije s memorijske kartice [38](#page-41-0) rješavanje problema [68](#page-71-0) s dvije strane [41](#page-44-0) sporo [70](#page-73-0) ispis bez rubova Mac OS [41](#page-44-0) Ispis bez rubova Windows [40](#page-43-0) ispis brošura ispis [33](#page-36-0) ispis fotografija Mac OS [37](#page-40-0) Ispisivanje omotnice [34](#page-37-0) ispis na omotnice Mac OS [34](#page-37-0) ispis s dvije strane [41](#page-44-0)

Ispisujte fotografije Windows [36](#page-39-0) izblijedjele kopije [85](#page-88-0) izlazna utičnica lociranje [9](#page-12-0) izvornici skeniranje [45](#page-48-0)

## **J**

jamstvo [98](#page-101-0) jezik, pisač [100](#page-103-0)

## **K**

kalibriranje pomaka papira [59](#page-62-0) kartice podržana ladica [104](#page-107-0) kopija u boji [51](#page-54-0) kopiranje kvaliteta [85](#page-88-0) postavke [51](#page-54-0) rješavanje problema [83](#page-86-0) specifikacije [106](#page-109-0) Kopiranje [13](#page-16-0) koverte podržana ladica [104](#page-107-0) kvaliteta, rješavanje problema ispis [72](#page-75-0) kopiranje [85](#page-88-0) skeniranje [89](#page-92-0) kvaliteta ispisa rješavanje problema [72](#page-75-0)

## **L**

ladica 1 opteretivost [104](#page-107-0) podržane veličine medija [102](#page-105-0) podržane vrste medija i težine [104](#page-107-0) ladice kapaciteti [104](#page-107-0) lociranje [9](#page-12-0) podržane veličine medija [102](#page-105-0) podržane vrste medija i težine [104](#page-107-0) slika vodilica papira [9](#page-12-0) linije skeniranje, rješavanje problema [90](#page-93-0)

## **M**

Mac OS ispis bez rubova [41](#page-44-0) ispis fotografija [37](#page-40-0) papir prilagođene veličine [39](#page-42-0) postavke ispisa [32](#page-35-0) Mac OS X deinstaliranje HP-ova softvera [129](#page-132-0) HP Utility [127](#page-130-0) margine postavljanje, specifikacije [105](#page-108-0) medij ispis na prilagođenoj veličini [38](#page-41-0) odabir [17](#page-20-0) podržane veličine [102](#page-105-0) podržane vrste i težine [104](#page-107-0) punjenje ulazne ladice [18](#page-21-0) specifikacije [102](#page-105-0) mediji čišćenje zaglavljenih medija [93](#page-96-0) obostrani ispis [41](#page-44-0) specifikacije [102](#page-105-0) mediji prilagođene veličine podržane veličine [104](#page-107-0) mem. kartica ispis datoteka [38](#page-41-0) umetanje [27](#page-30-0) Memorijska kartica umetanje [27](#page-30-0) Memorijska kartica Secure **Digital** umetanje [27](#page-30-0) Memorijska kartica xD-Picture umetanje [27](#page-30-0) mreža informacije o pisaču [92](#page-95-0) mreže slika priključaka [11](#page-14-0) vatrozidi, rješavanje problema [69](#page-72-0)

## **N**

nakon razdoblja podrške [67](#page-70-0) napajanje specifikacije [107](#page-110-0) navigacija udesno [12](#page-15-0), [13](#page-16-0)

## **O**

obavijesti tvrtke Hewlett-Packard Company [3](#page-2-0) obje strane, ispis [41](#page-44-0) obostrani ispis [41](#page-44-0) OCR rješavanje problema [88](#page-91-0) uređivanje skeniranih dokumenata [47](#page-50-0) održavanje provjerite razine tinte [54](#page-57-0) odsječeni ispis, rješavanje problema [72](#page-75-0) Odustani [12](#page-15-0) omotnice podržane veličine [103](#page-106-0) opteretivost ladice [104](#page-107-0)

## **P**

papir naručivanje [122](#page-125-0) papir prilagođene veličine ispis na [38](#page-41-0) Mac OS [39](#page-42-0) PCL 3 podrška [100](#page-103-0) PictBridge [71](#page-74-0) podaci o buci [107](#page-110-0) podrška [63](#page-66-0) podržani operacijski sustavi [101](#page-104-0) pomak papira, kalibriranje [59](#page-62-0) Pomoć [13](#page-16-0) poravnavanje spremnika [58](#page-61-0) poruke o pogrešci aktiviranje TWAIN izvora nije moguće [89](#page-92-0) posjetnice podržane veličine [103](#page-106-0) postavka kopiranja kopiranje [52](#page-55-0) postavke Bluetooth [123](#page-126-0) kopiranje [51](#page-54-0) Postavke [13](#page-16-0) potrošni materijal naručivanje putem Interneta [121](#page-124-0) potrošni pribor proizvodi [100](#page-103-0) prazne stranice, rješavanje problema ispis [70](#page-73-0)

kopiranje [84](#page-87-0) skeniranje [90](#page-93-0) pribor jamstvo [98](#page-101-0) priključci, lociranje [11](#page-14-0) priključnice, specifikacije [100](#page-103-0) pristupačnost [7](#page-10-0) problemi s uvlačenjem papira, rješavanje problema [82](#page-85-0) program zaštite okoliša [114](#page-117-0) pronalaženje pogrešaka Bluetooth [92](#page-95-0) boje [77](#page-80-0) iskrivljene kopije [85](#page-88-0) kvaliteta kopiranja [85](#page-88-0) kvaliteta skeniranja [89](#page-92-0) mediji nisu podržani [82](#page-85-0) nema ispisa [68](#page-71-0) pisač se isključuje [68](#page-71-0) spor ispis [70](#page-73-0) spremnik s tintom [69](#page-72-0) sve žaruljice uređaja uključene su ili trepere [68](#page-71-0) trake ili linije [78](#page-81-0) Uređaji za Bluetooth komunikaciju [92](#page-95-0) provjera autentičnosti lozinke, Bluetooth [124](#page-127-0)

# **R**

radijske interferencije zakonske obavijesti [111](#page-114-0) razdoblje telefonske podrške razdoblje podrške [65](#page-68-0) razine tinte, provjera [54](#page-57-0) recikliranje spremnici s tintom [114](#page-117-0) resursi za rješavanje problema stranice s informacijama o pisaču [92](#page-95-0) rješavanje problema boje [75](#page-78-0) informacije nedostaju ili su pogrešno ispisane [71](#page-74-0) instalacija [90](#page-93-0) iskrivljene stranice [83](#page-86-0) ispis [68](#page-71-0) ispis besmislenih znakova [74](#page-77-0) ispis praznih stranica [70](#page-73-0) kopiranje [83](#page-86-0) kvaliteta ispisa [72](#page-75-0)

medij ne izlazi ispravno [83](#page-86-0) medij se ne uvlači [83](#page-86-0) odsječeni ispis, tekst i slike su pogrešno smješteni [72](#page-75-0) problemi s uvlačenjem papira [82](#page-85-0) razmazane boje [77](#page-80-0) savjeti [67](#page-70-0) skeniranje [87](#page-90-0) tinta ne ispisuje u potpunosti tekst ili slike [75](#page-78-0) tinta se razmazuje [75](#page-78-0) uređaj povlači više stranica [83](#page-86-0) vatrozidi [69](#page-72-0)

## **S**

sigurnost Bluetooth [124](#page-127-0) skener podržane veličine medija [102](#page-105-0) umetnite izvornik. [17](#page-20-0) skeniranje kvaliteta [89](#page-92-0) OCR [47](#page-50-0) poruke o pogrešci [89](#page-92-0) rješavanje problema [87](#page-90-0) specifikacije skeniranja [106](#page-109-0) sporo [87](#page-90-0) s upravljačke ploče pisača [45](#page-48-0) Zaslon skeniranja [13](#page-16-0) slanje podataka skeniranja rješavanje problema [87](#page-90-0) slanje skeniranih materijala za OCR [47](#page-50-0) slike izgledaju drugačije od originala [90](#page-93-0) nepotpune na kopijama [86](#page-89-0) tinta ne ispisuje u potpunosti [75](#page-78-0) trake ili linije [78](#page-81-0) služba za korisničku podršku elektronička [63](#page-66-0) softver jamstvo [98](#page-101-0) OCR [47](#page-50-0)

softver pisača (Windows) o programu [127](#page-130-0) specifikacije električna energija [107](#page-110-0) fizički [100](#page-103-0) medij [102](#page-105-0) mediji [102](#page-105-0) okruženje za skladištenje [107](#page-110-0) procesor i memorija [101](#page-104-0) radno okruženje [106](#page-109-0) širenje zvuka [107](#page-110-0) zahtjevi sustava [101](#page-104-0) specifikacije električne energije [107](#page-110-0) specifikacije napona [107](#page-110-0) specifikacije okruženja za skladištenje [107](#page-110-0) specifikacije procesora [101](#page-104-0) specifikacije radnog okruženja [106](#page-109-0) specifikacije s obzirom na okoliš [106](#page-109-0) specifikacije temperature [106](#page-109-0) specifikacije vlažnosti [106](#page-109-0) spor ispis, rješavanje problema [70](#page-73-0) spremnici. *pogledajte* spremnici s tintom spremnici s tintom brojevi publikacije [122](#page-125-0) čišćenje [59](#page-62-0) čišćenje brizgaljki tinte [80](#page-83-0) čišćenje kontakata [79](#page-82-0) jamstvo [98](#page-101-0) naručivanje putem Interneta [121](#page-124-0) nazivi dijelova [54](#page-57-0) podržani [100](#page-103-0) poravnavanje [58](#page-61-0) proizvodi [100](#page-103-0) pronalaženje [10](#page-13-0) provjerite razine tinte [54](#page-57-0) rukovanje [54](#page-57-0) savjeti [53](#page-56-0) zamjena [55](#page-58-0) spremnik s tintom pronalaženje pogrešaka [69](#page-72-0) staklo skenera lociranje [9](#page-12-0)

stranice s informacijama o pisaču ispis, način funkcioniranja [92](#page-95-0) stražnja pristupna ploča slika [11](#page-14-0) svijetle slike, rješavanje problema kopije [85](#page-88-0) skeniranje [90](#page-93-0)

## **Š**

širenje zvuka [107](#page-110-0)

## **T**

tamne slike, rješavanje problema kopije [85](#page-88-0) skeniranje [90](#page-93-0) tehnički podaci specifikacije kopiranja [106](#page-109-0) specifikacije skeniranja [106](#page-109-0) tekst nedostaje prilikom skeniranja, rješavanje problema [88](#page-91-0) nejasan na kopijama, rješavanje problema [86](#page-89-0) nejasan pri skeniranju [90](#page-93-0) nepotpun na kopijama [86](#page-89-0) nije moguće urediti nakon skeniranja, rješavanje problema [88](#page-91-0) pronalaženje pogrešaka [78](#page-81-0) rješavanje problema [72,](#page-75-0) [75](#page-78-0) zamrljan na kopijama [86](#page-89-0) tekst u boji, i OCR [47](#page-50-0) telefonska podrška [64](#page-67-0) tinta se razmazuje, rješavanje problema [75](#page-78-0) Toolbox (Windows) o programu [127](#page-130-0) otvaranje [127](#page-130-0) trake ili linije, rješavanje problema [78](#page-81-0) TWAIN nije moguće aktivirati izvor [89](#page-92-0)

#### **U**

ulazna ladica umetanje medija [18](#page-21-0) umetanje fotografija [23](#page-26-0) ladica [21](#page-24-0) ladica za papir [19](#page-22-0) umetanje kartica [23](#page-26-0) umetanje medija [19](#page-22-0) umetanje omotnica [21](#page-24-0) upravljačka ploča gumbi [12](#page-15-0) ikona stanja [13](#page-16-0) žaruliice [12](#page-15-0) upravljačka ploča pisača lociranje [9](#page-12-0) skeniraj od [45](#page-48-0) upravljački program jamstvo [98](#page-101-0) upravljački program za ispis jamstvo [98](#page-101-0) uređaji za bežičnu komunikaciju rješavanje problema [92](#page-95-0) uređivanje tekst u programu za OCR [47](#page-50-0) USB veza priključak, lociranje [9](#page-12-0), [11](#page-14-0) specifikacije [100](#page-103-0) utičnica za napajanje, lociranje [11](#page-14-0) uvlačenje više stranica, rješavanje problema [83](#page-86-0)

## **V**

vatrozidi, rješavanje problema [69](#page-72-0) veličina skeniranje, rješavanje problema [90](#page-93-0) veličine rješavanje problema s kopiranjem [85](#page-88-0) vertikalne trake na kopijama, rješavanje problema [85](#page-88-0) veze Bluetooth [123](#page-126-0) vrata spremnika s tintom, pronalaženje [10](#page-13-0) vrata za pristup spremnicima s tintom, lociranje [10](#page-13-0)

### **W**

web mjesta informacije o pristupačnosti [7](#page-10-0) naručivanje potrošnog pribora [121](#page-124-0) Web-mjesta program zaštite okoliša [114](#page-117-0) web miesto služba za korisničku podršku [63](#page-66-0) tablica s podacima o potrošnom priboru [100](#page-103-0) Web-stranica ispis [35](#page-38-0) Windows bez obruba [40](#page-43-0) deinstaliranje HP-ova softvera [128](#page-131-0) ispis brošura [32](#page-35-0) Ispisujte fotografije [36](#page-39-0) obostrani ispis [42](#page-45-0) postavke ispisa [31](#page-34-0) zahtjevi sustava [101](#page-104-0)

## **Z**

zadane postavke kopiranje [52](#page-55-0) zaglavljeni medij sprječavanje [96](#page-99-0) zaglavljeni mediji čišćenje [93](#page-96-0) zaglavljenje mediji koje valja izbjegavati [17](#page-20-0) zahtjevi sustava [101](#page-104-0) zakonske obavijesti [108,](#page-111-0) [111](#page-114-0) zamiena spremnici s tintom [55](#page-58-0) Zaslon Foto [13](#page-16-0) Zaslon skeniranja [13](#page-16-0) zasun spremnika s tintom, lociranje [10](#page-13-0) zvučni pritisak [107](#page-110-0)

# **Ž**

žaruljice, upravljačka ploča [12](#page-15-0)

# © 2014 Hewlett-Packard Development Company, L.P. www.hp.com

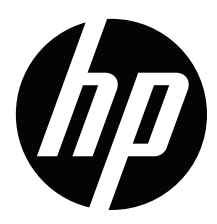